# Direct Calling for Microsoft Teams<br>お申し込みの前に 3.5版 お申し込みの前に 3.5版

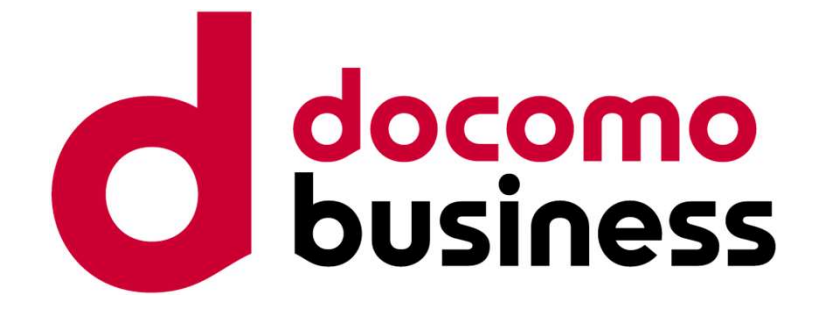

### 2025年4月1日 NTTコミュニケーションズ株式会社

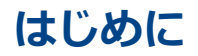

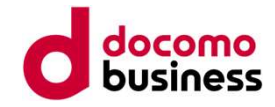

- 略して表記している箇所があります。
- はじめに<br>・本書では「Direct Calling for Microsoft Teams」を「Direct Calling」と<br>略して表記している箇所があります。<br>・本書はDirect Callingをお申し込みいただく際にご留意いただきたい点について<br>まとめております。「ICT Business mall」からのお申し込みいただく際にご一読ください。 はじめに<br>・本書では「Direct Calling for Microsoft Teams」を「Direct Calling」と<br>略して表記している箇所があります。<br>・本書はDirect Callingをお申し込みいただく際にご留意いただきたい点について<br>まとめております。「ICT Business mall」からのお申し込みいただく際にご一読ください。<br>・お申し込みにあたっては、本書の他、<br>IP通信網サービス契約約款 共通編<br>IP通信 **まじめに**<br>本書では「Direct Calling for Microsoft Teams」を「Direct Calling」と<br>略して表記している箇所があります。<br>本書はDirect Callingをお申し込みいただく際にご留意いただきたい点について<br>よとめております。「ICT Business mall」からのお申し込みいただく際にご一読ください。<br>IP通信網サービス契約約款、別冊<br>- 重要事項説明書<br>- 重要事項説明書 **じめに**<br>書では「Direct Calling for Microsoft Teams」を「Direct Calling」と<br>して表記している箇所があります。<br>書はDirect Callingをお申し込みいただく際にご留意いただきたい点について<br>とめております。「ICT Business mall」からのお申し込みいただく際にご一読くた<br>IP通信網サービス契約約款 共通編<br>IP通信網サービス契約約款 現冊<br>電重要事項説明書<br>記載されて じ**めに**<br>書では「Direct Calling for Microsoft Teams」を「Direct Calling」と<br>して表記している箇所があります。<br>書はDirect Callingをお申し込みいただく際にご留意いただきたい点について<br>とめております。「ICT Business mall」からのお申し込みいただく際にご一読く<br>IP通信網サービス契約約款 <u>規冊</u><br>IP通信網サービス契約約款 別冊<br>IP通信網サービス契約約款
- ・お申し込みにあたっては、本書の他、<br>IP通信網サービス契約約款 共通編

重要事項説明書

に記載されている内容をよくご確認の上、お申し込みいただけますようお願いします。

### 本資料について

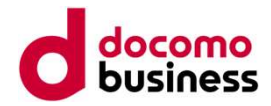

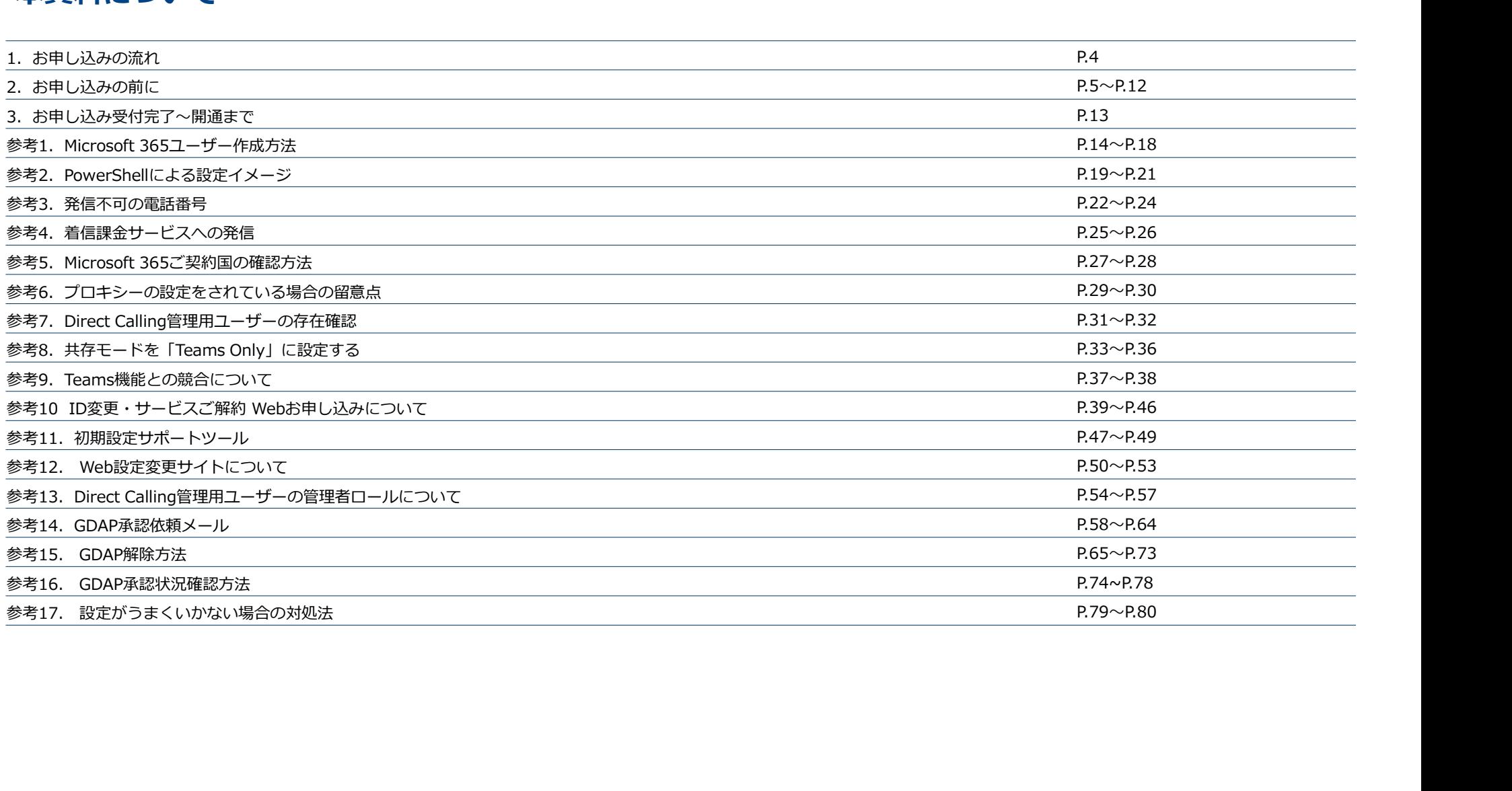

# 1. お申し込みの流れ

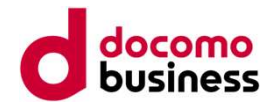

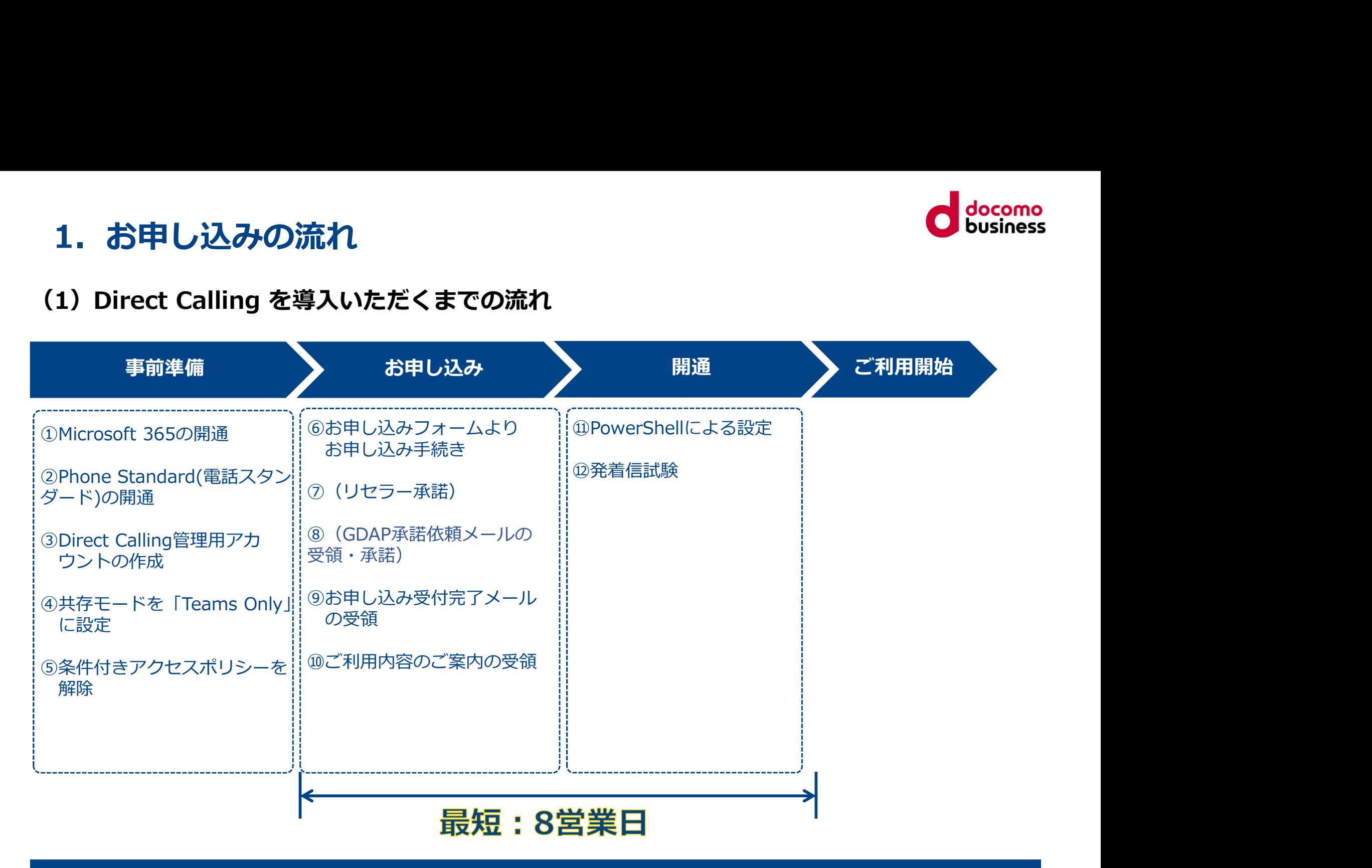

### 各工程の作業内容・ご留意事項などについては次頁以降で解説します

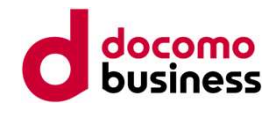

### 本サービスのご利用には、

| お申し込みの前に<br>① Office 365/Microsoft 365 のライセンスをご用意ください<br>:サービスのご利用には、1の契約に対し1のTeamsライセンスが付与されたユーザーまたはリソースアカウントを本サービスの管理用<br>|-ザー(以下、Direct Calling管理用ユーザー)としていただく必要があります。<br>irect Calling管理用ユーザー以外の一般ユーザーは、Phone Standard(電話スタンダード)ライ • お申し込みの前に<br>
• Standard Microsoft 365 のライセンスをご用意ください<br>サービスのご利用には、<br>サービルで、Microsoft 365 のライセンズが付きなたユーザーまたはリソースアカウントを本サービスの管理用<br>サービルド、Direct Calling管理用ユザー)としていただく必要があります。<br>Microsoft 2002年1月には、19期の19世の19年の19月には、Phone Standard(電話 本サービスのご利用には、1の契約に対し1のTeamsライセンスが付与されたユーザーまたはリソースアカウントを本サービスの管理用<br>ユーザー(以下、**Direct Calling管理用ユーザー**)としていただく必要があります。 2. お申し込みの前に<br>
① Office 365/Microsoft 365 のライセンスをご用意ください<br>
本サービスのご利用には、<br>
ホナービスのご利用には、<br>
エーザー(以下、Direct Calling管理用ユーザー)としていただく必要があります。<br>
ローザー(以下、Direct Calling管理用ユーザー)としていただく必要があります。<br>
Direct Calling管理用ユーザーは、Phone Standard(電話ス 2. お申し込みの前に<br>
① Office 365/Microsoft 365 のライセンスをご用意ください<br>\*サービスのご利用には、1の契約に対し1のTeamsライセンスが付与されたユーザーまたはリソースアカウントを本サービスの管理用<br>エーザー (以下、Direct Calling管理用ユーザー) としていただく必要があります。<br>Direct Calling管理用ユーザー以外の一般ユーザーは、Phone Standard(電話スタン していればご利用可能です。

■対応ライセンス例■ https://www.ntt.com/business/services/voice-video/voip/directcalling/plan.html

※ Microsoft 365の契約者とDirect Calling for Microsoft Teamsの契約者の名義は同一である必要はありません(異名義お申し込み可)

本サービスのご利用にはMicrosoft 365のオプションであるPhone Standard(電話スタンダード)のご契約が必要です。 Phone StandardはMicrosoft 365のライセンス購入元よりご購入いただけます。

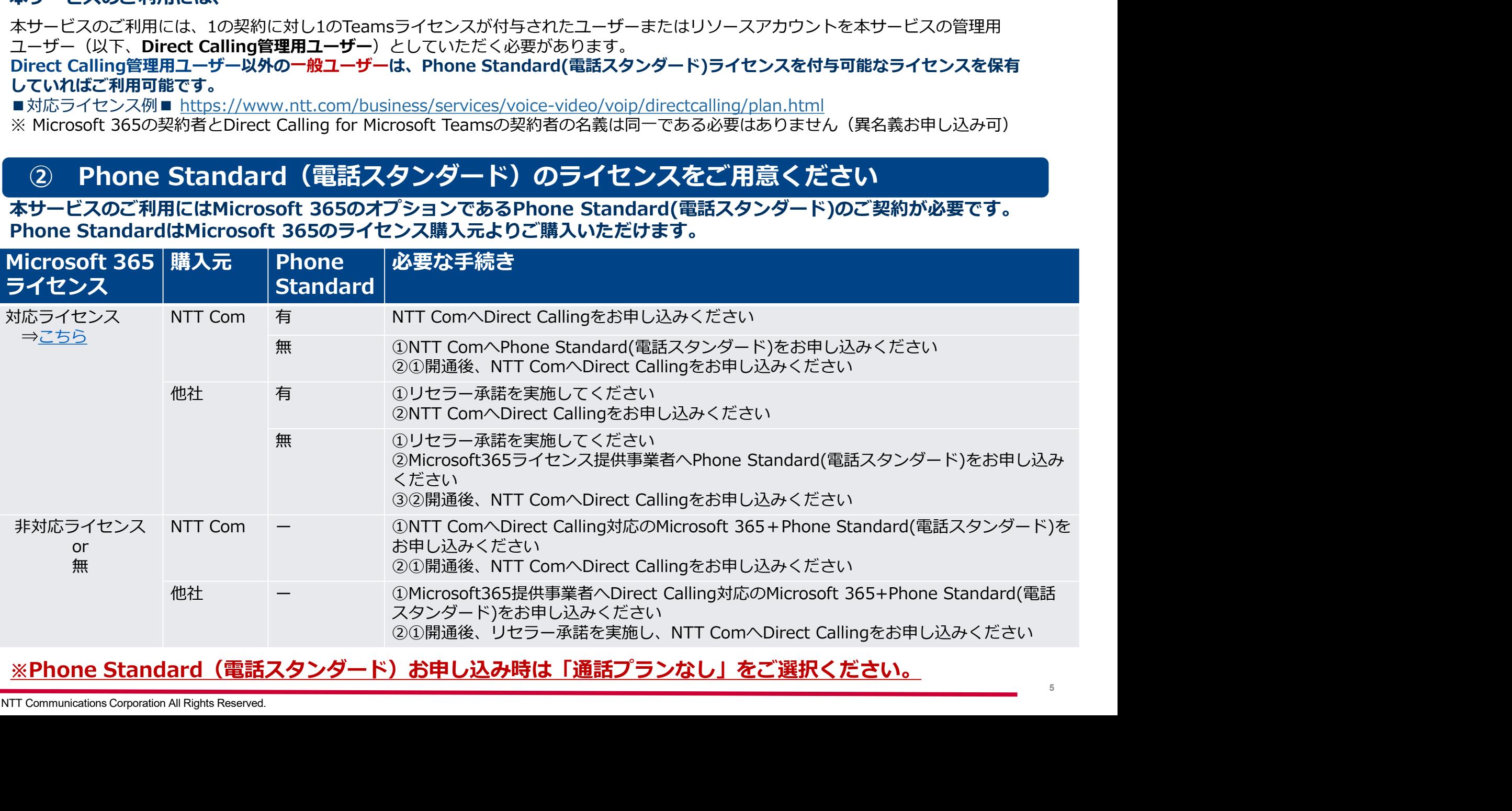

© NTT Communications Corporation All Rights Reserved.

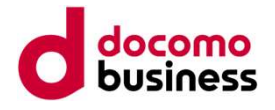

| お申し込みの前に<br>③ Direct Calling管理用ユーザーの作成を行ってください<br>\*サービスのご利用には、お客さまのテナントに 「Direct Calling」の専用ドメインを持つ<br>「Direct Calling管理用ユーザー」が存在している必要があります。<br>「Direct Calling管理用ユーザー」とは<br>お客さまのMicrosoft 365テナント上で、Direct Callingの利用ができる設定(アクティベート)を

# 2. お申し込みの前に<br>③ Direct Calling管理用ユーザーの作成を行ってください<br>本サービスのご利用には、お客さまのテナントに「Direct Calling」の専用ドメインを持つ<br>「Direct Calling管理用ユーザー」が存在している必要があります。<br>Direct Calling管理用ユーザー」とは<br>必要なものです。<br>必要なものです。 2. お申し込みの前に<br>- Sintect Calling管理用ユーザーの作成を行ってください<br>\*サービスのご利用には、お客さまのテナントに 「Direct Calling」の専用ドメインを持つ<br>「Direct Calling管理用ユーザー」が存在している必要があります。<br>Direct Calling管理用ユーザー」とは<br>必要なものです。<br>Direct Calling管理用ユーザーのみが行える設定などがあるわけではなく、あくまでテナント 必要なものです。 2. お申し込みの前に<br>③ Direct Calling管理用ユーザーの作成を行ってください<br>\*サービスのご利用には、お客さまのテナントに「Direct Calling」の専用ドメインを持つ<br>「Direct Calling管理用ユーザー」が存在している必要があります。<br>「Direct Calling管理用ユーザー」とは<br>お客さまのMicrosoft 365テナント上で、Direct Callingの利用ができる設定(アクティベート)を行

、お申し込みの前に<br><sup>ミサービスのご利用には、お客さまのテナントに 「Direct Calling」の専用ドメインを持つ<br>ドナービスのご利用には、お客さまのテナントに 「Direct Calling」の専用ドメインを持つ<br>「Direct Calling管理用ユーザー」が存在している必要があります。<br>お客さまのMicrosoft 365テナント上で、Direct Callingの利用ができる設定(アクティベート)を行うために<br>必要なもので</sup> **、 お申し込みの前に**<br>③ Direct Calling管理用ユーザーの作成を行ってください<br><del>kサー</del>ビスのご利用には、お客さまのテナントに「Direct Calling」の専用ドメインを持つ<br>TDirect Calling管理用ユーザー」とは<br>A家なものです。<br>必要約になりて、Direct Calling管理用ユーザー」とは<br>Direct Callingのご利用開始後に、Direct Calling管理用ユーザーのみが行える設定な Callingの管理人」として存在させておく必要があるものです。

- ・1の契約に対し1のTeamsライセンスユーザーまたはリソースアカウントを本サービスの管理用とする<br>・Direct Calling管理用ユーザーは以下のライセンスが割り当てられたユーザーまたはリソースアカウントとする
- 

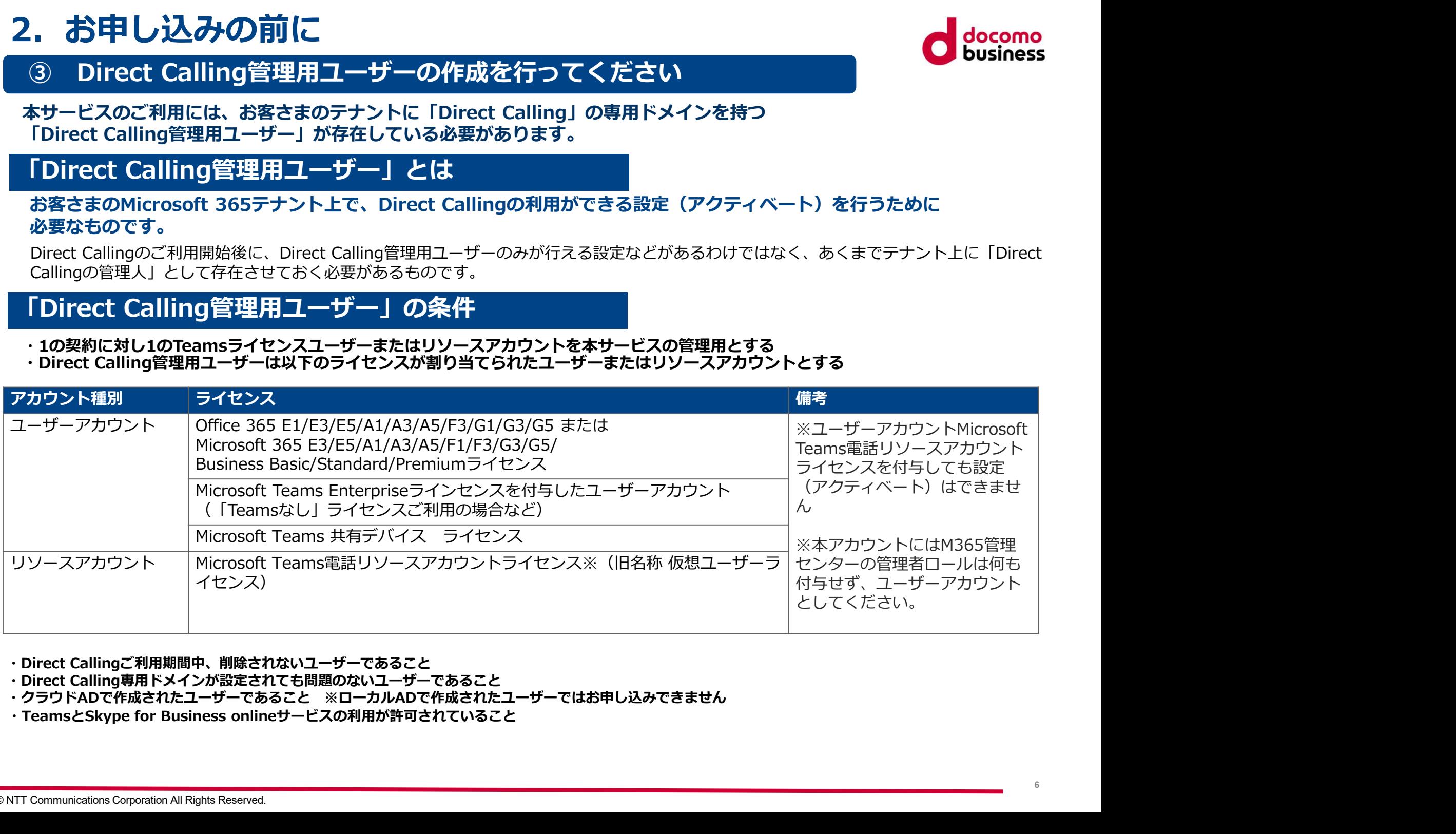

- 
- 
- ・TeamsとSkype for Business onlineサービスの利用が許可されていること

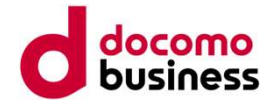

2. お申し込みの前に<br>「Direct Calling管理用ユーザー」に関する留意事項<br>rect Calling管理用ユーザーに設定したユーザーのメールアドレスの@以降は専用ドメイン<br>@(お客さま番号.direct-calling-teams00X.jp)」となり、社名などを利用したドメインを利用することが<br>きなくなります。そのため、実ユーザーではなく管理用として設定する専用のユーザーを作成してください。<br>\*成するMicrosoft 3 2. お申し込みの前に<br>
「Direct Calling管理用ユーザー」に関する留意事項<br>
<u>Cirect Calling管理用ユーザーに設定したユーザーのメールアドレスの@以降は専用ドメイン</u><br>
IC @(お<u>をさま番号.direct-calling teams00X.jp)」となり、社名などを利用したドメインを利用することが<br>
できなくなります。そのため、実ユーザーではなく管理用として設定する専用のユーザーを作成してください。<br>※</u> 「@(お客さま番号.direct-calling-teams00X.jp)」となり、社名などを利用したドメインを利用することが できなくなります。そのため、実ユーザーではなく管理用として設定する専用のユーザーを作成してください。<br>※クラウドADとオンプレミスのADを併用している場合、クラウドAD上でMicrosoft 365ユーザーを作成してください。 2. お申し込みの前に<br>
IDirect Calling管理用ユーザー」に関する留意事項<br>
Direct Calling管理用ユーザーに設定したユーザーのメールアドレスの@以降は専用ドメイン<br>
I@(お客さま番号.direct-calling-teams00X.jp)」となり、社名などを利用したドメインを利用することが<br>
※クラウドADとオンプレミスのADを併用している場合、クラウドAD上でMicrosoft 365ユーザーを作成して

作成するMicrosoft 365ユーザーのドメインは「~@\*\*\*.onmicrosoft.comドメイン」「~@社名.com(各社で指定 のカスタムドメイン)」の 2. お申し込みの前に<br>
「Direct Calling管理用ユーザー」に関する留意事項<br>
Nirect Calling管理用ユーザーに設定したユーザーのメールアドレスの@以降は専用ドメイン<br>
T@(お客さま番号.direct-calling-teams00X.jp)」となり、社名などを利用したドメインを利用することが<br>
※クラウドADとオンプレミスのADを併用している場合、クラウドAD上でMicrosoft 365ユーザーを作成して - お申し込みの前に<br>
Correct Calling管理用ユーザー」に関する留意事項<br>
et Calling管理用ユーザーに設定したユーザーのメールアドレスの@以降は専用ドメイン<br>
は各さま増与direct-Callingや - Learned DX.jp J となり、社名などを利用することが<br>
なくなります。そのため、実ユーザーではなく管理用として設定する専用のユーザーを作成してください。<br>
※STADとオンプレミスのADを作用して 管理者権限設定前:コム花子 mail : hanako.com@ncomsyoji.com 管理者権限設定後:コム花子 mail:hanako.com@n123456789@direct-calling-teams001.jp というように変更になります。 <u>where Calling Persisten into Visitory into Visitory into Visitory into Visitory and the set of the State Calling<br>
Fax Cなります。そのため、実ユーザーではなく管理用として設定する専用のユーザーを作成してください。<br>
クラウドADとオンプレミスのADを併用している場合、クラヴドAD上でMicrosoft 3655コーザー</u> 、作成するMucrosoft 365コーザーのドメインは「~@\*\*\* ommicrosoft.comドメイン」」~@社名にCMILITENEは「MITENER (社会の)<br>とちらでも可じか、Microsoft 365管理センター上に存在している必要形かります。存在しているかの確認方法はP.28をご確認。<br>とちらでも可に、Microsoft 365管理センター上に存在している必要形かります。存在しているかの確認方法はP.28をご確認。<br> <sup>②</sup> 「ユーザーの追加」をクリックし、「姓:Direct Calling」「名:管理者」のように、Direct Calling管理者であることがわかるよう 例)Nコム商手 Direct Callingの契約曲号 N123456789の場合。コム花子さんのアカウントをDirect Calling管理者として設定すると…<br>- 管理者権限設定前:コム花子 mail:hanako.com@n123456789@direct-calling-teams001.jp というように変更になります。<br>- 最後の専用ドメインではメール送信が不可となっているため、本ドメインに設定後にメール業務に影響がある場合

上記の専用ドメインではメール送信が不可となっているため、本ドメインに設定後にメール業務に影響がある場合がございます。 また、コム花子さんが「Microsoft 365グローバル管理者」の場合、Microsoft 365管理センターへのログインIDも変更となります。

- 
- プロフィールを設定する
- 
- ③ ライセンスの利用場所として「日本」を選択<br>④ 作成したユーザーに「Office 365 E1/E3/E5/A3/A5/F1/F3 」もしくは「Microsoft 365 E3/E5/A3/A5/F1/F3 」のライセンスを紐づける
- 

⑤ ユーザーの追加を完了する<br>※作成したDirect Calling管理用ユーザーは開通するまでドメインの変更などを行わないでください

※作成したDirect Calling管理用ユーザーのコンジェストのMicrosoft Sessedirect-calling-teams001.jp というように変更になります。<br> **よたの専用ドメインではメール送信が不可となっているため、本ドメインに設定後にメール業務に影響がある場合がございます。**<br>
また、コム花子さんが「Microsoft 365グローバル管理者」の場合、Microsoft 365管理センターへのログインIDも変 ※Microsoft 365管理センターでDirect Calling管理用ユーザーの「Teams」と「SkypeOnline」のサービスが有効化されていることをご確認くだ さい

※画面イメージ付きの詳細資料をP.14~に掲載

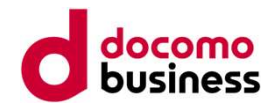

### Microsoft 365ライセンス付与の考え方

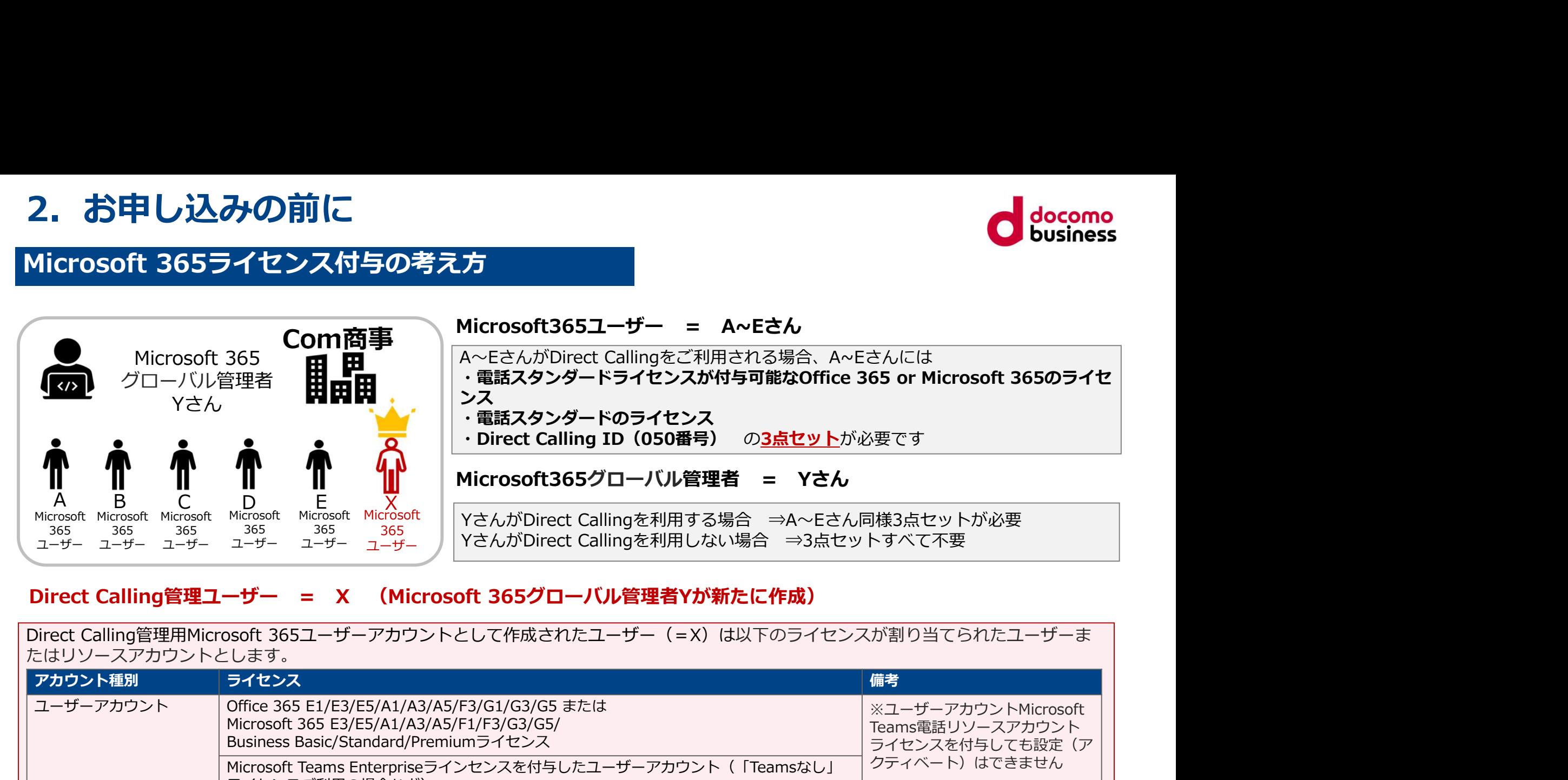

たはリソースアカウントとします。

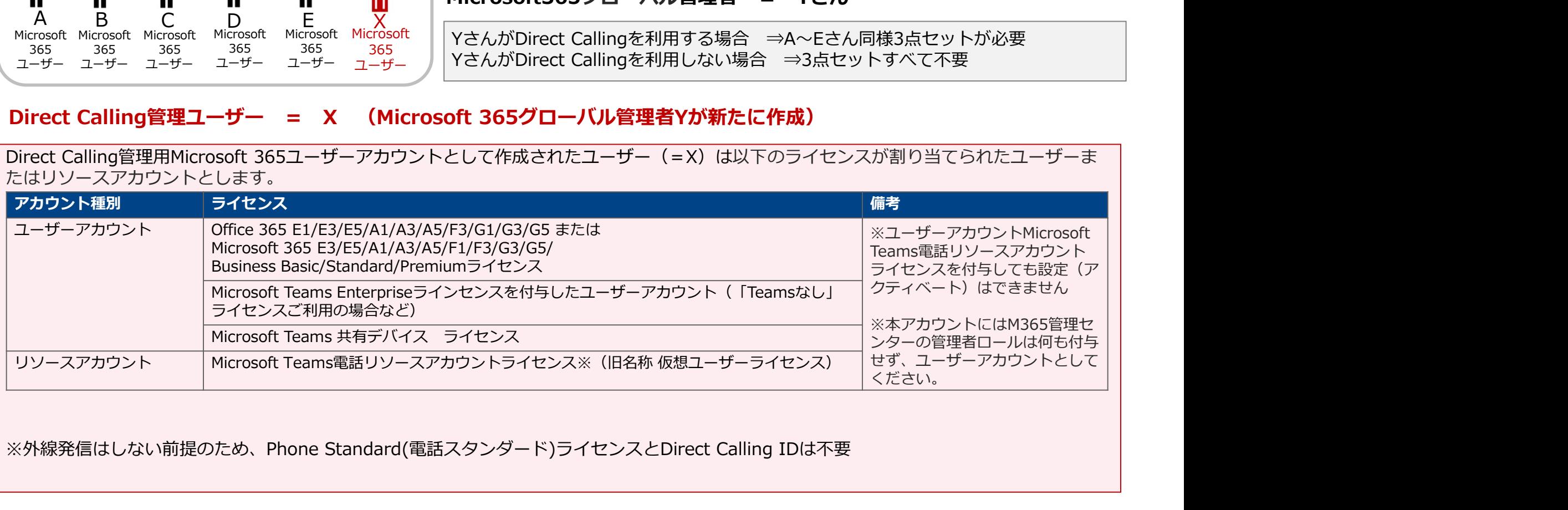

※外線発信はしない前提のため、Phone Standard(電話スタンダード)ライセンスとDirect Calling IDは不要

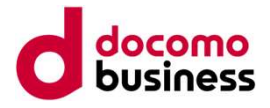

Direct Callingのご利用にあたっては共存モードを「Teams Only」としていただく 必要があります。

本書のP.31-34をご確認の上、共存モードを「Teams Only」に設定してください。 なお、テナント内にSkype for Businessご利用ユーザーがいる場合には、Direct Callingを ご利用するユーザを個別にTeams Onlyeへ変更していただく必要があります。 2. お申し込みの前に<br>④ 共存モードを「Teams Only」に設定してください<br>Direct Callingのご利用にあたっては共存モードを「Teams Only」としていただく<br>S要があります。<br>はお、テナント内にSkype for Businessご利用ユーザーがいる場合には、Direct Callingを<br>X利用するユーザを個別にTeams Onlyeへ変更していただく必要があります。

**!. お申し込みの前に**<br>④ 共存モードを「Teams Only」に設定してください<br>irect Callingのご利用にあたっては共存モードを「Teams Only」としていただく<br>!要があります。<br>まずのP.31-34をご確認の上、共存モードを「Teams Only」に設定してください。<br>まずのP.31-34をご確認の上、共存モードを「Teams Only」に設定してください。<br>お、テナント内にSkype for Business ・条件付きアクセスポリシーを設定中の場合、リセラー承諾を行っても NTT comがDirect Calling for Microsoft Teams利用に必要な項目の設定ができません。 (設定代行メニュー利用を含む) <sup>3</sup><br>Direct Callingのご利用にあたっては共存モードを「Teams Only」としていただく必要があります。<br>必要があります。<br>なお、テナント内にSkype for Businessご利用ユーザーがいる場合には、Direct Callingを<br>なお、テナント内にSkype for Businessご利用ユーザーがいる場合には、Direct Callingを<br>ご利用するユーザを個別にTeams Onlyeへ変更していただく必

リセラー承諾なしのフローにてDirect Calling for Microsoft Teamsのお申し込みをお願いします。

### ⑥ お申し込みフォームに必要事項をご入力

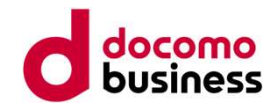

### –よくあるご質問-

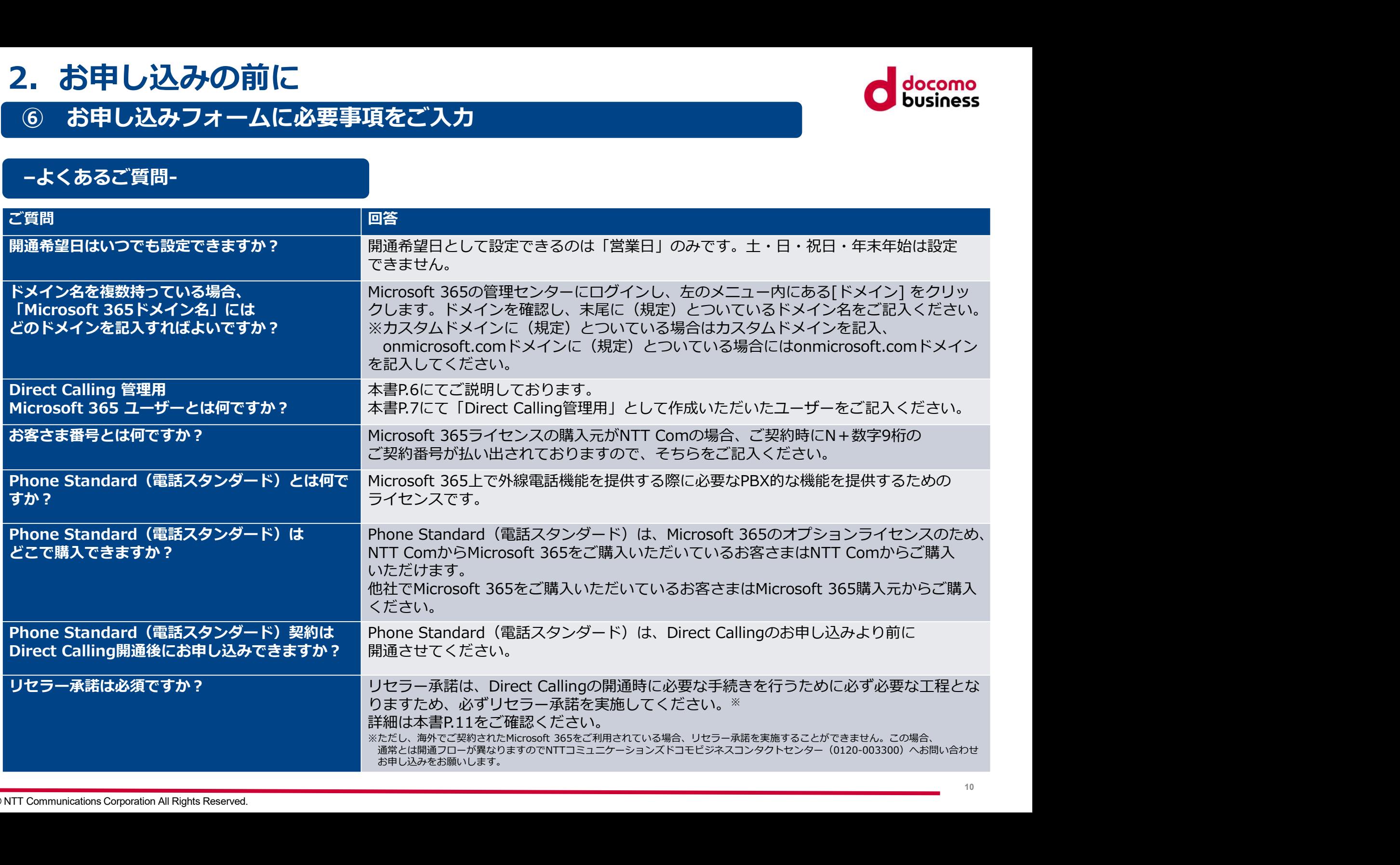

### ⑦ リセラー承諾を行ってください

### リセラー承諾とは・・・

2. お申し込みの前に<br>の リセラー承諾を行ってください<br>リセラー承諾とは・・・<br>Microsoft 365の提供が、リセラー承諾はこの管理権限を、自社からMicrosoft 365を購入したの情報管理を<br>行うことができますが、リセラー承諾はこの管理権限を、お客さまのMicrosoft 365事業者に加え、<br>NTT Comにも与えることを許諾する行為です。<br>お客さまにリセラー承諾いただくことで、お客さまのMicrosoft 365テナン 2. お申し込みの前に<br>の リセラー承諾を行ってください<br>リセラー承諾とは・・・<br>Microsoft 365の提供事業者は、自社の管理ポータル上で、自社からMicrosoft 365を購入したの情報管理を<br>行うことができますが、リセラー承諾はこの管理権限を、お客さまのMicrosoft 365事業者に加え、<br>NTT Comにも与えることを許諾する行為です。<br>Direct Calling for Microsoft Teamsの利用開始に 2. お申し込みの前に<br>の リセラー承諾を行ってください<br>リセラー承諾とは・・・<br>Microsoft 365の提供事業者は、自社の管理ポータル上で、自社からMicrosoft 365を購入したの<br>行うことができますが、リセラー承諾はこの管理権限を、お客さまのMicrosoft 365事業者に加<br>NTT Comにも与えることを許諾する行為です。<br>お客さまにリセラー承諾いただくことで、お客さまのMicrosoft 365テナントに対し、<br>D お客さまにリセラー承諾いただくことで、お客さまのMicrosoft 365テナントに対し、<br>Direct Calling for Microsoft Teamsの利用開始に必要な項目をお客さまに代わって設定します。 2. お申し込みの前に<br>- ウエラー<del>承諾を行ってください<br>Uセラー承諾とは・・・<br>Microsoft 3652提供事業者は、自社の管理ポータル上で、自社からMicrosoft 365を購入したの情報管理を<br>Microsoft 36562提供事業者は、自社の管理ポータル上で、自社からMicrosoft 365を購入したの情報管理を<br>Direct Calling for Microsoft Teamsの利用以違いをおます。<br>Direct </del> 設定に関わらないお客さまの情報は利用いたしません。<br>NTT Com**以外の提供事業者からOffice 365/Microsoft 365ライセンスをご購入されている場合、** 2. お申し込みの前に<br>クリセラー承諾を行ってください<br>リセラー承諾を行ってください<br>Microsoft 365の提供事業者は、自社の管理権限を、自社からMicrosoft 365を購入したの情報管理を<br>行うことができますが、リセラー承諾はこの管理権限を、お客さまのMicrosoft 365を購入したの情報管理を<br>ATT Comにも与えることを許諾する行為です。<br>NTT Comにも与えることを許諾する行為です。<br>Direct Call

### Direct Callingのお申し込み時に必ずリセラー承諾を実施してください※。

※海外でご契約されたMicrosoft365をご利用のお客さまはNTT Comへのリセラー承諾を行うことができません。 海外でご契約されたMicrosoft365をご利用の場合、またはリセラー承諾自体を許容できない場合は、 NTTコミュニケーションズドコモビジネスコンタクトセンター(0120-003300)よりお申し込みください。

### お申し込みフォームの「リセラー承諾」欄からリセラー承諾画面へ遷移できます

リセラー承諾画面 (https://www.ntt.com/business/services/voice-video/voip/directcalling/reselleraccept)

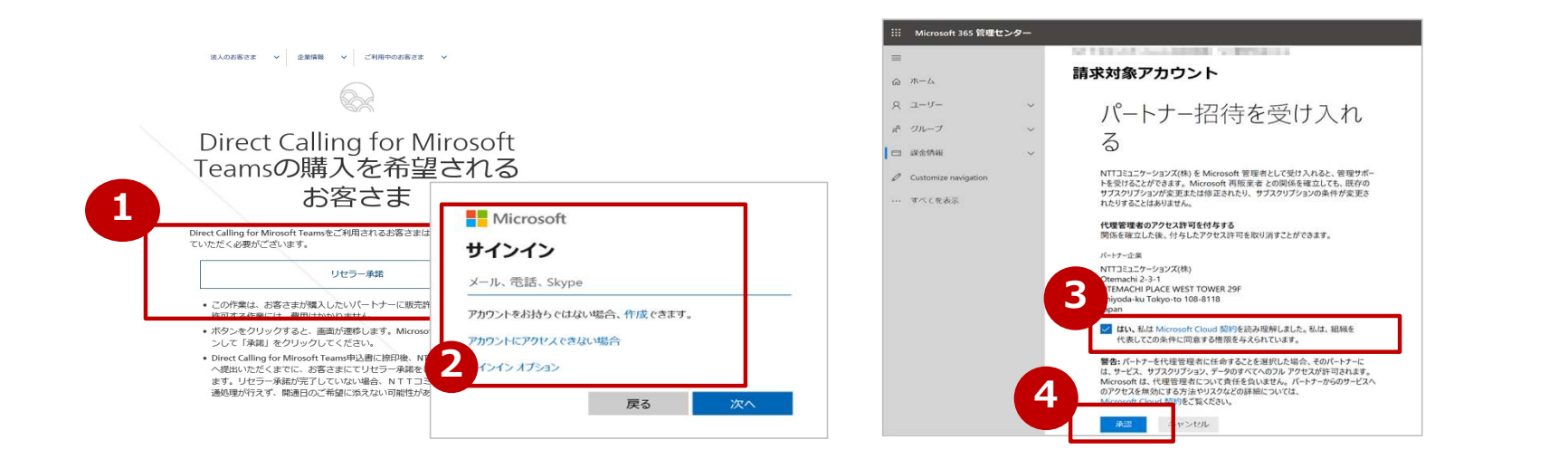

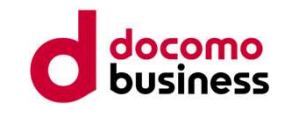

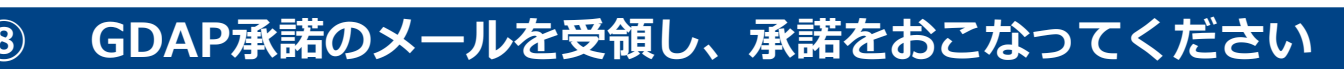

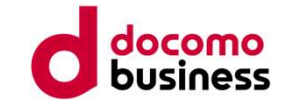

2. お申し込みの前に<br>⑧ GDAP承諾のメールを受領し、承諾をおこなってください<br>SDAP承諾メールが届いたら本資料の【参考13】の手順に沿って、処理を実施してください。<br>※Direct Callingをすでにご利用中の場合(過去にリセラー承諾を実施していただいた場合)、<br>またはNTT ComからM365ライセンスを購入されている場合には、本ご対応は不要な場合もあります。<br>処理が不要な場合には、メールはお送りしませんので、本項目対応 GDAP承諾メールが届いたら本資料の【参考13】の手順に沿って、処理を実施してください。 ※Direct Callingをすでにご利用中の場合(過去にリセラー承諾を実施していただいた場合)、<br>またはNTT ComからM365ライヤンスを購入されている場合には、本ご対応は不要な場合もあります。 2. お申し込みの前に<br>8 GDAP承諾のメールを受領し、承諾をおこなってください<br>SDAP承諾メールが届いたら本資料の「参考13」の手順に沿って、処理を実施してください。<br>※Direct Callingをすでにご利用中の場合(過去にリセラー承諾を実施していただいた場合)、<br>またはNTT ComからM365ライセンスを購入されている場合には、本ご対応は不要な場合もあります。<br>処理が不要な場合には、メールはお送りしませんので、本項目対応は 処理が不要な場合には、メールはお送りしませんので、本項目対応は不要です。

GDAP承諾をいただかないとDirect Callingの開通処理を進められませんのでご注意ください。 Direct Calling開通スケジュールにはGDAP承諾の工程は含まれません。

**、お申し込みの前に**<br>8) GDAP承諾のメールを受領し、承諾をおこなってください<br>DAP承諾メールが届いたら利用の場合(過去にリセラー承諾を実施してください。<br>CDirect Callingをすでにざれません。<br>ただはNTT ComからM365ライセンスを購入されている場合には、本ご対応は不要な場合もあります。<br>理が不要な場合には、メールはお送りしませんので、本項目対応は不要です。<br>GDAP承諾をいただかないとDirect Call Microsoft社の仕様変更により、新規ご契約時にはDirect Callingの開通処理をする上で<br>必要なアクセス権(GDAP)をNTT Comに与えていただくためのお客さま承認手続きを 3) **GDAP承諾のメールを受領し、承諾をおこなってください**<br>DAP承諾メールが届いたら本資料の<u>【参考13】</u>の手順に沿って、処理を実施してください。<br>CDirect Callingをすでにご利用中の場合(過去にリセラー承諾を実施していただいた場合)、<br>CDE Comer ComからM365ライセンスを購入されている場合には、本ご対応は不要な場合もあります。<br>GDAP承諾をいただかないとDirect Callingの開通処理を進め 実施していただくことが必要となりました。つきましては、承認いただけませんとDirect Callingを 提供することができなくなるため、大変お手数ではございますが、承認お手続きをお願いします。

**● GDAPを解除されたいお客さまは本資料の【参考15】の手順に沿って、解除の処理を実施ください。** 一度承諾いただいている場合でもGDAPが解除されている場合は、次にDirect Callingの新規N番での お申し込みをいただく場合に再度GDAP承諾が必要となります。

### ⑨ 受付完了メールの受領

お客さまからのお申し込みの受付が完了したら、受付完了のメールを送付します。 受付完了メールの受領をもって、お申し込みが受付完了となります。

### 3. お申し込み受付完了~開通まで

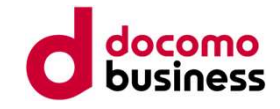

### ⑩ ご利用内容のご案内の受領

ご利用内容のご案内は、お客さまのお申し込みが受付完了されてから通常6~7営業日でご利用内容のご案内<br>がZipフアイルが添付されたメールが送付されます。メールに添付されたZipフアイルを解凍してご利用内容<br>のご案内をご確認ください。Zipファイルを解凍するパスワードはお申し込みフォームに記載いただいたも<br>のです。ご利用内容のご案内に記載された「基本契約ID」は払い出された電話番号や設定方法のマニュアルのダウンロード先などが<br>記載されてい 「ガンIpファイルが添付されたメールが送付されます。メールに添付されたZipファイルを解凍してご利用内容<br>ので案内をご確認ください。Zipファイルを解凍するバスワードはお申し込みフォームに記載いただいたものです。ご利用内容のご案内には、払い出された電話番号や設定方法のマニュアルのダウンロード先などが<br>これまれています。<br>記載されています。<br>こ利用内容のご案内に記載された「基本契約ID」は払い出された電話番号の最若番が指定されます。基本 • CDH1しJ公の>文1リ元 J ~ 用J通 d、<br>
C 初用内容のご案内は、お客さまのお申し込みが受付完了されてから通常6~7営業<br>がZipファイルが添付されたメールが送付されます。メールに添付されたZipファイ<br>かご案内をご確認ください。Zipファイルを解凍するバスワードはお申し込みフォー<br>のです。ご利用内容のご案内には、払い出された電話番号や設定方法のマニュアル<br><br>E最されています。<br>Direct Callingのご案内に記載さ ご利用内容のご案内は、お客さまのお申し込みが受付完了されてから通常6~7営業日でご利用内容のご案内 がZipファイルが添付されたメールが送付されます。メールに添付されたZipファイルを解凍してご利用内容 のご案内をご確認ください。Zipファイルを解凍するパスワードはお申し込みフォームに記載いただいたも のです。ご利用内容のご案内には、払い出された電話番号や設定方法のマニュアルのダウンロード先などが 記載されています。 お申し込み受付完了〜開通まで<br>アカ用内容のご案内の受領<br>用内容のご案内は、お客さまのお申し込みが受付完了されてから通常6〜7営業日でご利用内容のご案内<br>Pファイルが添付されたメールが送付されます。メールに添付されたZipファイルを解凍してご利用内容<br>こで確認ください。Zipファイルを解凍するパスワードはお申し込みフォームに記載いただいたも<br>す。ご利用内容のご案内に記載された「基本契約ID」は払い出された電話番号の最若番が指定されます。

ご利用内容のご案内に記載された「基本契約ID」は払い出された電話番号の最若番が指定されます。基本契約IDは、

(050番号)を紐づける設定を行ってください。**設定の反映には最大24時間かかります。(Microsoft社の仕様)** 

初期設定サポートツールを利用すると、お客さま自身が直接コマンドを入力する必要がなくPowerShellの設定ができます。 PowerShellによる設定を弊社で代行して実施することも可能ですが(有料:55,000円/契約・回)、 Webからのお申し込みでは設定代行をお申し込みいただくことはできません。 設定代行をご希望される際は、NTTコミュニケーションズドコモビジネスコンタクトセンター (0120-003300) へお電話い ただき、ドコモビジネスコンタクトセンターからお申し込みください。

### ⑫ 発着信試験

ご利用の端末でTeamsを立ち上げ、「通話」画面に遷移するとダイヤルパッドが表示されます。 発着信ができることをご確認ください。発着信できない、ダイヤルパッドが表示されないなどの場合、 巻末の確認事項一覧ご確認ください。(詳細P.61)

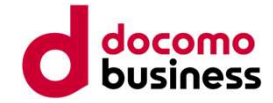

# 参考1. Microsoft 365ユーザー作成方法

# **参考1. Microsoft 365ユーザー作成方法(1/4)**

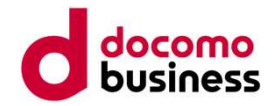

1. <Microsoft365 管理センター>を開く https://admin.microsoft.com/

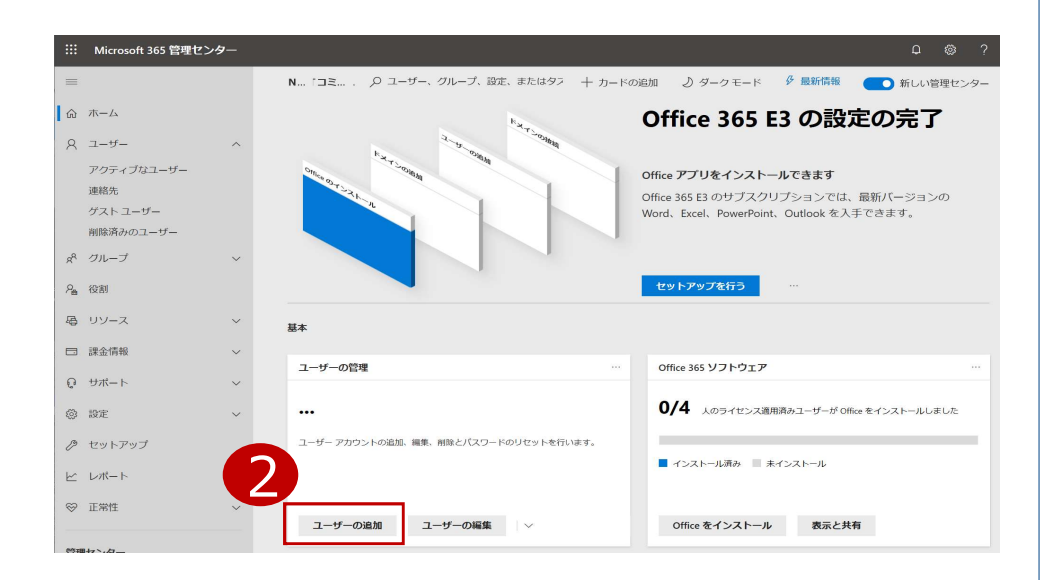

2. 「コーザーの追加」をクリックする

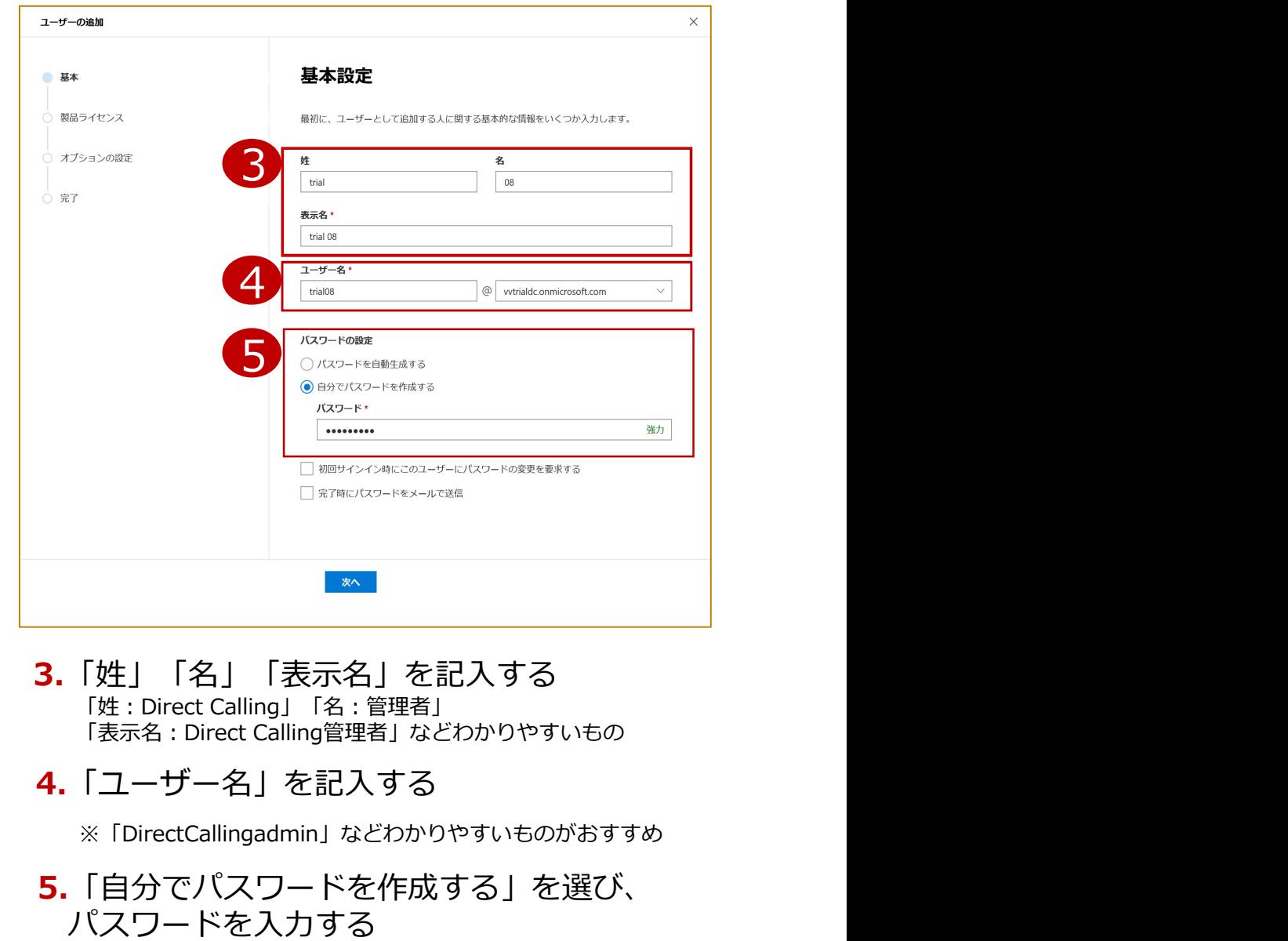

- 3.「姓」「名」「表示名」を記入する<br>「姓 : Direct Calling」「名 : 管理者」
- 4.「ユーザー名」を記入する

※「DirectCallingadmin」などわかりやすいものがおすすめ

5.「自分でパスワードを作成する」を選び、 パスワードを入力する

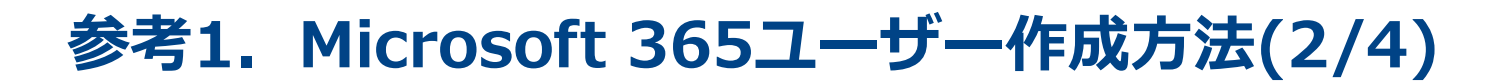

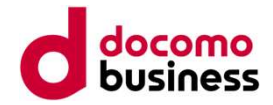

### 【Office 365 E1とE3の場合】 【Office 365 E5の場合】

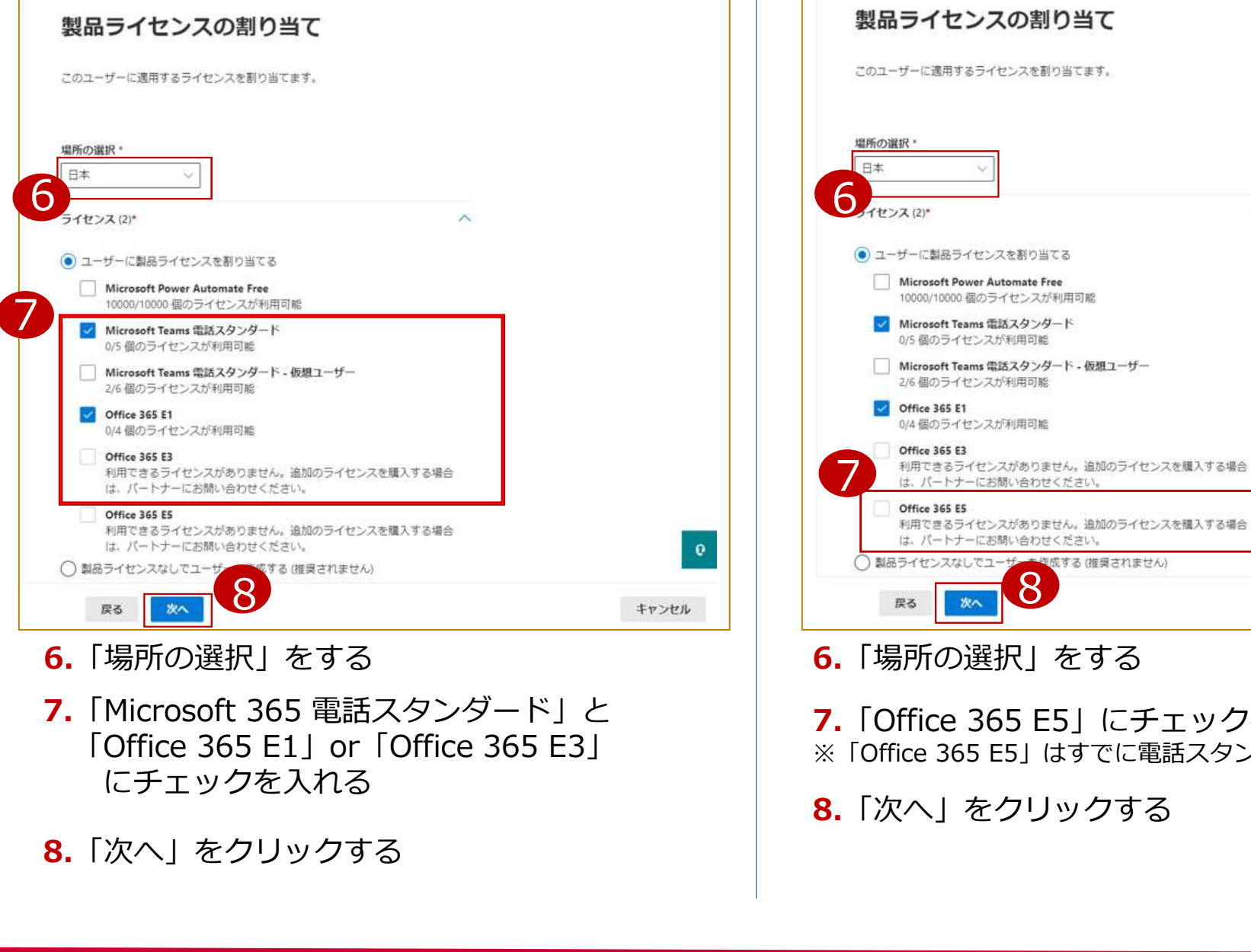

- 6.「場所の選択」をする
- 7. 「Microsoft 365 電話スタンダード」と インタートリ 2. 「Office 365 E5」にチェックを入れる<br>「Office 365 E1 | or 「Office 365 E3 | インター・ドラック Kがお にチェックを入れる
- 8.「次へ」をクリックする

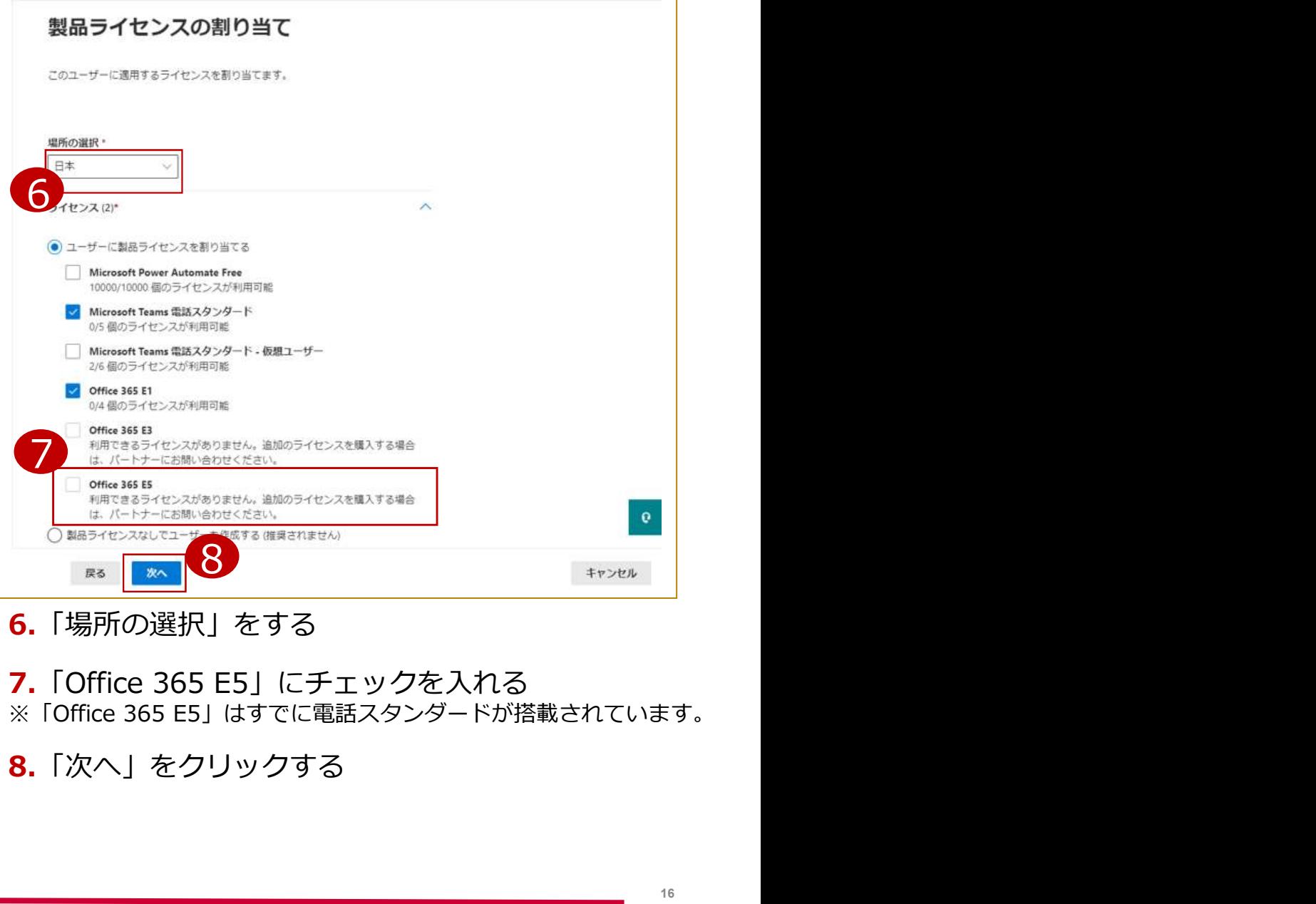

- 6.「場所の選択」をする
- 
- 8.「次へ」をクリックする

# **参考1. Microsoft 365ユーザー作成方法(3/4)**

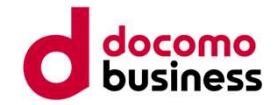

 $\times$ 

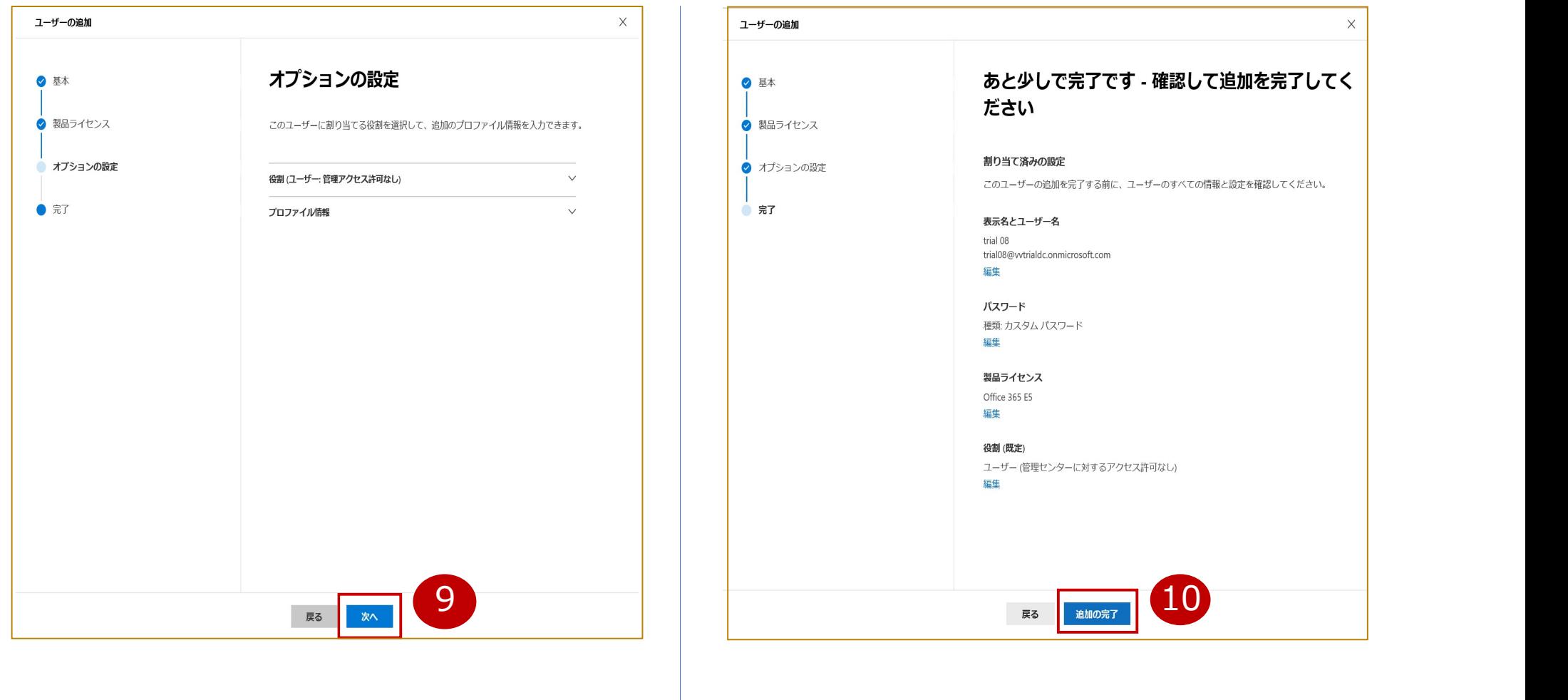

9.「次へ」をクリック

10.「追加の完了」をクリック

「管理センター」での設定は完了

# **参考1. Microsoft 365ユーザー作成方法(4/4)**

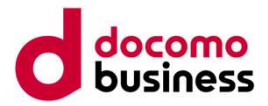

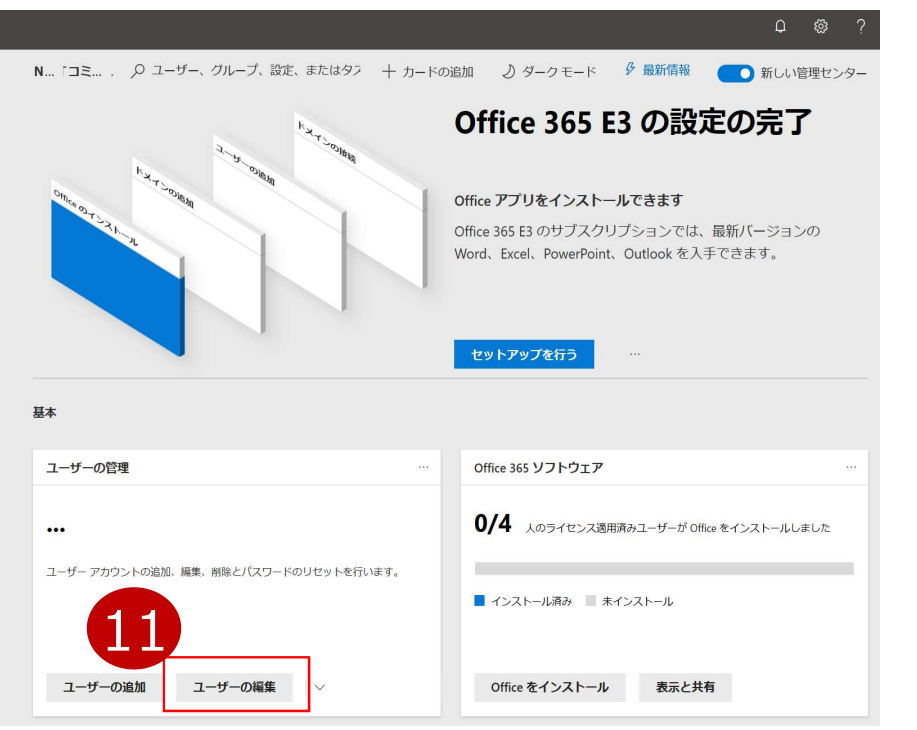

11. 登録ユーザーの確認をするには<br>「ユーザーの編集 | をクリックする

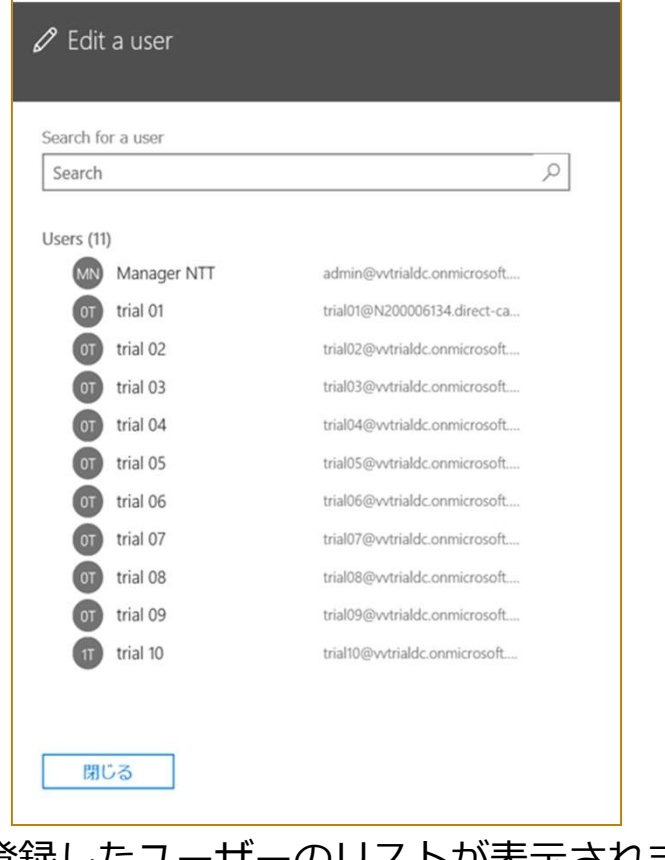

|ユーザーの編集」をクリックする | ・編集する場合は、該当ユーザーをクリックする。 ・登録したユーザーのリストが表示されます。

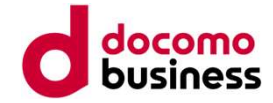

# 参考2. PowerShellによる設定イメージ

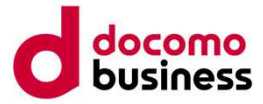

### ◆PowerShellとは・・・

参考2.PowerShellによる設定イメージ (1/2) Microsoft 365上のさまざまな機能を設定するためのツールで、コマンドを入力して設定を行うものです。<br>Direct Callingの設定を行うために必要なコマンドと、設定手順書はご利用内容のご案内に記載されたURL **うたいのは、そのサインドを、設定するためのツールで、コマンドを入力して設定を行うものです。<br>
◆PowerShellとは・・・<br>
Microsoft 365上のさまざまな機能を設定するためのツールで、コマンドを入力して設定を行うものです。<br>
Direct Callingの設定を行うために必要なコマンドと、設定手順書はご利用内容のご案内に記載されたURL<br>から入手することができます。<br>
--------------------------**から入手することができます。

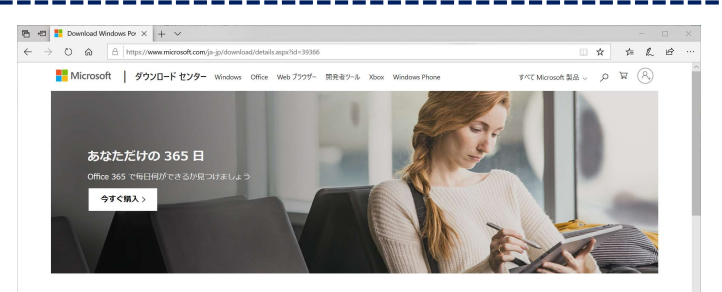

Windows PowerShell Module for Skyne for Business Online

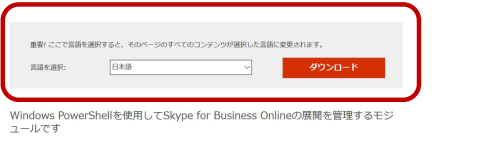

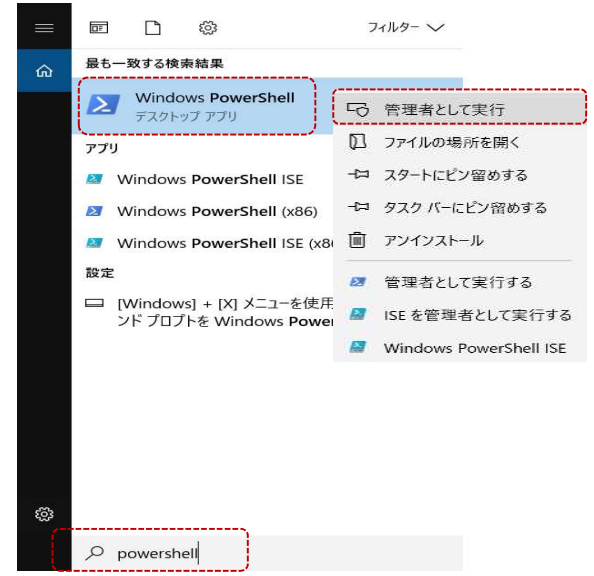

1.用意したデバイスに「Windows PowerShell 5.1」をインストールします (参照URL)

https://docs.microsoft.com/ja-jp/skypeforbusiness/set-up-yourcomputer-for-windows-PowerShell/download-and-install-windows-PowerShell-5-1

- 2.続いて、Microsoft Teams PowerShellをインストールします。 (参照URL) しょうしょう しょうしょう しょうしょく しょうしょく https://docs.microsoft.com/ja-jp/microsoftteams/teamspowershell-install
- 3. Windows PowerShellを使用してSkype For Business Online管理 センターに接続します

Windows PowerShellを管理者として実行します。 Windows>スタートメニュー>①"PowerShell"を検索>②"Windows PowerShell"を右クリック>③[管理者として実行する]を選択します。

■管理者: Windows PowerShell

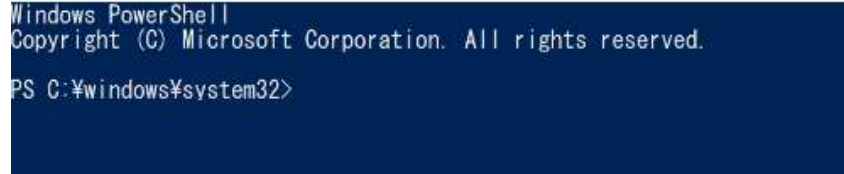

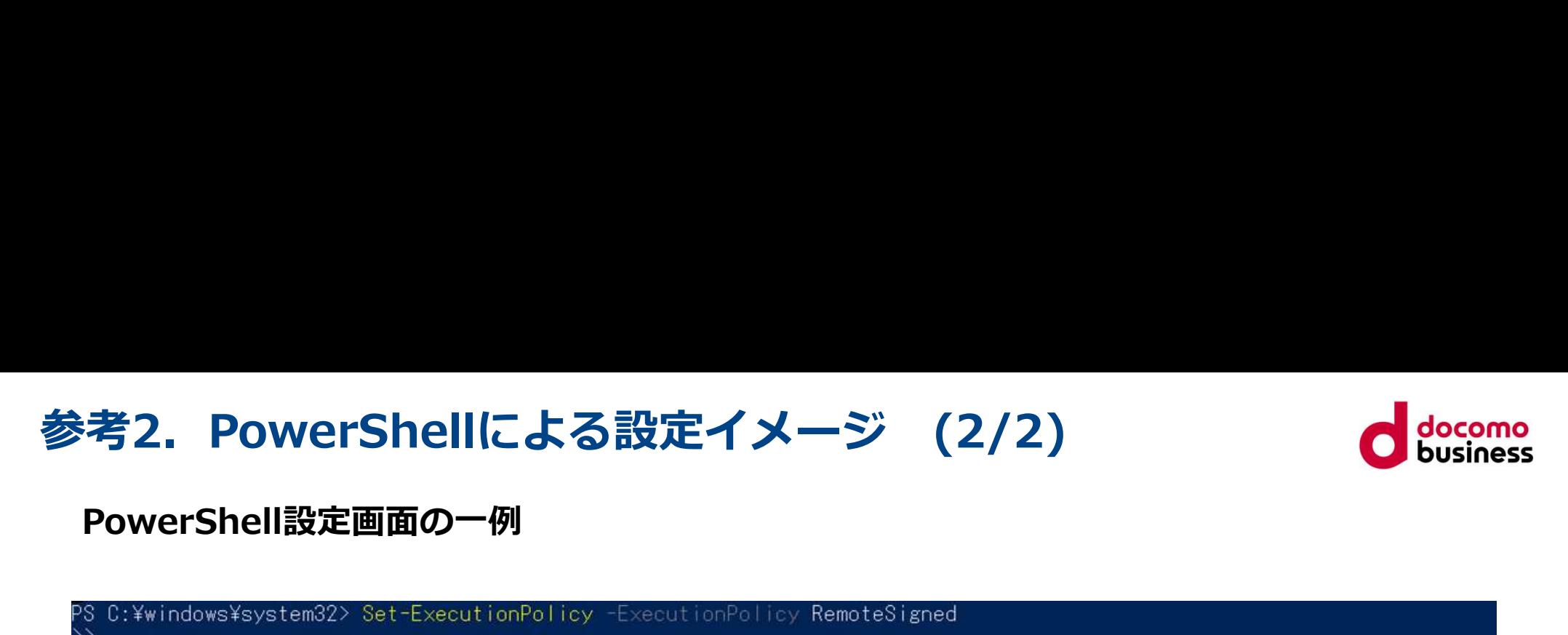

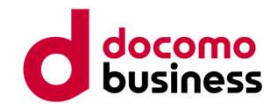

### PowerShell設定画面の一例

### 実行ボリシーの変更 実行ポリシーは、信頼されていないスクリプトからの保護に役立ちます。実行ポリシーを変更すると、about\_Execution\_Policies<br>のヘルプ トピック (https://go.microsoft.com/fwlink/?LinkID=135170) で説明されているセキュリティ上の危険にさらされる可能性があります。実行ポリシーを変更しますか?<br>[Y] はい(Y) [A]すべて続行(A) [N]いいえ(N) [L]すべて無視(L) [S]中断(S) [?]ヘルプ(既定値は "N"): Y  $\overline{PS}$  C:¥windows¥system32>  $\overline{\phantom{A}}$

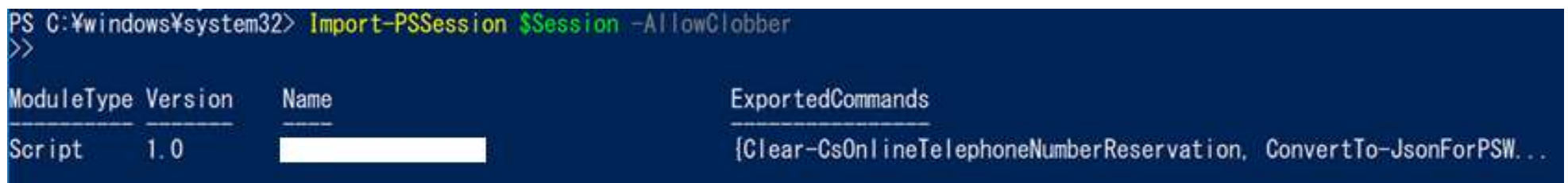

上記のようなコマンド入力画面で、

- ●初期設定時は20個弱のコマンドを入力
- ●初期設定に引き続き番号紐付けを行う場合、1番号あたり2つのコマンドを入力

### 具体的な設定手順は、ご利用内容のご案内にてご案内します。 ※画面遷移付きで、入力するコマンドをすべて網羅したマニュアルをご用意しています。

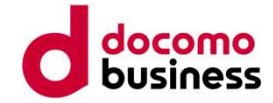

# 参考3. 発信不可の電話番号

# 参考3. 発信不可の電話番号 (1/2) Choice Changes

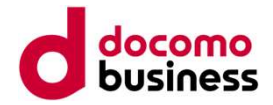

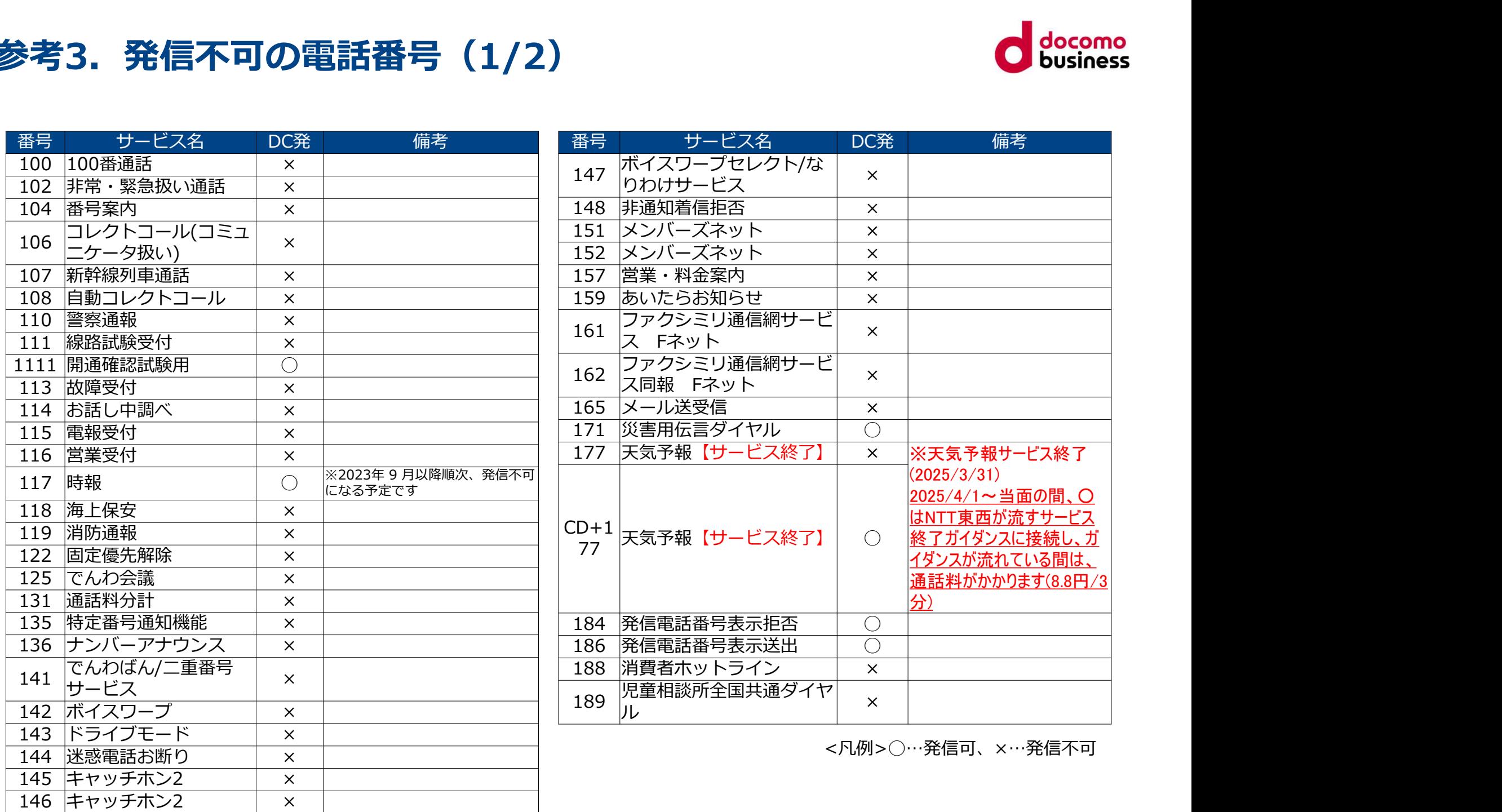

# 参考3.発信不可の電話番号(2/2)

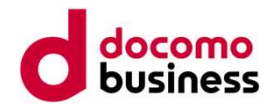

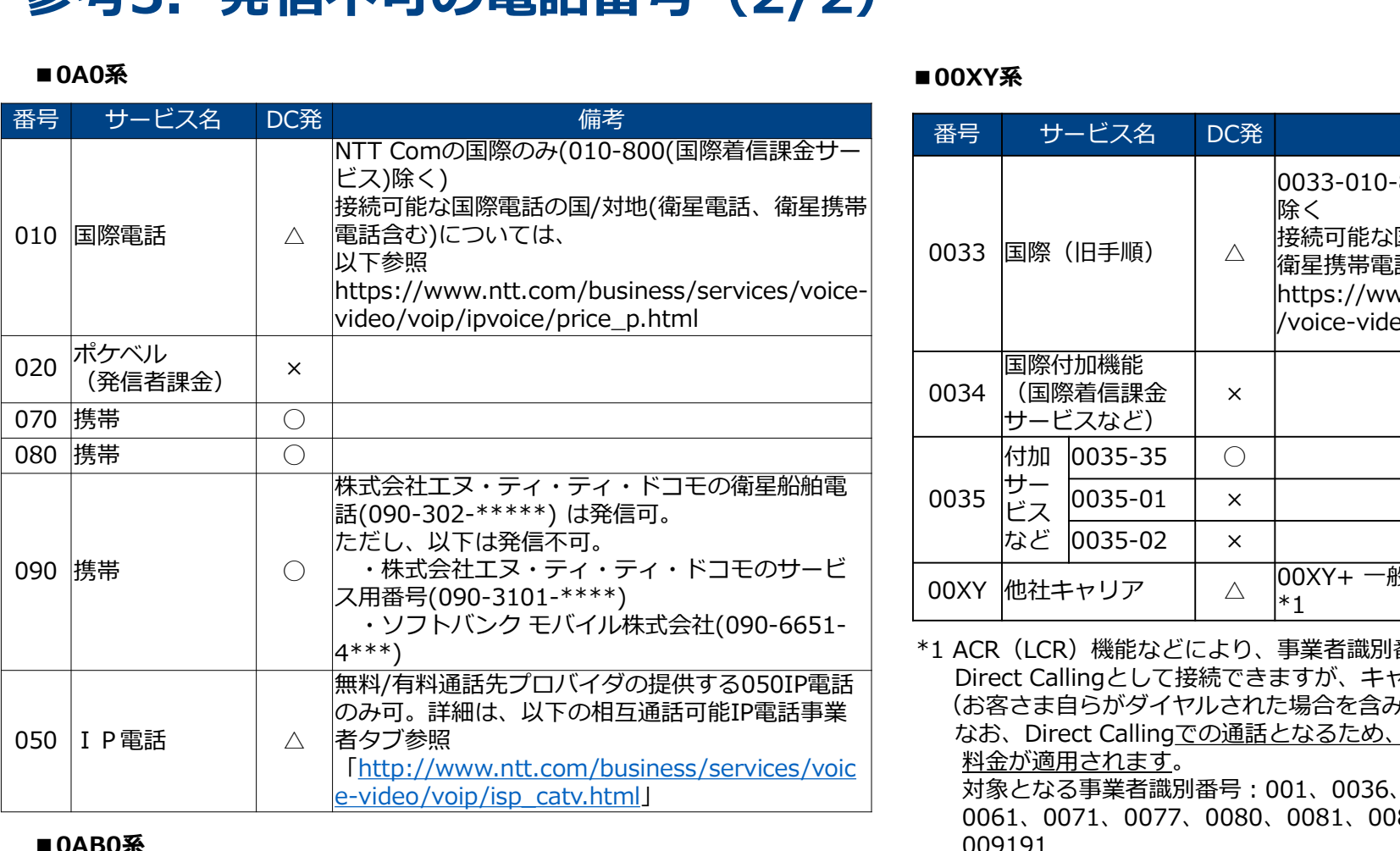

### ■ 0AB0系 → December → December → December → December → December → December → December → December → December → D

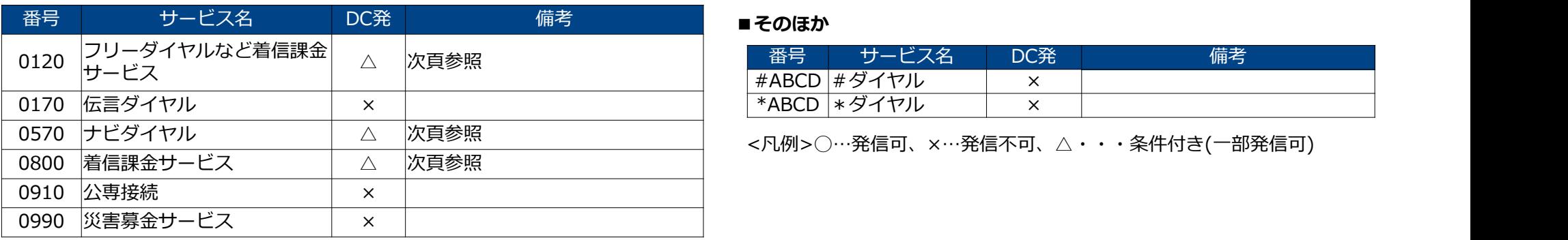

### ■00XY系

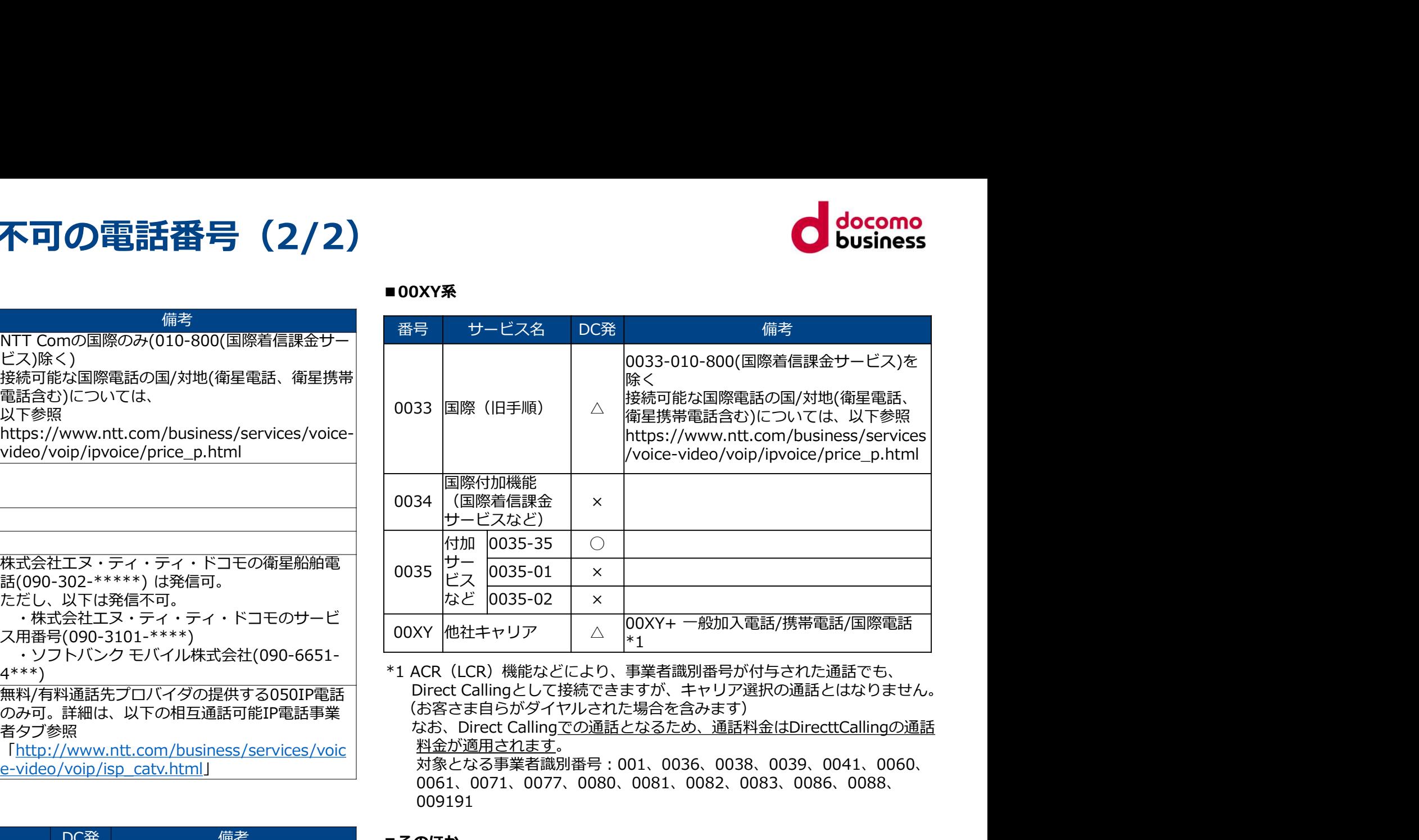

Direct Callingとして接続できますが、キャリア選択の通話とはなりません。 のみ可。詳細は、以下の相互通話可能IP電話事業 者タブ参照 なお、Direct Callingでの通話となるため、通話料金はDirecttCallingの通話 「<u>http://www.ntt.com/business/services/voic</u> | 科金が適用されます。<br>サラブデザイン \*1 ACR(LCR)機能などにより、事業者識別番号が付与された通話でも、 (お客さま自らがダイヤルされた場合を含みます)

e-video/voip/isp\_catv.html」 対象となる事業者識別番号:001、0036、0038、0039、0041、0060、 0061、0071、0077、0080、0081、0082、0083、0086、0088、 009191

### ■そのほか

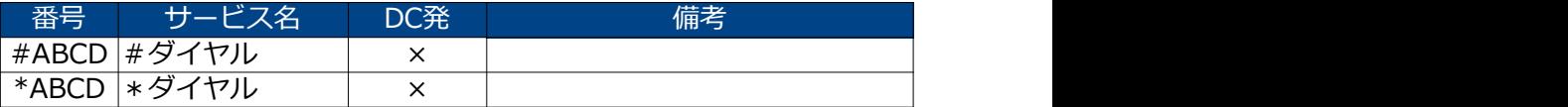

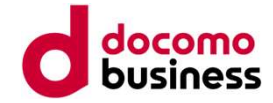

# 参考4. 着信課金サービスへの発信

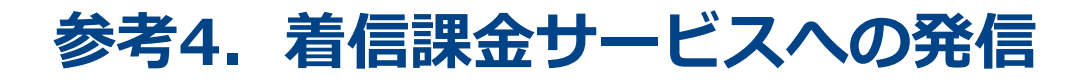

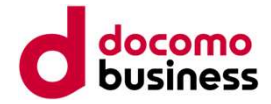

### フリーダイヤル・ナビダイヤルなどの着信課金サービスへの発信

が、発信可能なのは下表の番号帯のみで、他事業者が提供する番号帯へは発信不可となります

### ■050番号発信が可能な番号帯

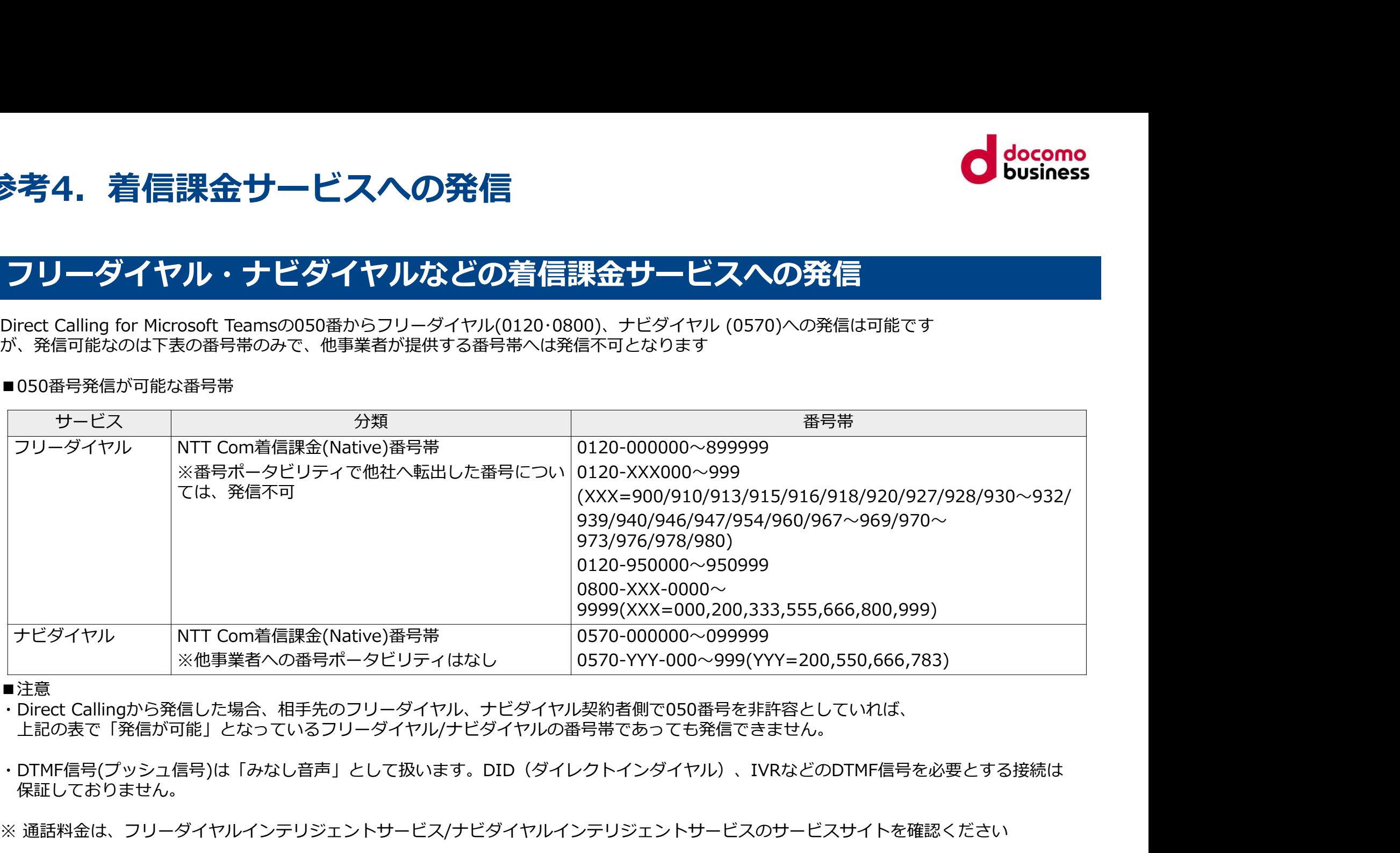

■注意

上記の表で「発信が可能」となっているフリーダイヤル/ナビダイヤルの番号帯であっても発信できません。

・DTMF信号(プッシュ信号)は「みなし音声」として扱います。DID(ダイレクトインダイヤル)、IVRなどのDTMF信号を必要とする接続は 保証しておりません。

※ 通話料金は、フリーダイヤルインテリジェントサービス/ナビダイヤルインテリジェントサービスのサービスサイトを確認ください

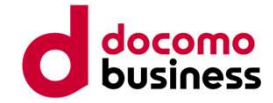

# 参考5. Microsoft 365ご契約国の確認方法

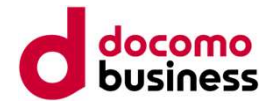

### Microsoft 365の契約国の事前確認

参考5. Microsoft 365ご契約国の確認方法<br>Microsoft 365の契約国の事前確認<br><sub>海外でご契約されたMicrosoft365をご利用のお客さまはNTT Comへのリセラー承諾を行うことができません。</sub> 海外でご契約されたMicrosoft365をご利用のお客さまはNTT Comへのリセラー承諾を行うことができません。 開通フローや納期が異なりますため、お申し込みの前にMicrosoft 365のご契約国を確認してください。<br>**以下にてご確認いただいた結果、ご契約国が日本「以外」の場合には、ICT Business mallからのお申し込みができませんので、** NTTコミュニケーションズドコモビジネスコンタクトセンター(0120-003300)よりお申し込みください。

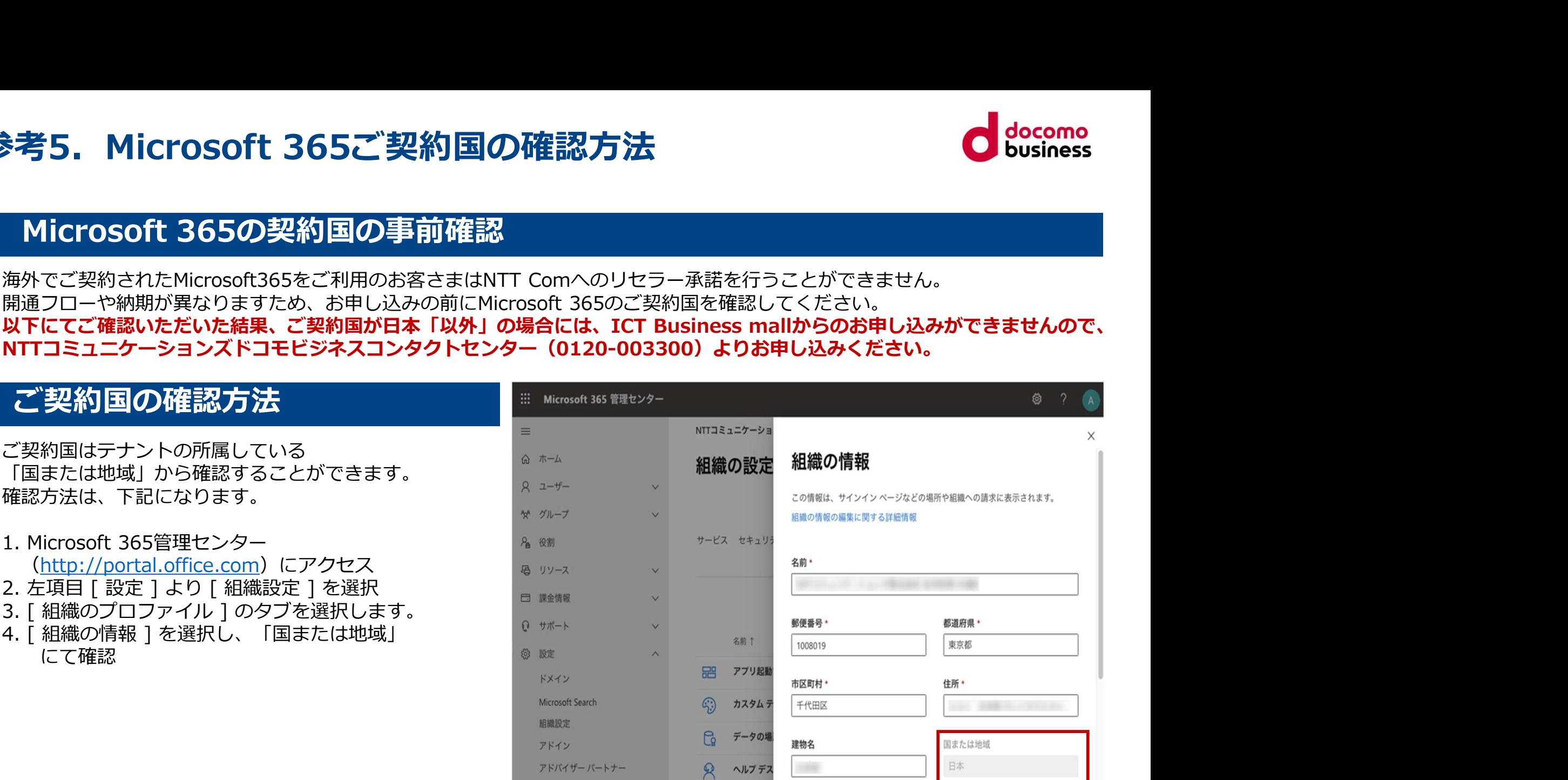

「国または地域」が「日本」の場合:リセラー承諾を行います。 「国または地域」が「日本以外」の場合:リセラー承諾を行うことができません。

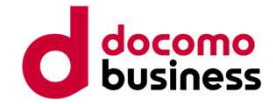

# 参考6. プロキシーの設定をされている場合の留意点

### 参考6. プロキシーの設定をされている場合の留意点

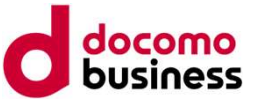

# ま考6.プロキシーの設定をされている場合の留意点<br>- プロキシー設定をしている場合には、以下のアクセスを許可しているか<br>- プロキシー設定をしている場合には、以下のアクセスを許可しているか<br><sup>最新情報は以下のMicrosoft社のWebサイトにある「 Skype for Business Online および Microsoft Teams 」の<br>https://docs.microsoft.com/ja-jp/office365/e</sup> 「そのほか確認事項<br>- プロキシー設定をしている場合には、以下のアクセスを許可しているか 考6. プロキシーの設定をされている場合の留意点<br>のほか確認事項<br>- プロキシー設定をしている場合には、以下のアクセスを許可しているか<br>新情報は以下のMicrosoft社のWebサイトにある「Skype for Business Online および Microsoft Teams 」の<br>Elas://docs.microsoft.com/ia-ip/office365/enterprise/urls-and-ip-address-ra ご確認ください

項目をご確認ください。

https://docs.microsoft.com/ja-jp/office365/enterprise/urls-and-ip-address-ranges

# ※以下は2023年7月14日時点の情報です。<br>Skype for Business Online および Microsoft Teams

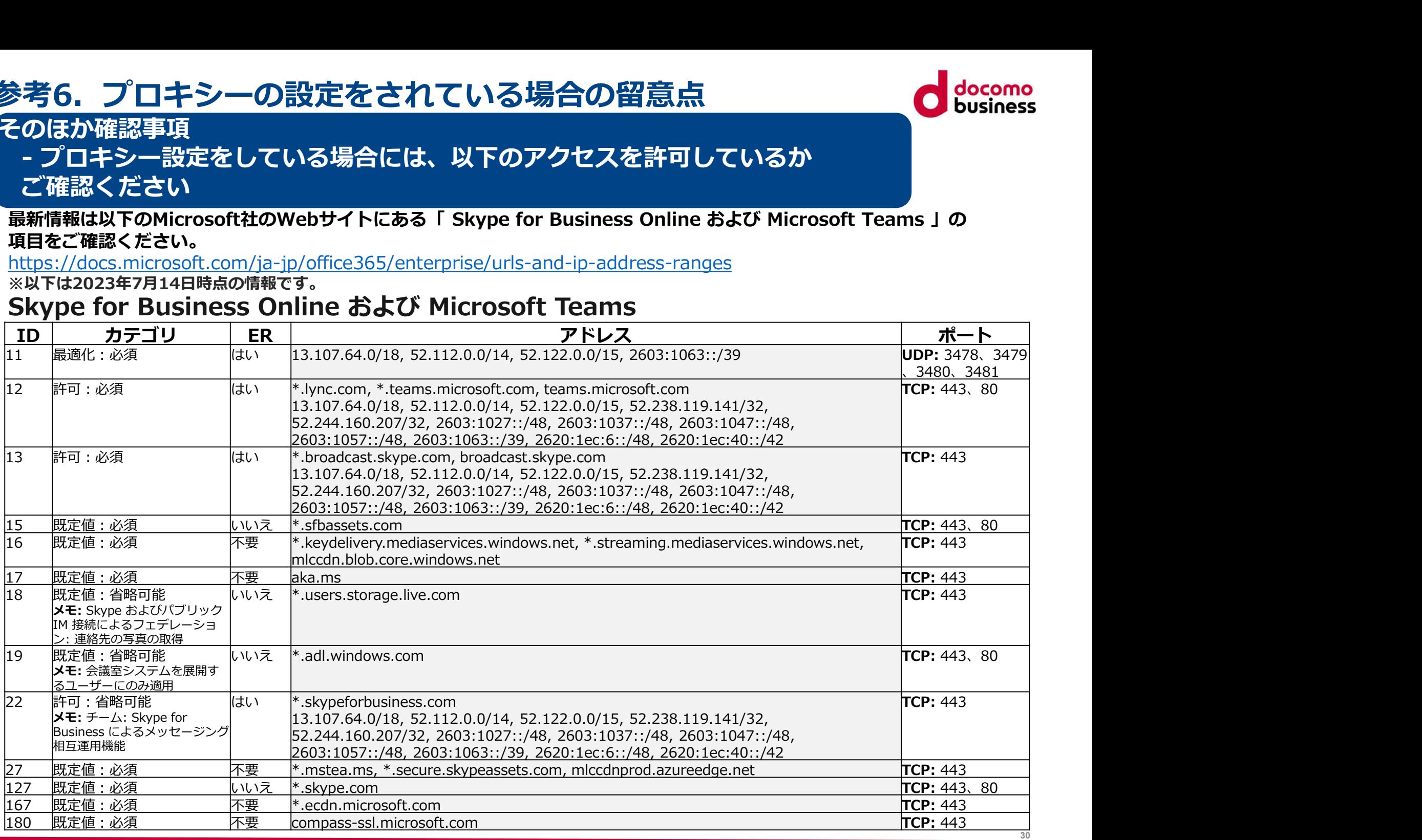

© NTT Communications Corporation All Rights Reserved.

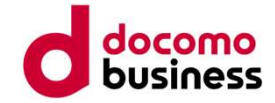

# 参考7. Direct Calling管理用ユーザーの存在確認

### 参考7. Direct Calling管理用ユーザーの存在確認 イメント イメント

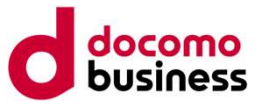

32

お申し込みフォームにご記入いただくDirect Calling管理用ユーザーが間違いなくMicrosoft 365テナント上 に存在していないと、開通手続きを進めることができませんので、お申し込みの前に以下の手順でフォーム<br>に入力いただくDirect Calling管理用ユーザーに誤りがないことをご確認ください。 に入力いただくDirect Calling管理用ユーザーに誤りがないことをご確認ください。

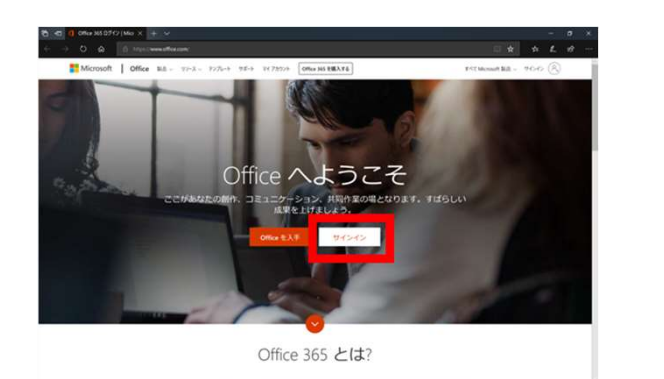

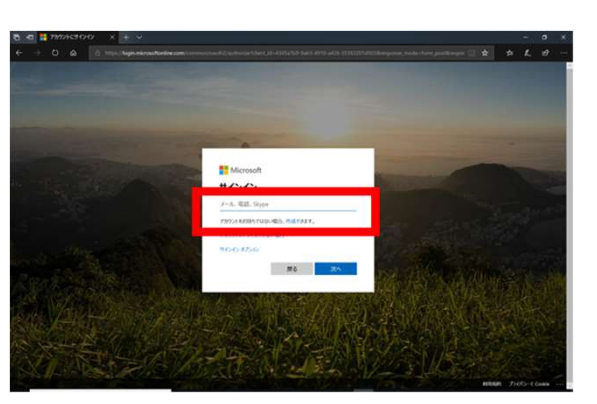

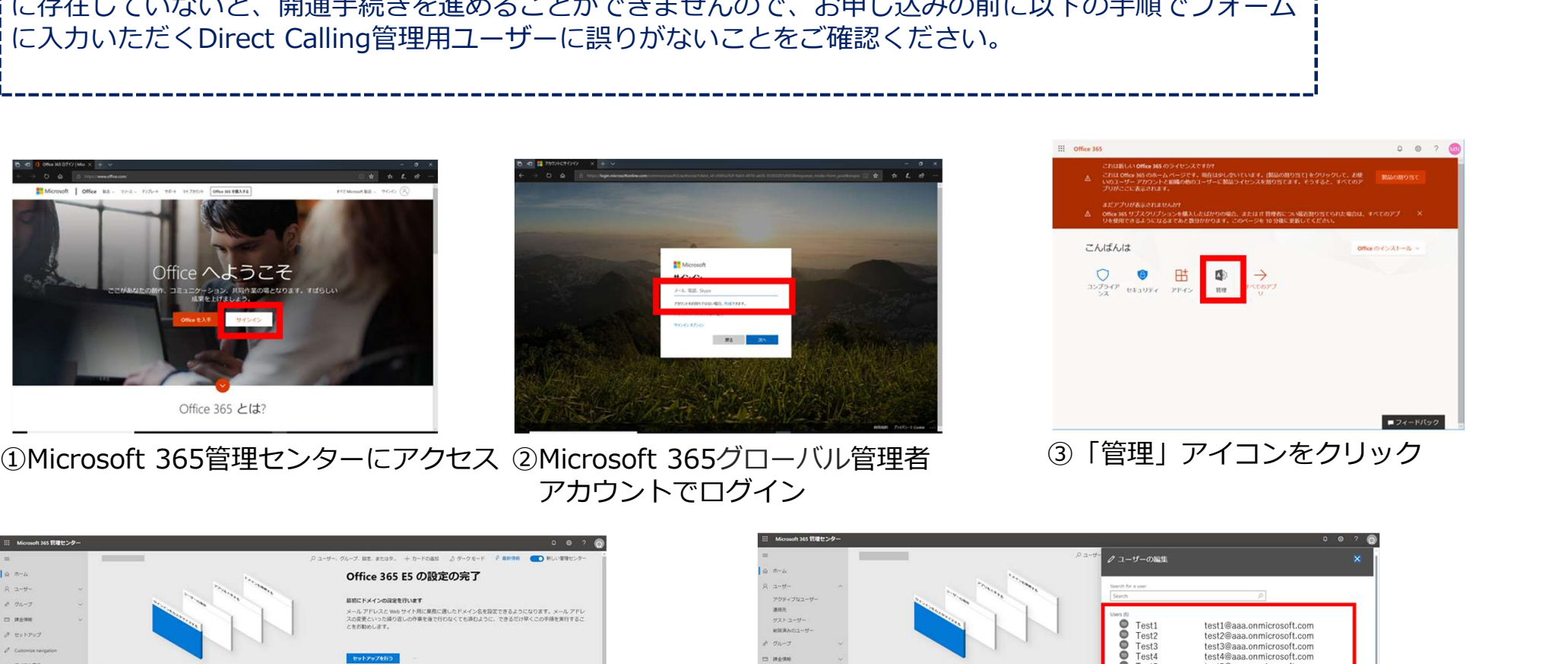

アカウントでログイン

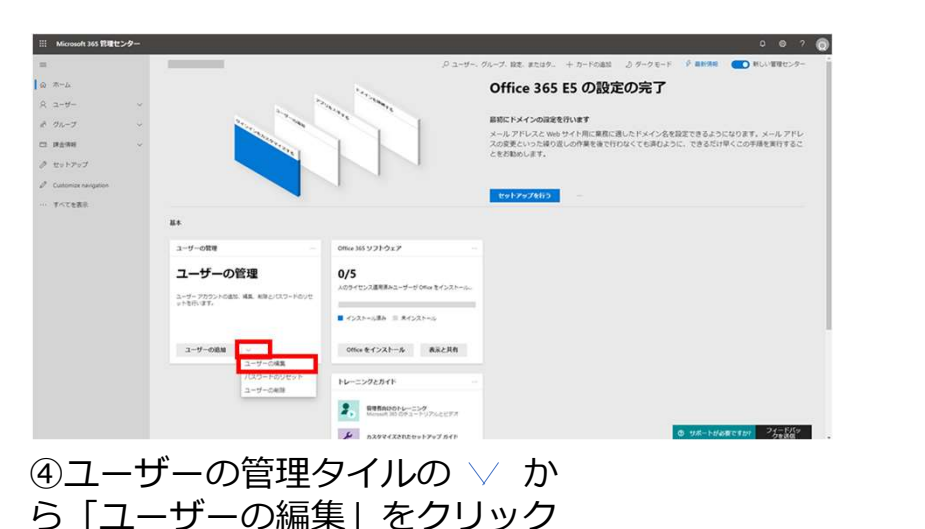

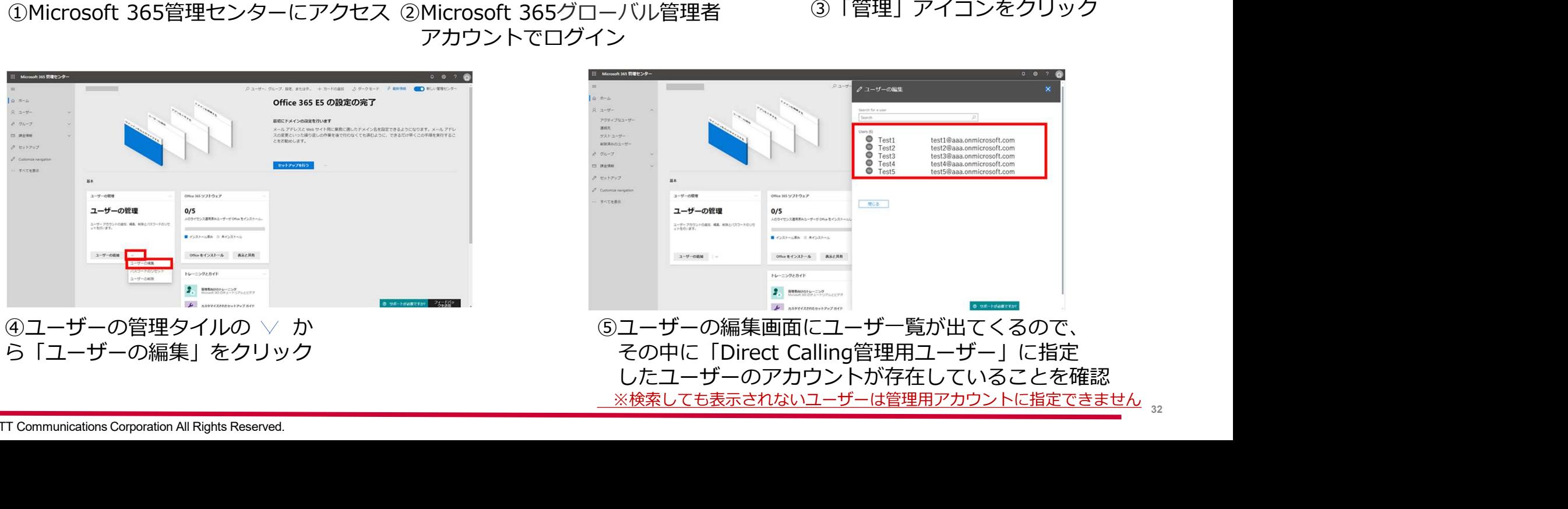

© NTT Communications Corporation All Rights Reserved.

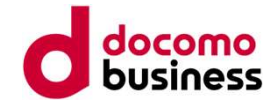

# 参考8. 共存モードを「Teams Only」に設定する

### **参考8. 共存モードを「Teams Only」に設定する (1/3)**

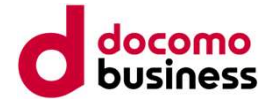

Direct Callingをご利用いただくにあたっては、 Teamsの共存モードを「Teams Only」と設定いただく必要がございます。(Microsoft社の仕様) 共存モードを「Teams Only」に変更することによる影響については、 個々のお客さまのご利用状況により異なりますためお使いのMicrosoft 365導入元へお問い合わせください。

### ■参考となるURL

ユーザーが直接ルーティング、音声、ボイスメールを使用できるようにする URL: https://docs.microsoft.com/ja-jp/microsoftteams/direct-routing-enable-users

※「電話番号を設定し、エンタープライズボイスとボイスメールを有効にする」「Microsoft Teams で通話を確実に 行うためにチームのみのモードをユーザーに割り当てる」の項目をご参照ください。

【留意点】

Skype for Business Online を利用している場合、共存モードの変更により、Skype for Business の利用が 制限されます。Skype for Business Online も利用している場合には、共存モードごとの動作について 確認の上、ユーザーへのアナウンスなどをご検討ください。 電話番号を設定し、エンタープライズボイスとボイスメールを有効にする」「Microsoft Teams」<br>Fラためにチームのみのモードをユーザーに割り当てる」の項目をご参照ください。<br>競点】<br>Wype for Business Online を利用している場合、共存モードの変更により、Skype for Susiness Online を利用している場合、共存モードの変更により、Skype for<br>服されます。Skype for Busi

URL:

https://docs.microsoft.com/ja-jp/microsoftteams/migration-interop-guidance-for-teams-with-skype

URL: where the contract of the contract of the contract of the contract of the contract of the contract of the contract of the contract of the contract of the contract of the contract of the contract of the contract of the

### **参考8. 共存モードを「Teams Only」に設定する (2/3)**

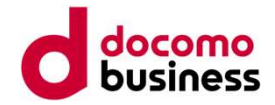

※共存モードを編集する場合、表示画面は2パターンあります。

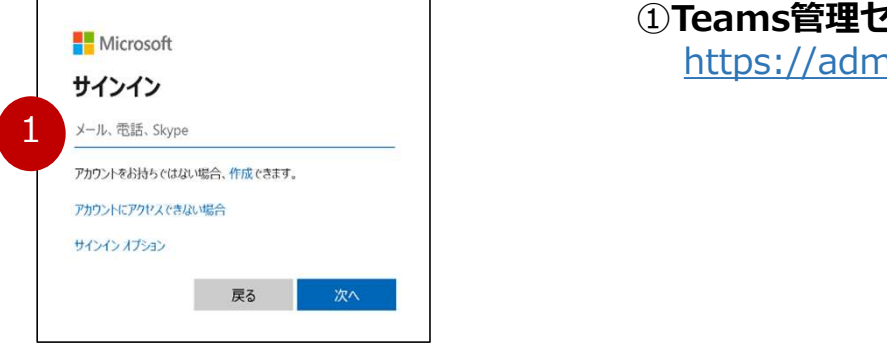

②左ペインで**[ユーザー]** から対象のユーザーを選択し、<br>- Teams アップグレード[編集]をクリックします。 **|2000年 | こうござい インスター (2/3)**<br>|Cyproduction | こうござい | こうござい | Consiness<br>|Teams管理センターにログインします<br>|https://admin.teams.microsoft.com/dashboard<br>|<br>|たペインで**[ユーザー]** から対象のユーザーを選択し、|<br>|Teams アップグレード[編集]をクリックします。

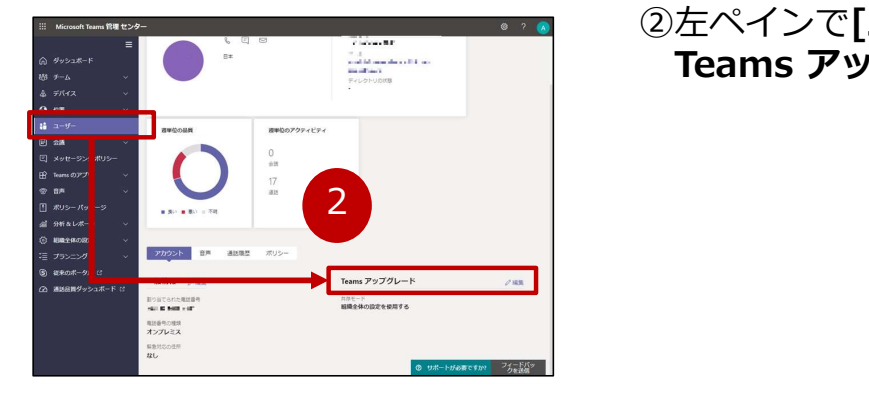

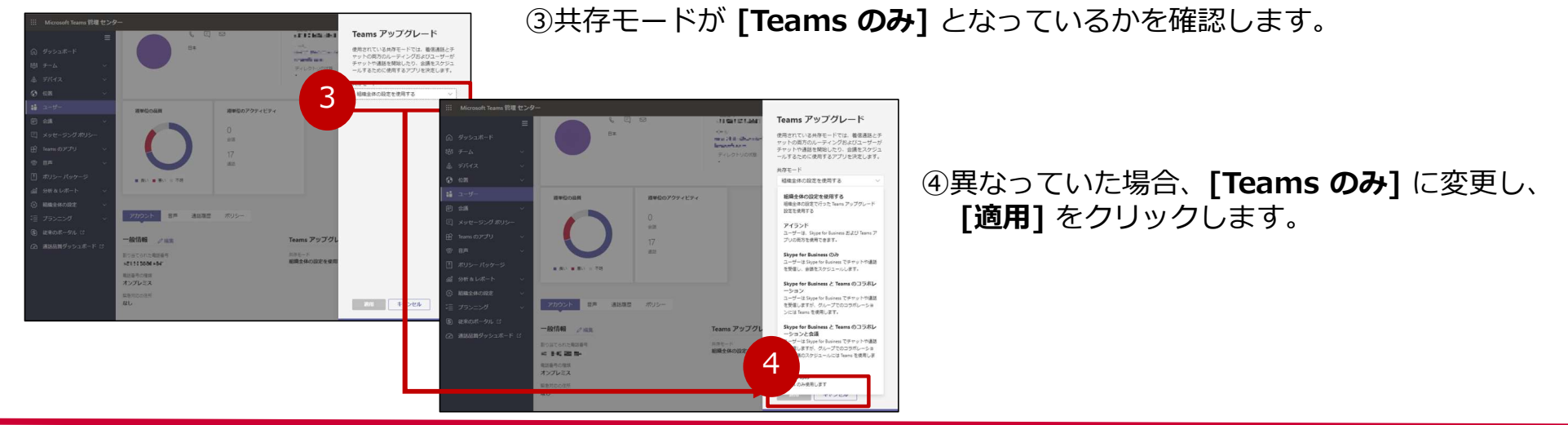

①Teams管理センターにログインします

https://admin.teams.microsoft.com/dashboard

© NTT Communications Corporation All Rights Reserved.

### 参考8. 共存モードを「Teams Only」に設定する(3/3) の docomo

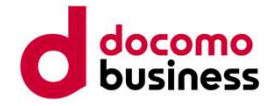

※共存モードを編集する場合、表示画面は2パターンあります。

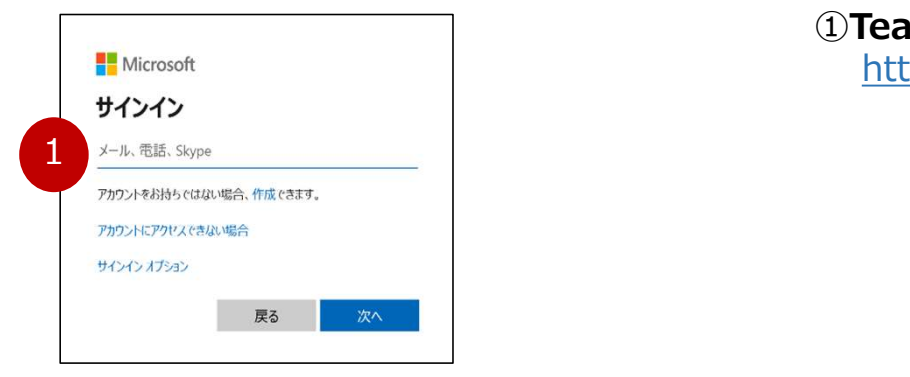

①Teams管理センターにログインします

https://admin.teams.microsoft.com/dashboard

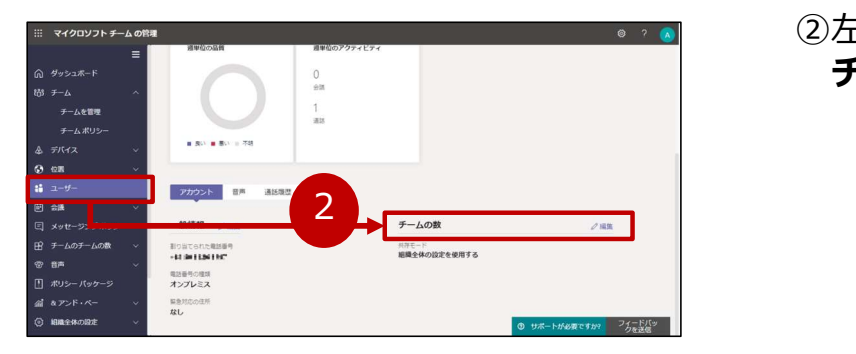

②左ペインで[ユーザー] から対象のユーザーを選択し、 **チームの数[編集]をクリックします。** 

<sup>6</sup> ③共存モードが [チームのチームの間で] となっているかを確認します。 マイクロソフト ギームの物  $\sum_{\substack{r \neq p \text{ is } 2\pi \text{ is } 2\pi \$  $-0.001 - 0.001$ 一般情報 Nomtenemme<br>- Filme East 電話等の施設<br>オンプレミス チームを開き 細織全体の設定を使用する 共存モード プの設定ボームは、使用する **MANSONN** 相模全体の設定を使用す アイラント  $8.80 + 8.80 + 78$ アイランド<br>ビジネスの評価については、ビジネスの Skype<br>‡、チームを使用して、その他のユーザーを使<br>#!…# \*. ピジ<mark>ネスの間の Skype のデータの数</mark><br>ビジネスの Skype を使用して、動物する ジネス チームの Skype の Skype のチ 一般情報 2回  $1800.81$ *SIONCORDER*  $2002 \times 10^{-4}$  and  $2002$ 4 電話等の種類<br>オンプレミス **RENSON** ー<br>ムのチームの間で<br>・ハの単形 第四 キャンセル

(パターン2※)

④異なっていた場合、[チームのチームの間で] に変更し、 [適用]をクリックします。
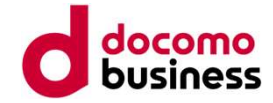

### 参考9. Teams機能との競合について

#### 参考9. Teams機能との競合について

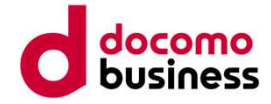

Direct Calling for Microsoft Teamsでは、Teams側で提供している機能については基本、利用可能<br>ですが、以下「発信者番号ポリシー」で匿名にしている場合にはDirect Callingの網側で発番を認識 きついて、 **このかに この競合について**<br>Direct Calling for Microsoft Teamsでは、Teams側で提供している機能については基本、利用可能<br>ですが、以下「発信者番号ポリシー」で匿名にしている場合にはDirect Callingの網側で発番を認識<br>「**発信者番号通知ポリシー」:Teams側で発信者の番号を非通知とする機能**<br>「トラクタック Marticular File Direct Direct Ca することができないため、発信不可となります。

「発信者番号通知ポリシー」:Teams側で発信者の番号を非通知とする機能

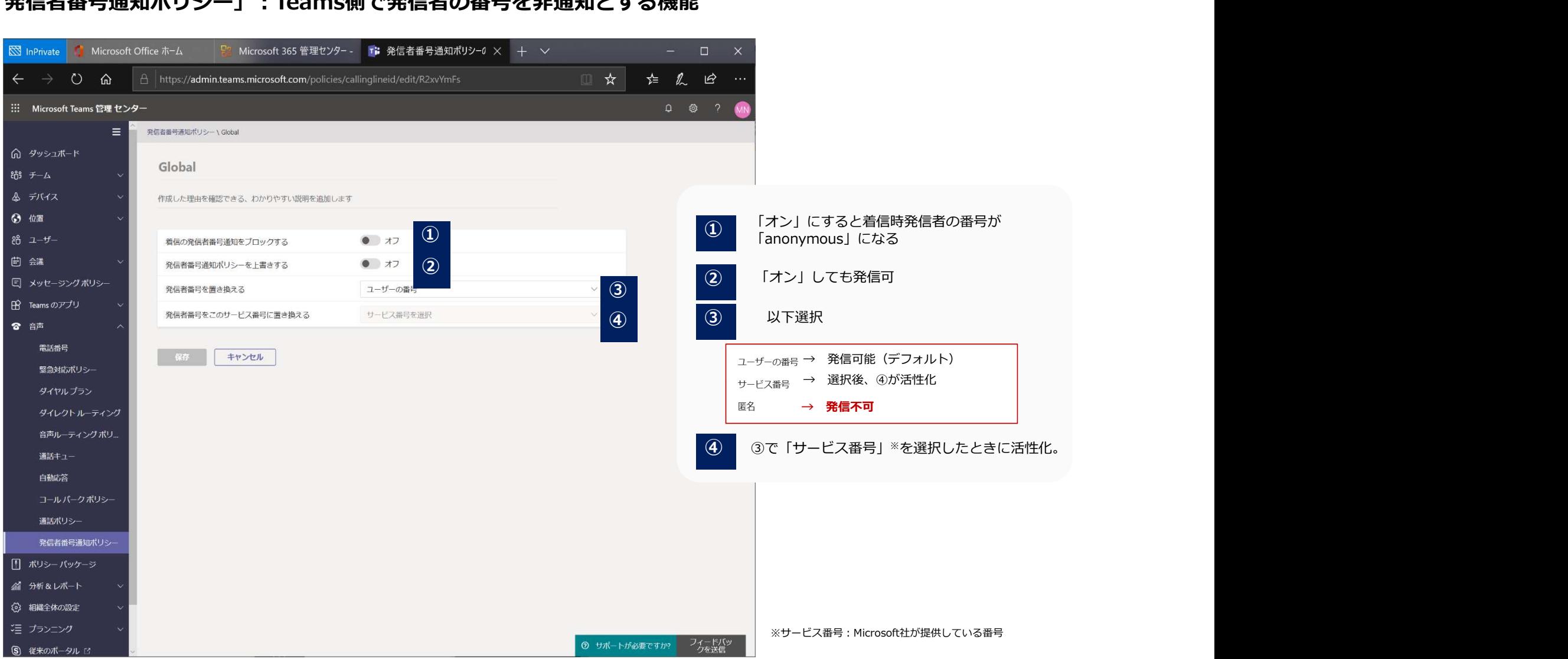

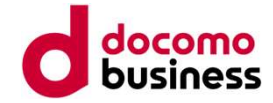

# 参考10. ID変更・サービスご解約 Webお申し込みについて

### 参考10. ID変更・サービスご解約 Webお申し込みについ (1/7) d docomo

お客さまよりDirect Calling for Microsoft Teams (以下Direct Callingとします)についての一部ご契 約内容の変更(ID数の変更)、およびご契約の解約を承るためのWebサイトご利用方法をご案内します。

Direct CallingのID数変更・解約お申し込みはお客さまから直接Webサイトにてお申し込みいただくこ とが出来ます。お申し込みについての詳細は、以降をご確認いただきますようお願いします。

- ■Webサイトにて受付できる変更パターンは以下のとおりです
- ・050 ID追加
- ・ID削除
- ・050 ID追加とID削除の同時お申し込み
- ・Direct Callingサービスの解約お申し込み

050番号以外のID追加など、上記以外のご変更につきましてはご契約時に担当しました弊社営業担当者<br>または ドコモビジネスコンタクトセンター(TEL : 0120-003300)へご連絡ください。 35 ビミジネブの応用。<br>新内容の変更(ID数の変更)、およびご契約の解約を承るためのWebサイトにて利用方法をご案内します。<br>Direct CallingのID数変更・解約お申し込みはお客さまから直接Webサイトにてお申し込みいただくこ<br>とが出来ます。お申し込みについての詳細は、以降をご確認いただきますようお願いします。<br>- Webサイトにて受付できる変更バターンは以下のとおりです<br>・050 ID追加<br>・050 ID追加<br>- 050

#### ■工事費・月額費用

変更のお申し込みは、変更工事費1,000円(税込1,100円)が発生します。 解約のお申し込みは、工事費はかかりません。

#### ■納期 アメリカ アメリカ アメリカ アメリカ アメリカ かんしょう しょうかん しょうかん

最短7営業日となります。

※「ネットワーク技術担当者」さまとコンタクトが取れたのち本人性の確認に時間を要した場合、 または、お申し込み内容に不明点がある場合には、開通希望日が変更となる可能性があります。

# (URL:https://support.ntt.com/direct-calling) 参考10. ID変更・サービスご解約 Webお申し込みについ(2/7)<br>■<u>NTT com お客さまサポート Direct Calling for Microsoft Teams</u><br>(URL : <u>https://support.ntt.com/direct-calling</u>)

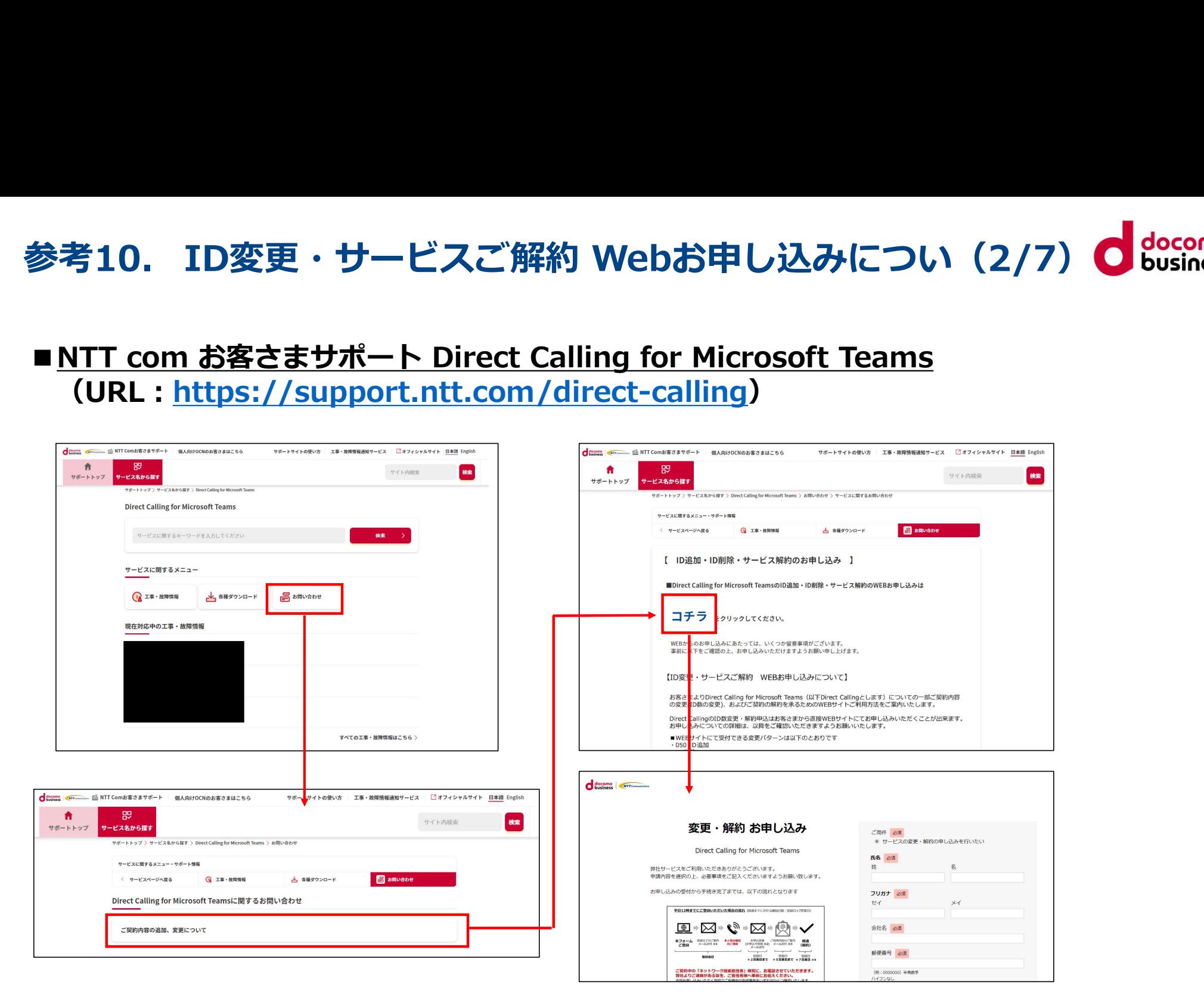

#### お申し込みの流れ(1/3)

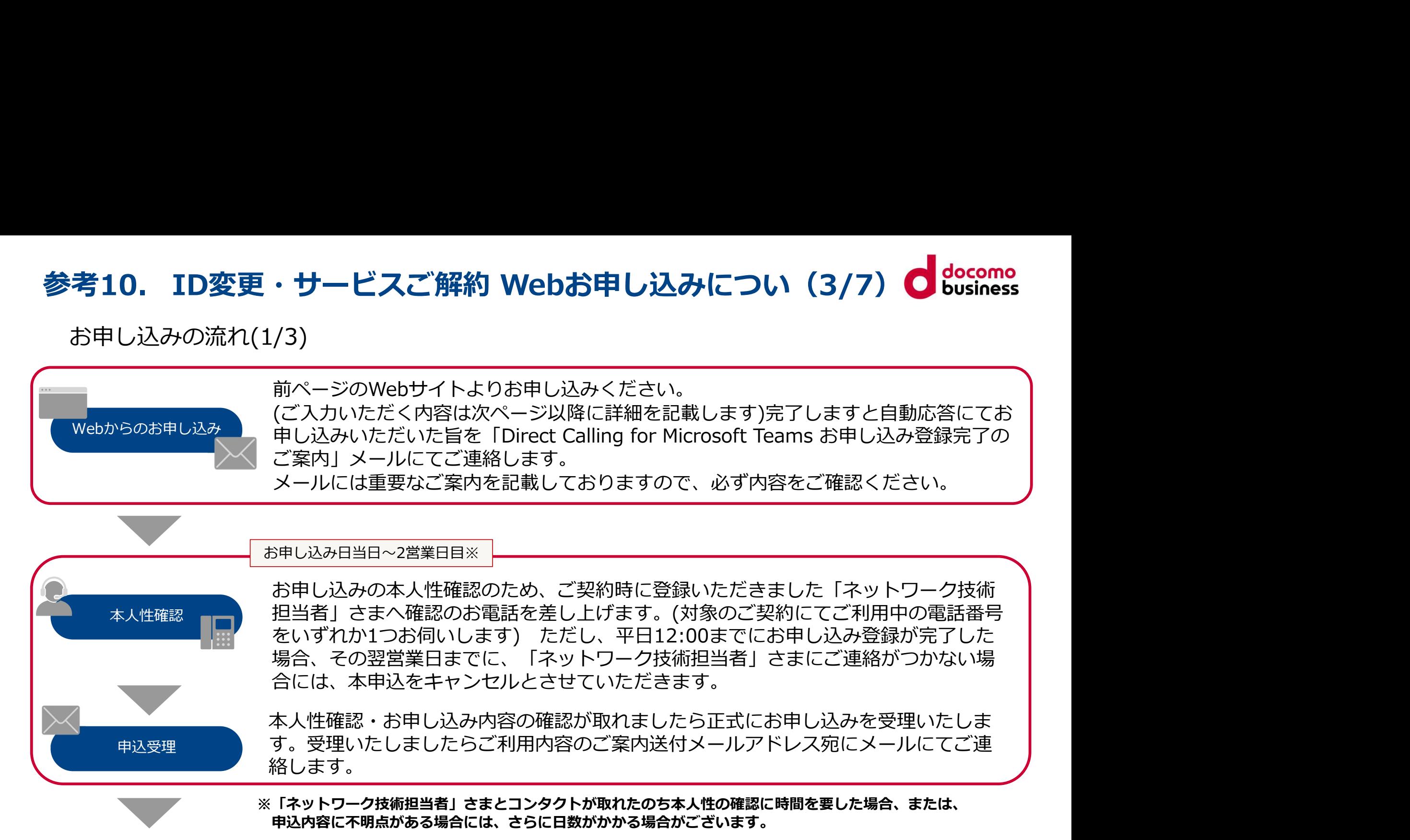

#### お申し込みの流れ(2/3)

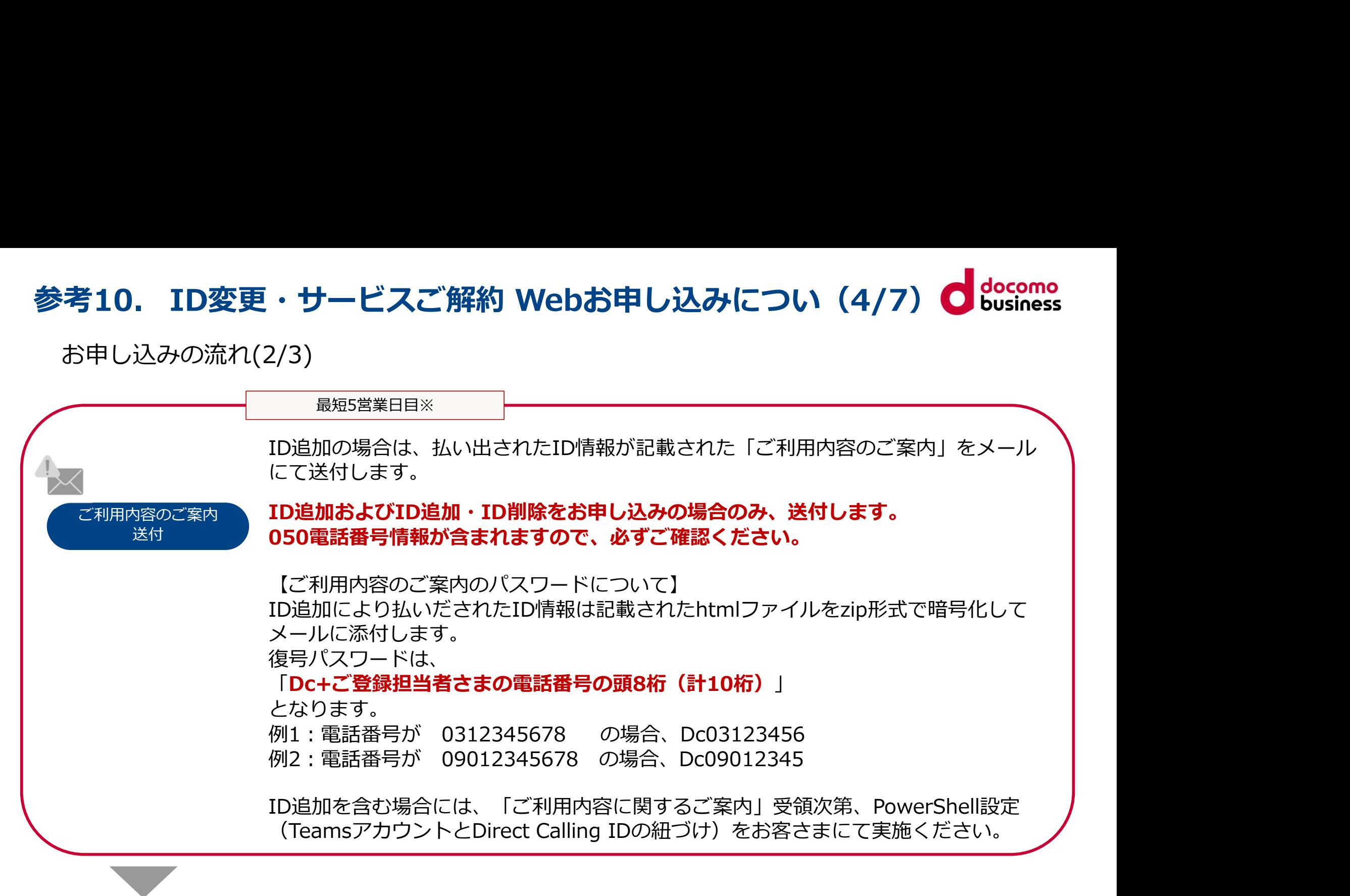

# 参考10. ID変更・サービスご解約 Webお申し込みについ(5/7)

お申し込みの流れ(3/3)

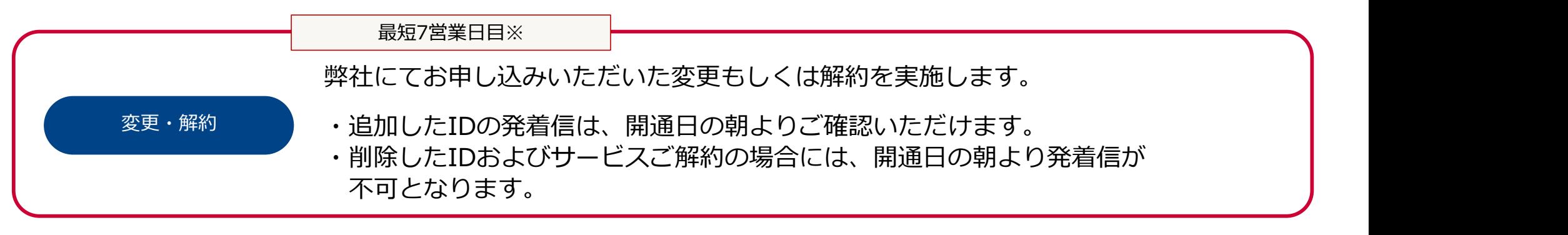

※「ネットワーク技術担当者」さまとコンタクトが取れたのち本人性の確認に時間を要した場合、 または、申込内容に不明点がある場合には、さらに日数がかかる場合がございます。

# **参考10. ID変更・サービスご解約 Webお申し込みについ(6/7)**<br>留意事項<br>・本お申し込みでは本人性確認を実施します。

#### 留意事項

- ・本お申し込みでは本人性確認を実施します。
- ご契約時にご登録いただきました「ネットワーク技術担当者」さまへお申し込み確認の ご連絡を差し上げますので、今回のお申し込み担当者さまと「ネットワーク技術担当者」 さまが異なる場合には事前にその旨をお伝えください。

※確認のため対象のご契約にてご利用中の電話番号をいずれか1つお伺いします。

・平日12:00までにお申し込み登録が完了した場合、 その翌営業日までに「ネットワーク技術担当者」さまにご連絡がつかない場合には、 本お申し込みをキャンセルとさせていただきますので、何卒ご了承願います。

※キャンセルさせていただく場合には、

「【重要なお知らせ】Direct Calling for Microsoft Teams Webお申し込み不受領のご案内」の メールを、お申し込み登録完了をお送りしたメールアドレスへ送付します

# 参考10. ID変更・サービスご解約 Webお申し込みについ (7/7) d docomo

#### FAQ

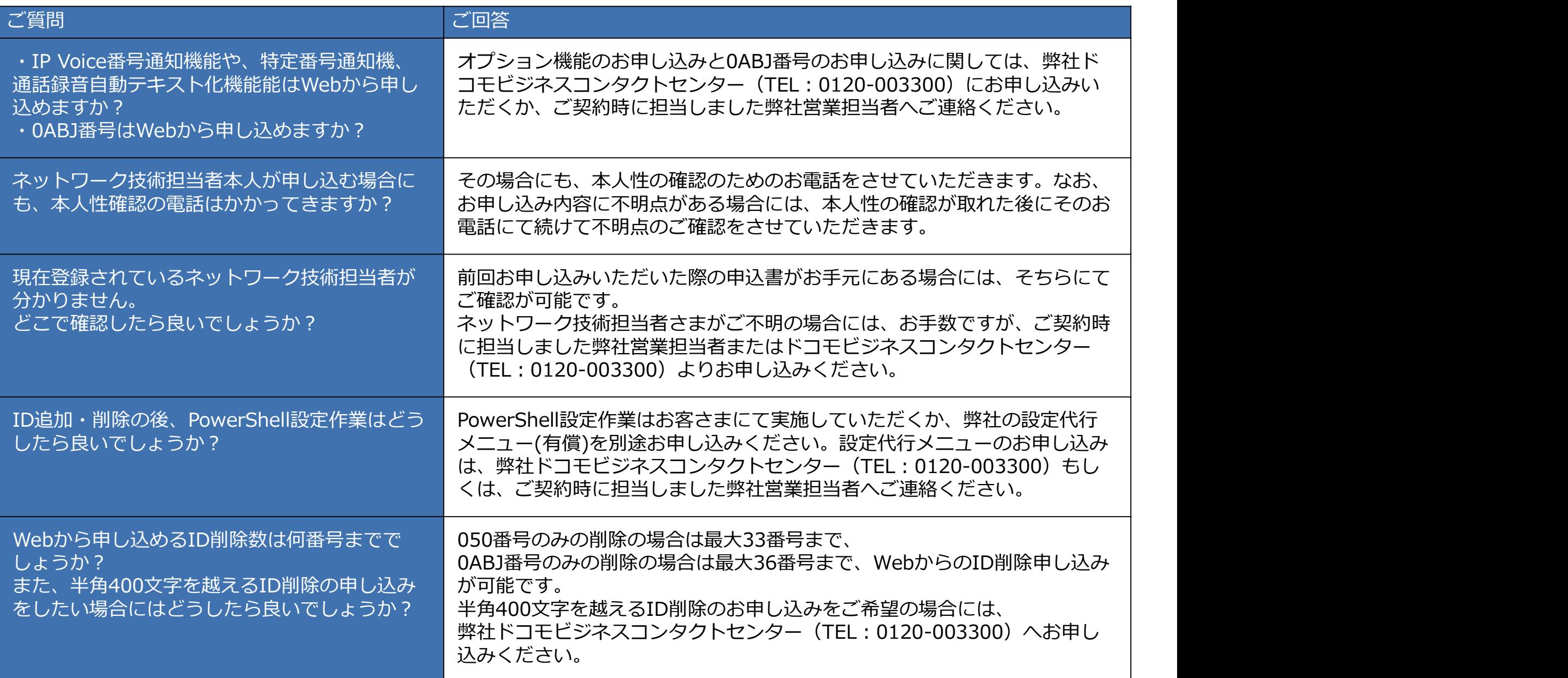

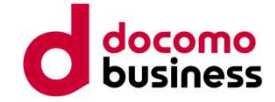

# 参考11. 初期設定サポートツール

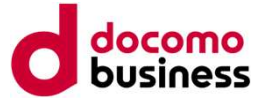

#### 概要<sub>的</sub>是一个人的人的人,但是我们的人的人,我们的人<mark>我</mark>

Direct Callingを利用するためには、お客さま自身でPowerShellにてコマンドを直接入力し 設定を行うか、<br>オプションメニューの設定代行メニュー(有償)をお申し込みいただき、NTT comが代わりに **考11. 初期設定サポートツール(1/2)<br>W要<br>Direct Callingを利用するためには、お客さま自身でPowerShellにてコマンドを直接入力し<br>Direct Callingを利用するためには、お客さま自身でPowerShellにてコマンドを直接入力し<br>設定を行うか、<br>設定を行う必要があります。<br>PUWerShell設定センターのことができます。<br>- AMBは、アップレを利用すると、お客さま自身が直接コマンドを入力する必要** 設定を行う必要があります。 初期設定サポートツールを利用すると、お客さま自身が直接コマンドを入力する必要がなく、 PowerShell設定をすることができます。

#### <お客さま操作>

①お客さまサポートサイトより設定ツールをダウンロード

➁お客さま自身の端末で設定アプリを解凍/起動する。

環境条件: windows10端末であること、M365環境にアクセスできること、PowerShellが利用可能であ ること しゅうしょう しゅうしょう しゅうしょく しゅうしょく

➂指定の設定ファイル(csv)に、電話番号、Office365アカウント情報、ドメイン情報(N番)を記載する。

④設定ツールに設定ファイルを読み込ませ実行すると、ツールからPowerShellにコマンドを自動投入。

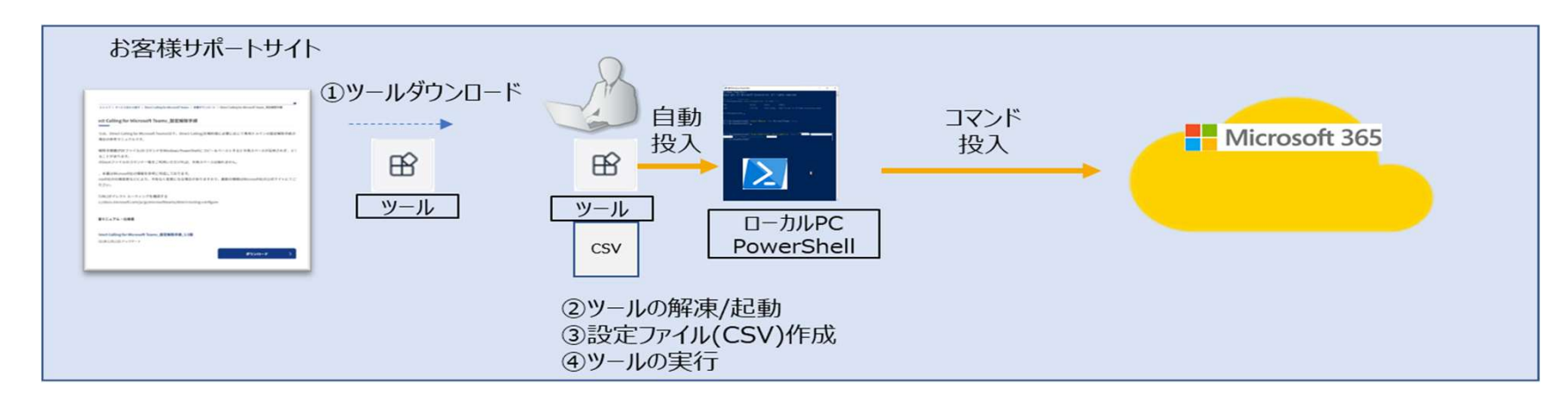

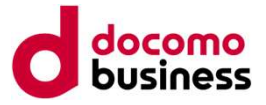

#### ツール掲載場所

#### お客さまサポートサイトのDirect Calling For Microsoft Teamsページ (https://support.ntt.com/direct-calling)

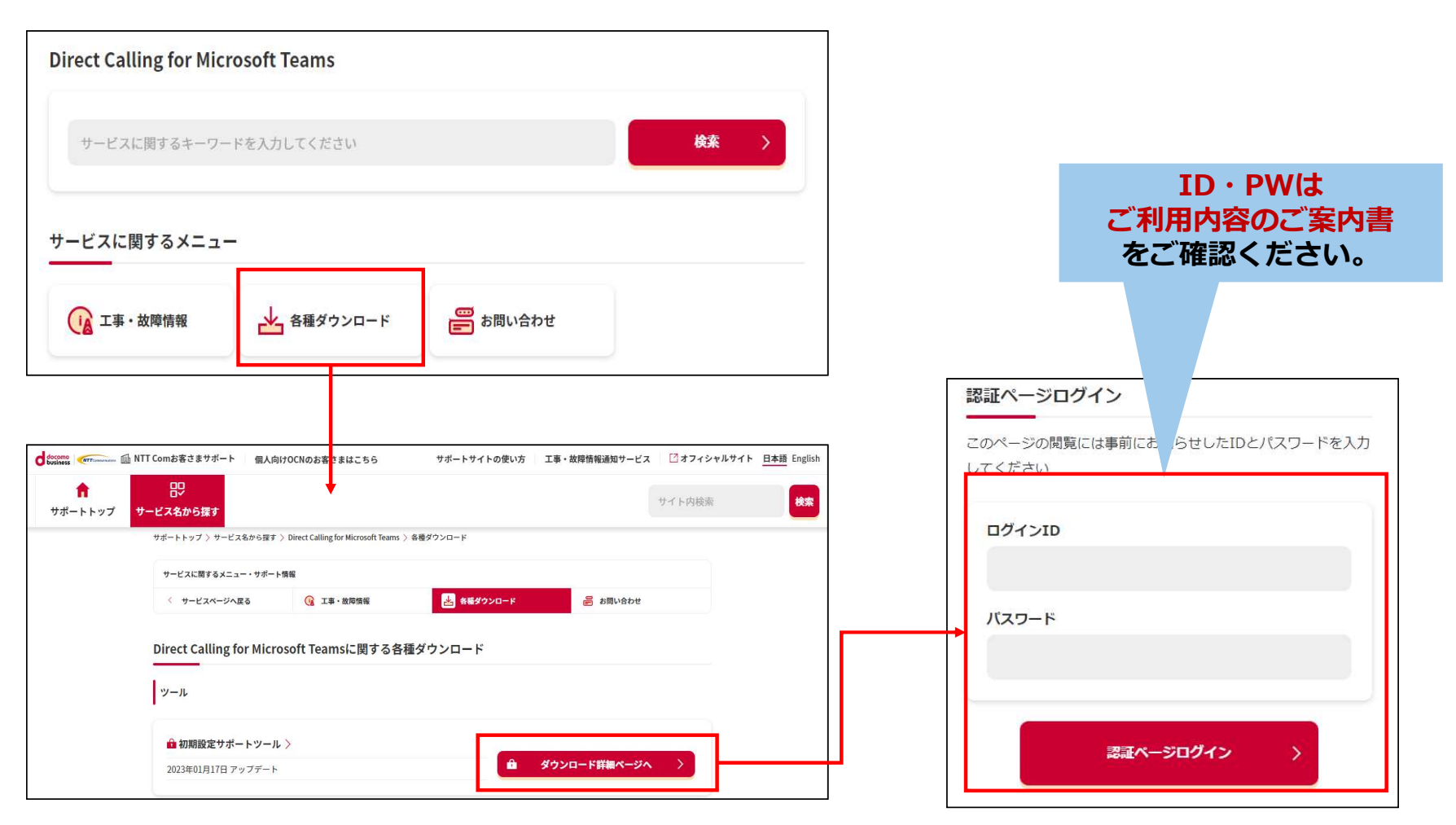

・ご利用方法および提供機能に関しましては、

ダウンロードzipファイルの中にある操作マニュアルをご確認ください。

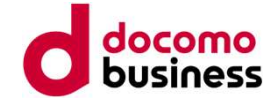

# 参考12. Web設定変更サイトについて

50

#### 参考12.Web設定変更サイトについて(1/3)

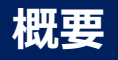

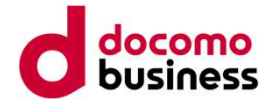

Web設定変更サイトではDirect Calling for Microsoft Teams (以下、Direct Callingと表記する場合あり)の 各種設定変更を行うことが可能です。 Direct Callingの着信をご希望の電話番号へ転送したり、一部オプション機能のON/OFFを設定できます。 Web設定変更サイトのご利用にあたってはビジネスポータルのご登録が必要となります。 **\*考12. Web設定変更サイトについて(1/3)**<br>概要<br>Web設定変更サイトではDirect Calling for Microsoft Teams (以下、Direct Callingと表記する場合あり) の<br>Birect Callingの着信をご希望の電話番号へ転送したり、一部オプション機能のON/OFFを設定できます。<br>Web設定変更サイトのご利用にあたってはビジネスポータルのご登録が必要となります。<br>Web設定変更サイトの き考12. Web設定変更サイトについて(1/3)<br>概要<br>概要<br>各種設定変更サイトではDirect Calling for Microsoft Teams (以下、Direct Callingと表記する場合あり) の<br>Arcstar IP Voiceとが可能です。<br>Web設定変更サイトのご利用にあたってはビジネスポータルのご登録が必要となります。<br>Web設定変更サイトのご利用にあたってはビジネスポータルのご登録が必要となります。<br>Ar

ご利用にあたってはお客さまサポートサイトを記載しておりますのでご確認ください。

NTTコミュニケーションズビジネスポータルとは・・・

企業向けサービスの各種情報をお客さまがWeb上で一元的に管理できる無料のポー タルサイトです。ご契約状況の確認や故障情報の確認ができるほか、ビジネスポー タルからWeb設定変更サイトに遷移することでDirect Callingでご利用の電話番号 について、転送設定や発信番号通知、特定番号通知などの設定を行うことができま すので、お申し込みのうえ、ログイン可能であることをご確認ください。

ご利用にはお申し込みが必要となりますのでDirect Callingお申し込み時の営業担い にっぽん にっぽん にっぽん にっぽん さんじょう しょうしょう しょうしょく しんしゅう しょくしょく しょうしょく しょくしょう

ドコモビジネスコンタクトセンター(0120-003300)へご要望ください。 それは ミニング しゅうかい すでに他サービス利用時に同一名義でご登録済みの場合はそのままご利用いただけですよねなない。 ます。 しゅうしょう しゅうしゅう しゅうしゅう しゅうしょく

また、ログインID・パスワードは厳重に管理いただけますようお願いします。

◆ビジネスポータル初回ログイン手順ご紹介動画⇒ https://www.youtube.com/watch?v=W25KbLpf\_OY

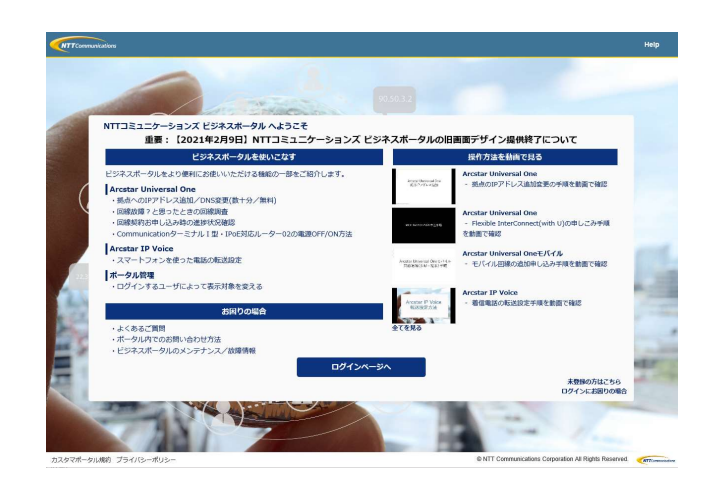

#### 参考12.Web設定変更サイトについて(2/3)

#### 設定可能な機能

■転送設定

Direct Callingへの着信をご希望の電話番号へネットワーク側で転送する設定を行えます。 転送パターンは以下の4つです。

①無条件転送 ②話中時転送

③無応答転送

④不通時転送

■オプション機能のON/OFF設定 以下の機能のON/OFF設定が行えます。

- ・発信者番号通知
- ・国際電話利用休止
- ・発信規制
- 

①無条件転送<br>②話中時転送<br>③原応答転送<br>③麻応答転送<br>④不通時転送<br>※内機能のON/OFF設定が行えます。<br>・発信者番号通知<br>・特定番号通知 ※ただし事前にオプションとして特定番号通知をお申し込みの場合のみ<br>・発信規制<br>・特定番号通知 ※ただし事前にオプションとして特定番号通知をお申し込みの場合のみ<br>次の頁に掲載場所をご参照ください。)<br>次の頁に掲載場所をご参照ください。) ※ご利用にあたって詳細のご利用ガイドはお客さまサポートサイトを記載しておりますのでご確認ください。 (次の頁に掲載場所をご参照ください。)

#### 参考12. Web設定変更サイトについて (3/3) Chomography of docomography

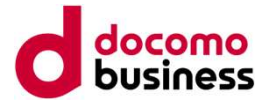

#### ご利用ガイドの掲載場所

#### お客さまサポートサイトのDirect Calling For Microsoft Teamsページ (https://support.ntt.com/direct-calling)

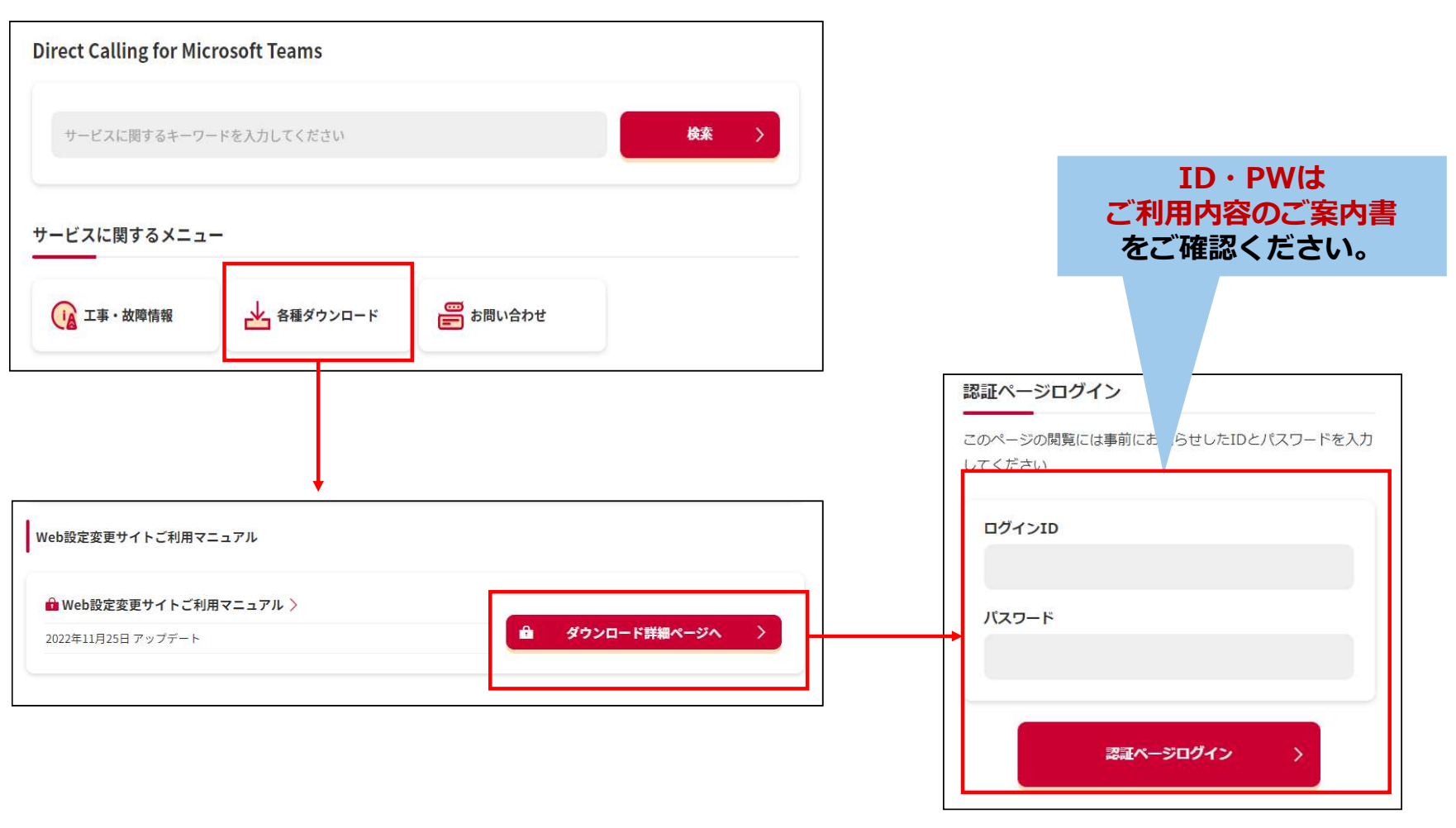

・ご利用方法および提供機能に関しましては、

ダウンロードzipファイルの中にある操作マニュアルをご確認ください。

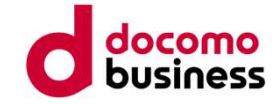

# 参考13. Direct Calling管理用ユーザーの管理者ロールについ て

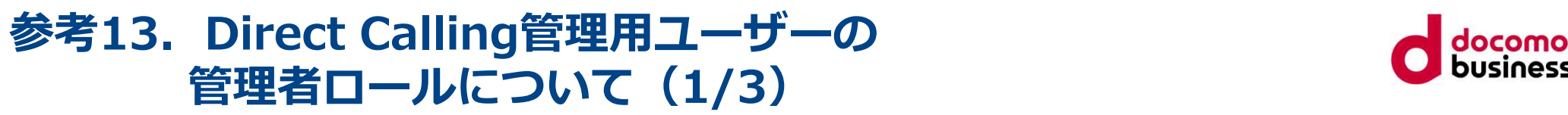

#### Direct Calling管理用ユーザーの選択

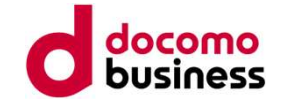

Microsoft 365管理センターへログインし、ユーザー→アクティブなユーザーの順にアクセスし、 対象のDirect Calling管理用ユーザーを選択します。

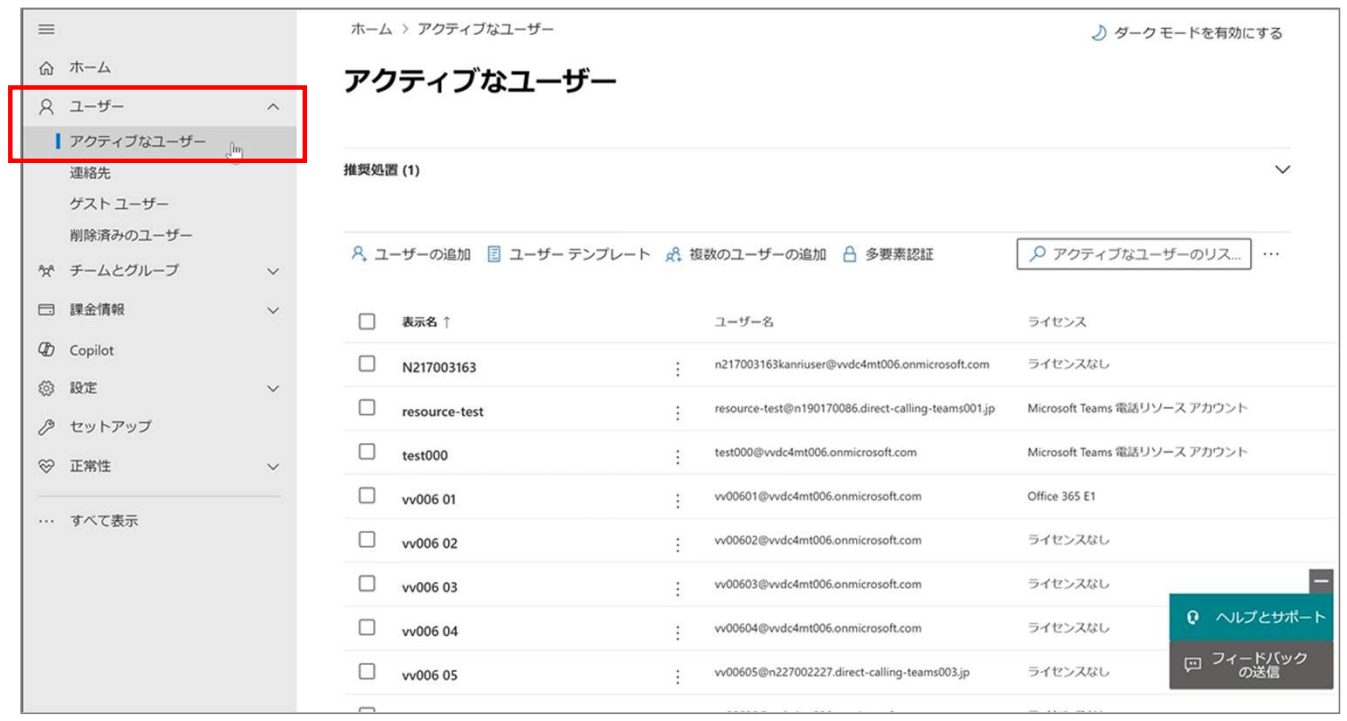

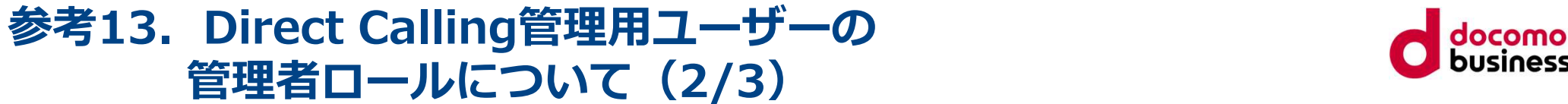

Direct Calling管理用ユーザーの選択

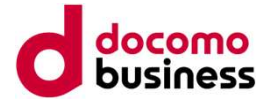

「役割」に「管理者アクセス許可がありません」と表示されれば、追加設定は不要でDirect Calling 管理用ユーザーとしてご利用いただけます。

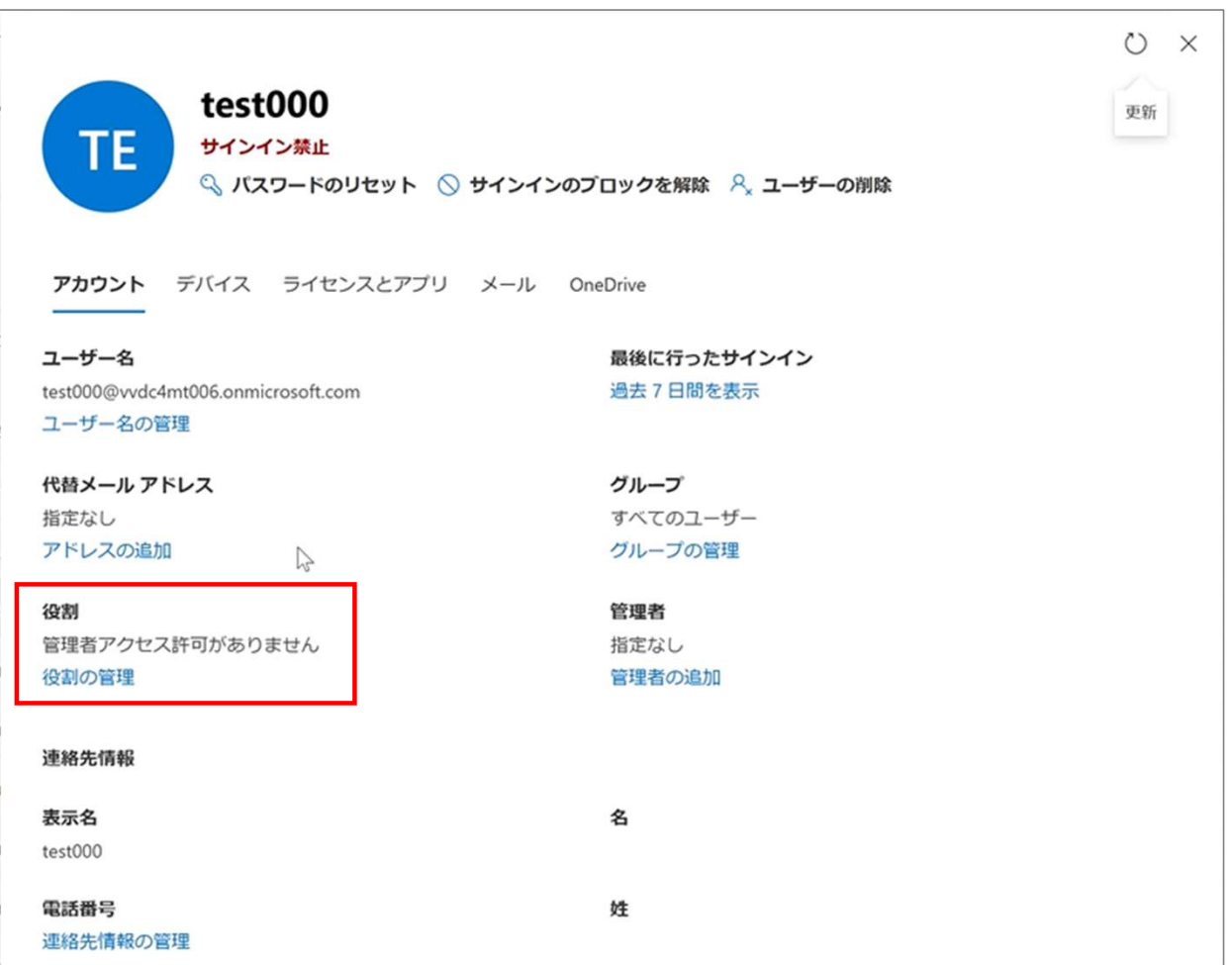

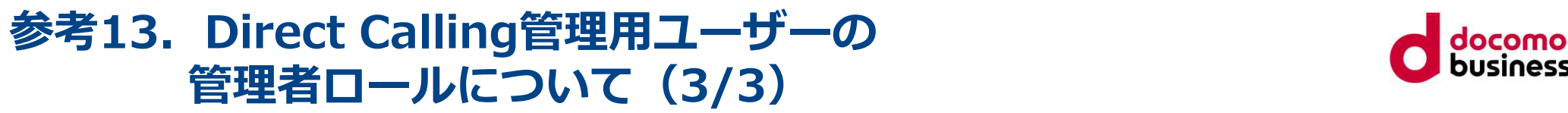

#### Direct Calling管理用ユーザーの選択

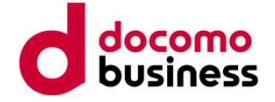

「役割」に「管理者アクセス許可がありません」と表示されず、ロールが割り当てられている場合は、 「役割の管理」をクリックし、役割の管理を「ユーザー(管理センターに対するアクセス許可な し)」へ変更し保存してください。

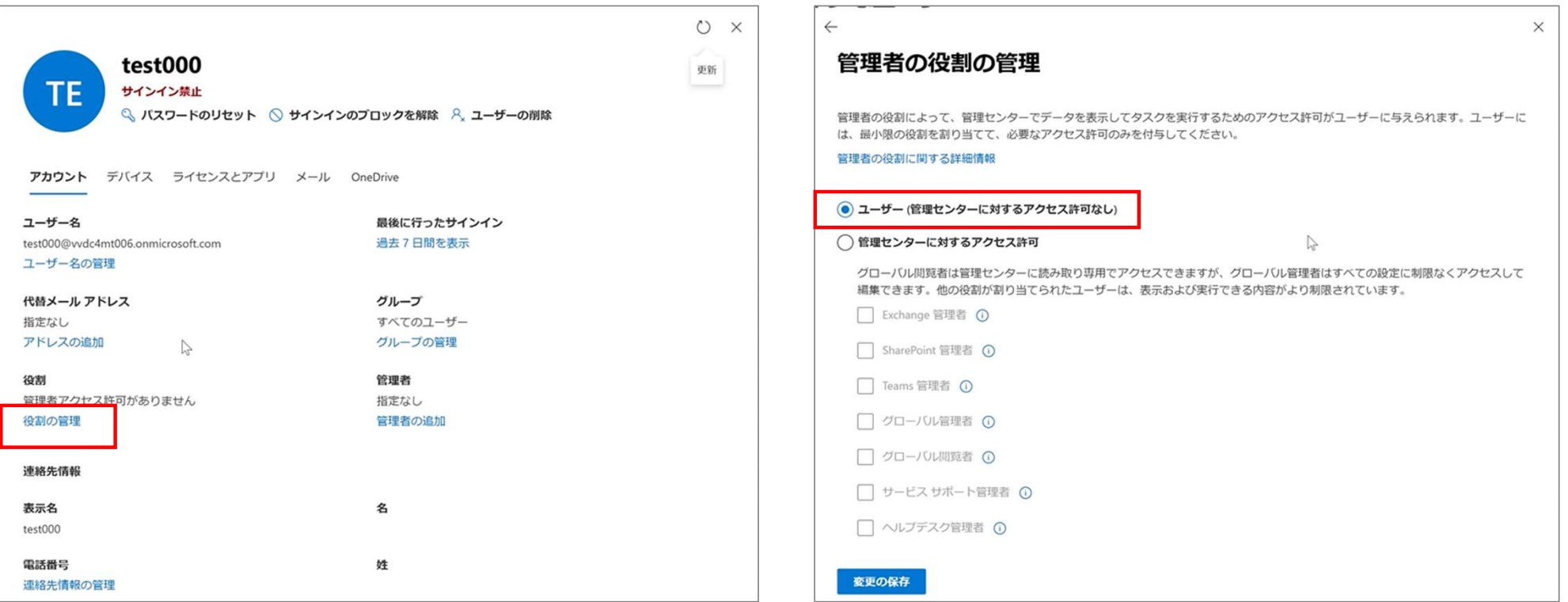

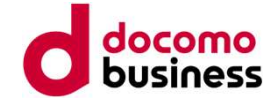

# 参考14. GDAP承認依頼メール

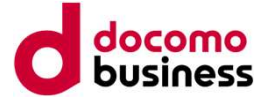

#### GDAP承認依頼メールとは

#### ■概要 なんしゃ しゅうしょう しょうしょく

**考14. GDAP承認公依頼メール(1/6)**<br>IDAP承認依頼メールとは<br>GDAP承諾とは・・・詳細な委任された管理者特権 (GDAP) の概要 - Partner Center | Microsoft Learn<br>Microsoft社の仕様変更により、2023年9月25日以降の新規ご契約お申し込み時にはDirect Callingの<br>開通処理をする上で必要なアクセス権 (GDAP) をNTT Comに与えていただくためのお客さま承 Microsoft社の仕様変更により、2023年9月25日以降の新規ご契約お申し込み時にはDirect Callingの<br>開通処理をする上で必要なアクセス権(GDAP)をNTT Comに与えていただくためのお客さま承認手続きを 考14. GDAP承認依頼メール (1/6)<br>SDAP承認依頼メールとは<br>他要<br>Microsoft社の仕様変更により、2023年9月25日以降の新規ご契約お申し込み時にはDirect Callingの<br>Microsoft社の仕様変更により、2023年9月25日以降の新規ご契約お申し込み時にはDirect Callingの<br>開通処理をする上で必要となりました。<br>実施していただくことが必要となりました。<br>つきましては、承認いただけませんとサ 実施していただくことが必要となりました。

つきましては、承認いただけませんとサービス開通処理に進められなくなるため、大変お手数ではございますが 承認お手続きをお願いします。

#### ■お手続き方法

新規ご契約でGDAP承認が未対応のお客さま宛には承認依頼のメールが送信されます。 詳細のお手続きにつきましては次ページ以降を参照ください。

#### ■ご留意点

- ・すでにDirect Callingを利用されている場合でも、その後新たに新規N番を追加する際にGDAP承諾の期限が 切れている、または解除済みの場合については、再度GDAP承諾をいただくことが必要となります。 お客さま宛に承認依頼のメールを送信しますので、お手続きください。 **3手続き方法**<br>規ご契約でGDAP承認が未対応のお客さま宛には承認依頼のメールが送信されます。<br>細のお手続きにつきましては次ページ以降を参照ください。<br>すでにDirect Callingを利用されている場合でも、その後新たに新規N番を追加する際にGDAP承諾の<br>切れている、または解除済みの場合については、再度GDAP承諾をいただくことが必要となります。<br>お客さま宛に承認依頼のメールを送信しますので、お手続きください。<br>利用開始後、GD
- ・利用開始後、GDAPの期限切れに関するメールが自動送信されることがございますが、対応は不要です。
- ・GDAP承諾はDirect Calling開通後、お客さまにて解除いただくことが可能です。 ※開通前に解除はしないでください。<br>※詳細の方法はDirect Calling for Microsoft Teams ご契約の手引きの【参考15】を参照ください。

#### 参考14. GDAP承認依頼メール (2/6) インストランス Colocomo

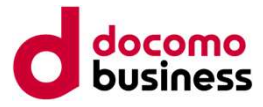

#### 管理者リレーションシップの承認依頼メール

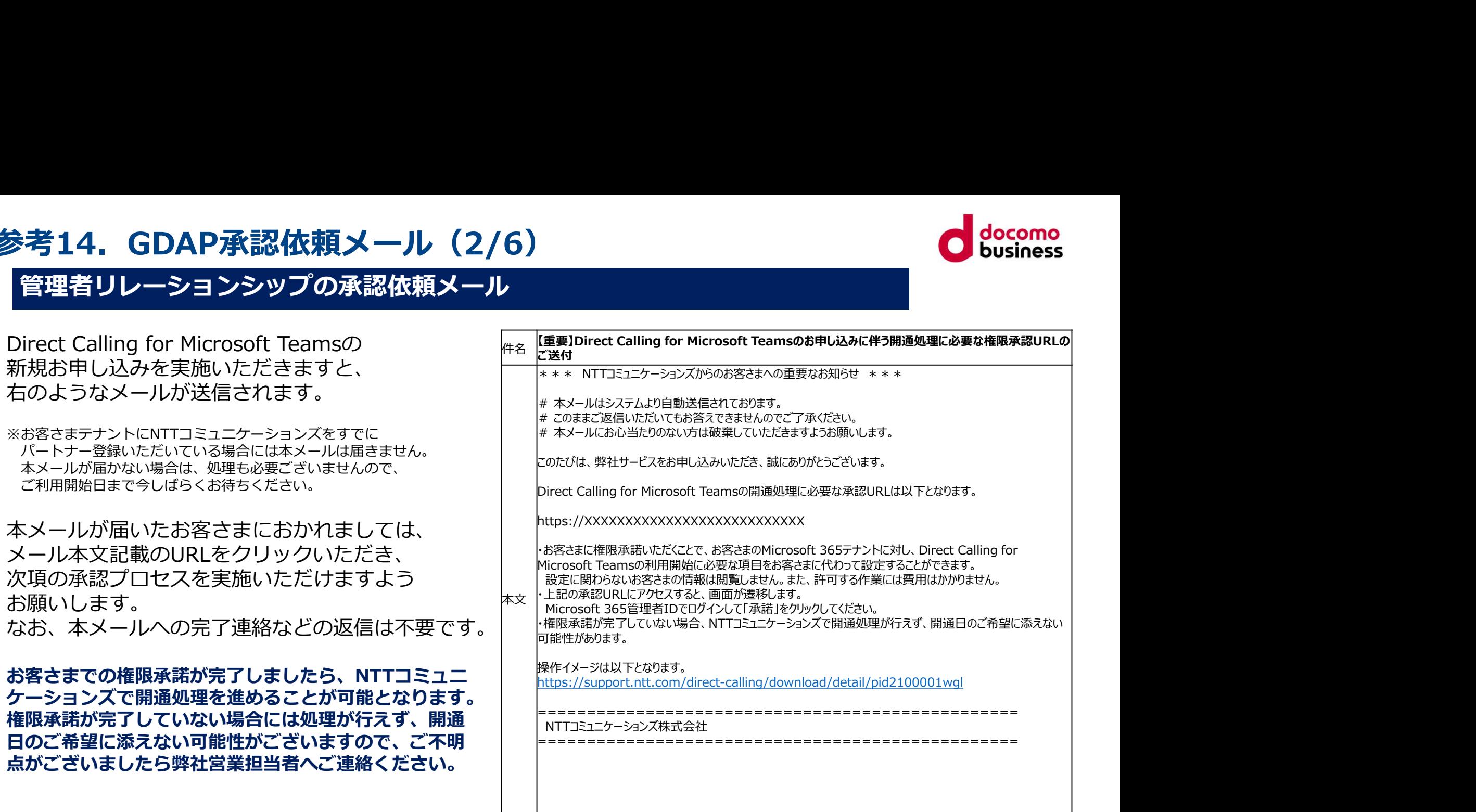

#### 参考14.GDAP承認依頼メール(3/6)

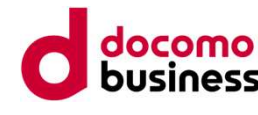

#### お客さまによる承認作業

こちらは管理者リレーションシップリクエス ミニュニュー パートナーの役割を承認する トを受信したお客さま側での作業となります。

お客さまがメール記載のURLをクリックする と、このような画面に遷移します。 ※サインインがまだの場合にはサインイン画 and manage and history minister of and 面へ遷移しますので、グローバル管理権限の あるアカウントにてサインインします。 ここ ● ※ たい しゅん しゅん

アクセス許可に関する注意をご確認の上、 それは まま しゅっとう チェックボックスにチェックして、画面下ま でスクロールします。

#### バートナーである、NTTコミュニケーションズ(株)が、これらの管理者の役割を要求しま す。これらの役割により、パートナーは管理センターでデータを表示してタスクを完了す \* チームとグループ 詳細管理アクセス 検索とインテリジェンス レーレポート 期間 730日 ♡ 正常性 「INTコミュニケーションズ(株)」を選択することにより、このパートナー管理者にア 管理センター クセス許可を付与することを選択することになります。これには、Microsoft と通信

メール記載のURLをクリックした際に、エラー画面が表示される場合は、下記 を試してください。

①ブラウザーのキャッシュのクリア ②InPrivateブラウズでの利用 ③ブラウザー/端末の変更

#### 参考14. GDAP承認依頼メール (4/6)

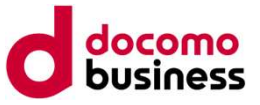

#### お客さまによる承認作業

スクロールすると、[<mark>すべて承認</mark>] ■ というボタンが表示されます。

※前項のチェックを入れると[すべ て承認]ボタンがアクティブになり<br>ます。 ます。 きょうしょうしょう かいしょうしょう かいしょうしょう

#### [すべて承認]ボタンを押下します。

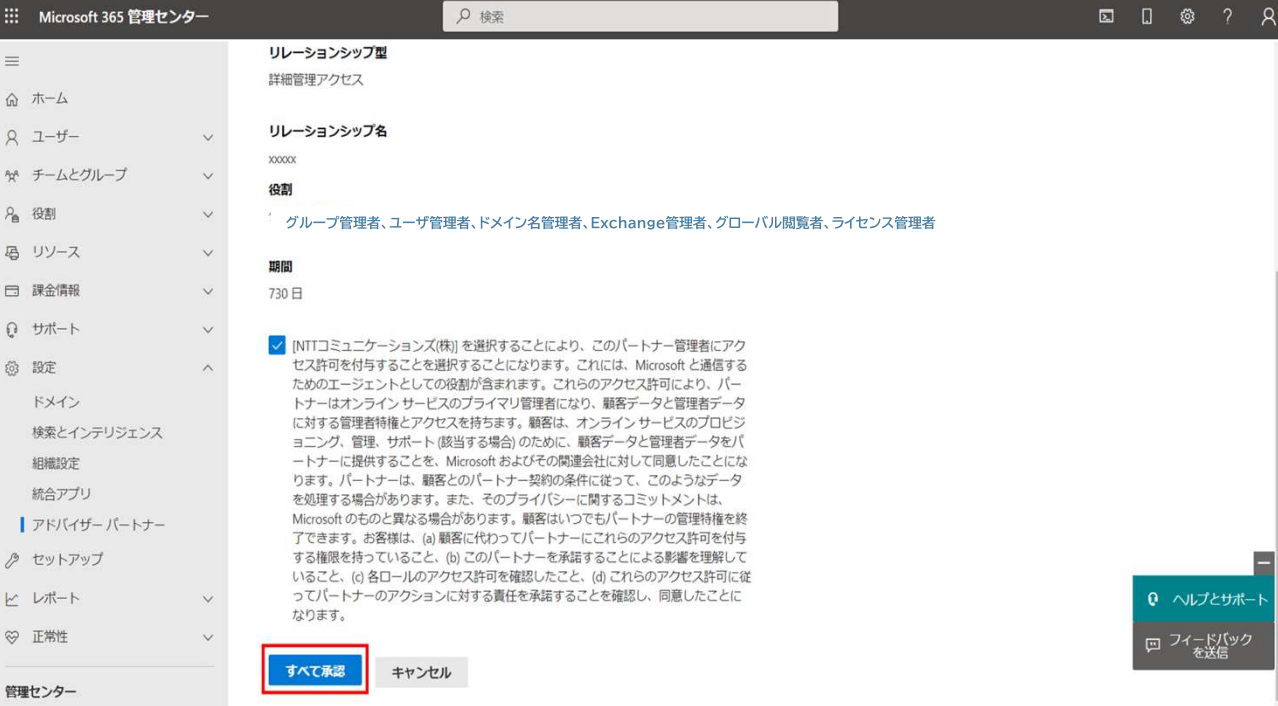

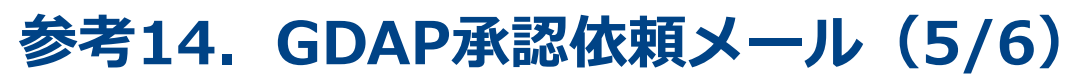

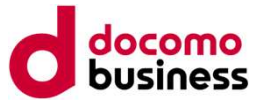

#### お客さまによる承認作業

「すべて承認]ボタンをクリックすると、 Ill Microsoft 365 管理センター マンストン マンチ 「承諾してパートナーにアクセス権をコミュニューコントランド 付与しますか?」というポップアップ 画面が表示されます。 $\begin{bmatrix} \begin{matrix} 8 & 1 & 1 \\ 1 & 1 & 1 \end{matrix} \end{bmatrix} \begin{bmatrix} \begin{matrix} 1 & 1 \\ 1 & 1 \end{matrix} \end{bmatrix}$ 

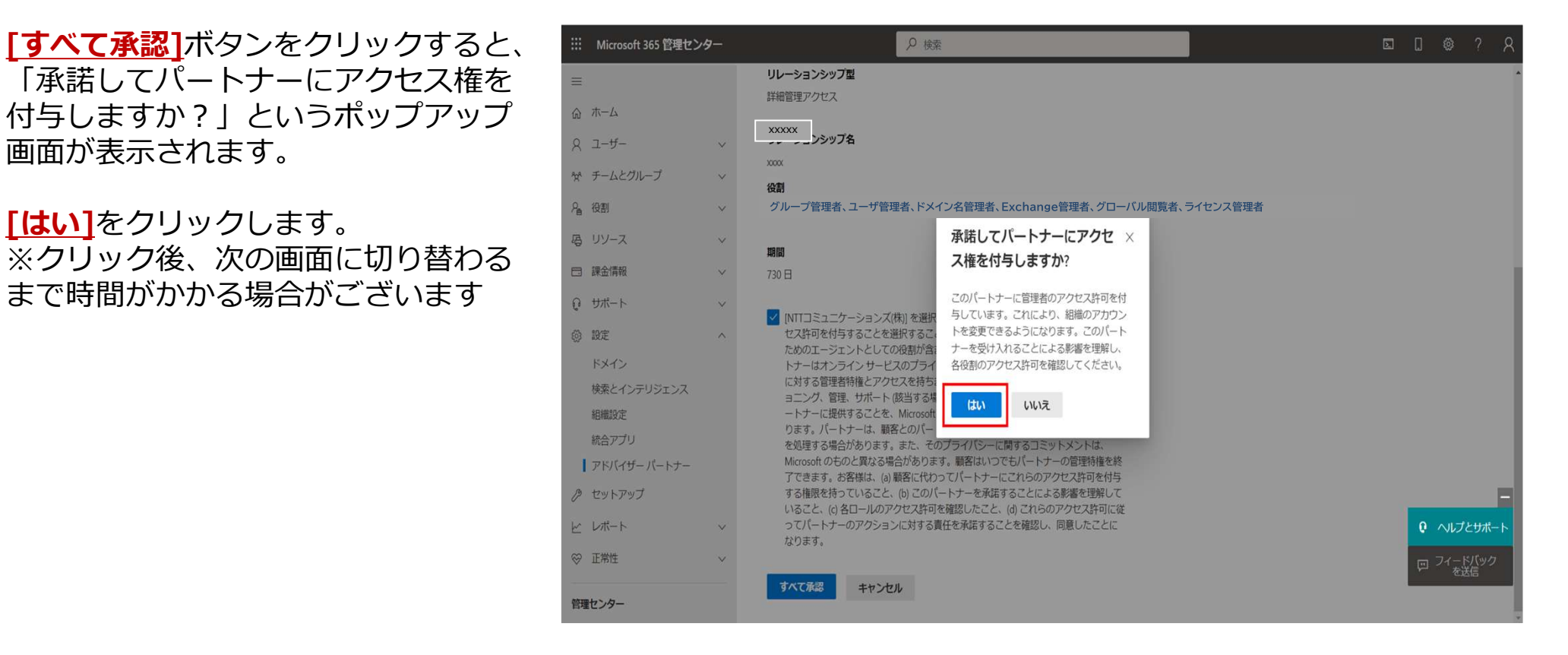

#### 参考14. GDAP承認依頼メール (6/6)

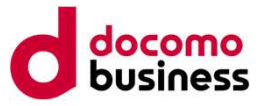

#### お客さまによる承認作業

パートナーセンターリレーション シップの画面に自動的に切り替わ り、承認された管理者リレーショ ンシップが表示されます。

以上で終了になります。

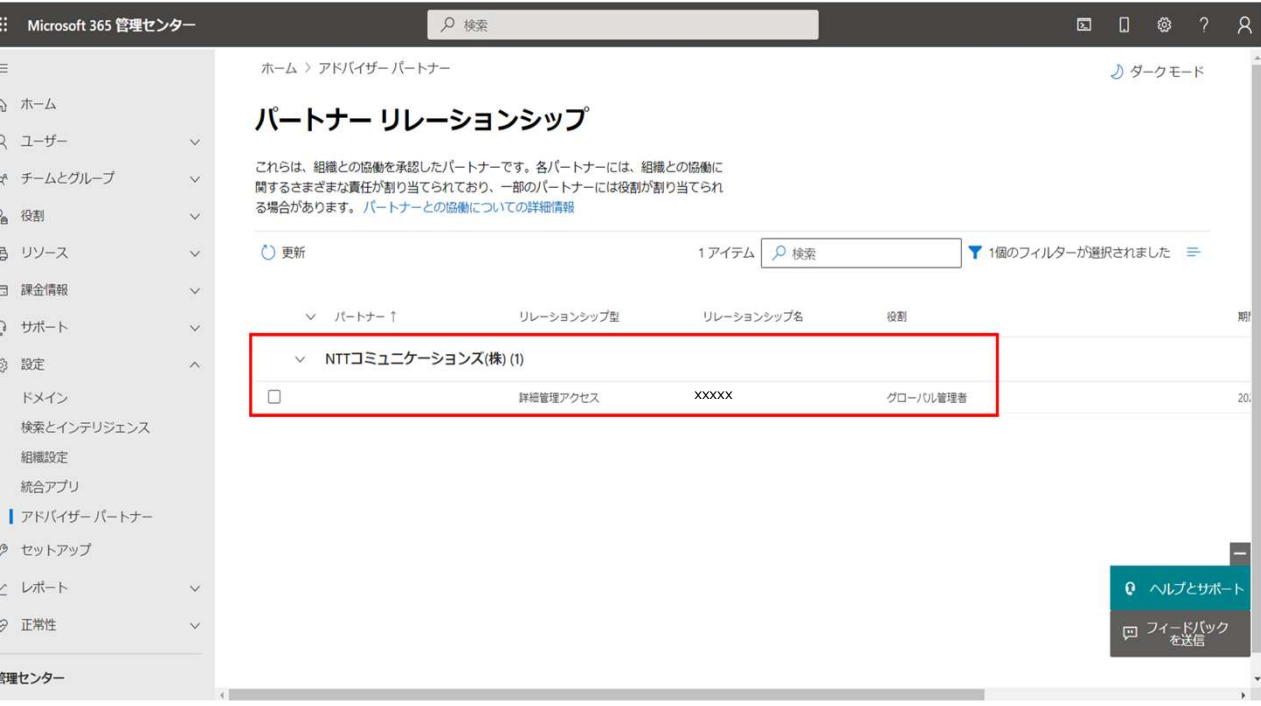

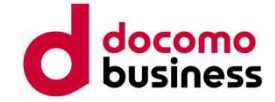

#### GDAP解除とは

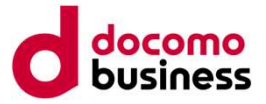

#### ■概要

Direct Calling新規お申し込み開通後、GDAP(リレーションシップ名: NTTCom\_dc\_xxxxxxx(連 **番)、** スキックス しょうしょう しょうしょう しょうしょく 考15. GDAP解除方法<br>SDAP解除とは<br>脚要<br>Direct Calling新規お申し込み開通後、GDAP(リレーションシップ名: NTTCom\_dc\_xxxxxxx(連<br>)、、<br>必要に応じて実施ください。<br>必要に応じて実施ください。<br>● 解除後にDirect Calling新規お申し込みをいただく場合、再度GDAP承諾が必要となります。

必要に応じて実施ください。

解除後にDirect Calling新規お申し込みをいただく場合、再度GDAP承諾が必要となります。

#### GDAP解除方法(1/7)

にて「パートナーリレーション シップ」を選択します。

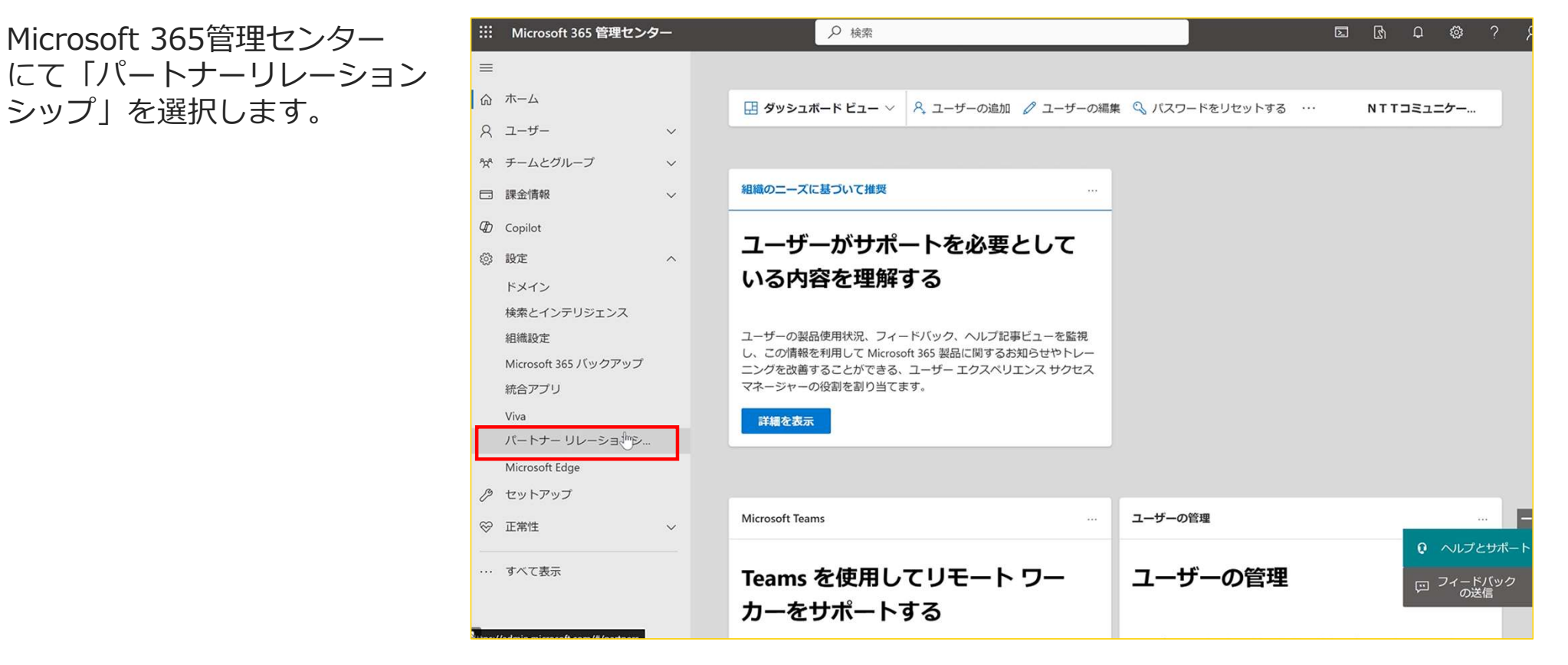

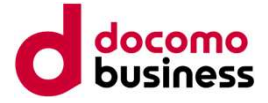

#### GDAP解除方法(2/7)

対象のリレーションシッ プ名を選択します。

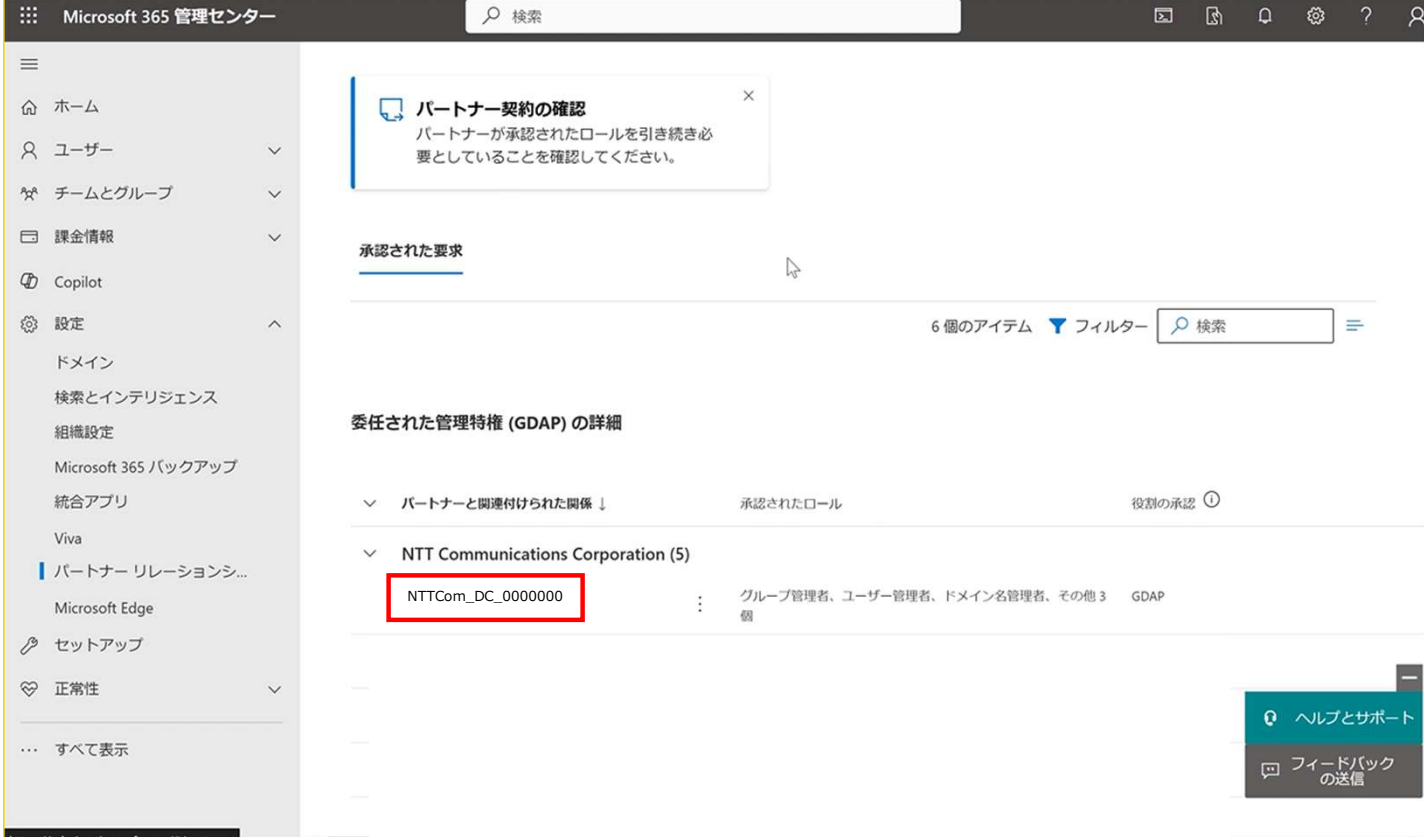

 $\overline{\phantom{a}}$ 

#### **GDAP解除方法 (3/7)**

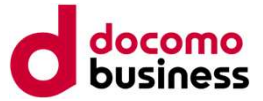

 $\sim$   $\sim$ 

役割を選択します。

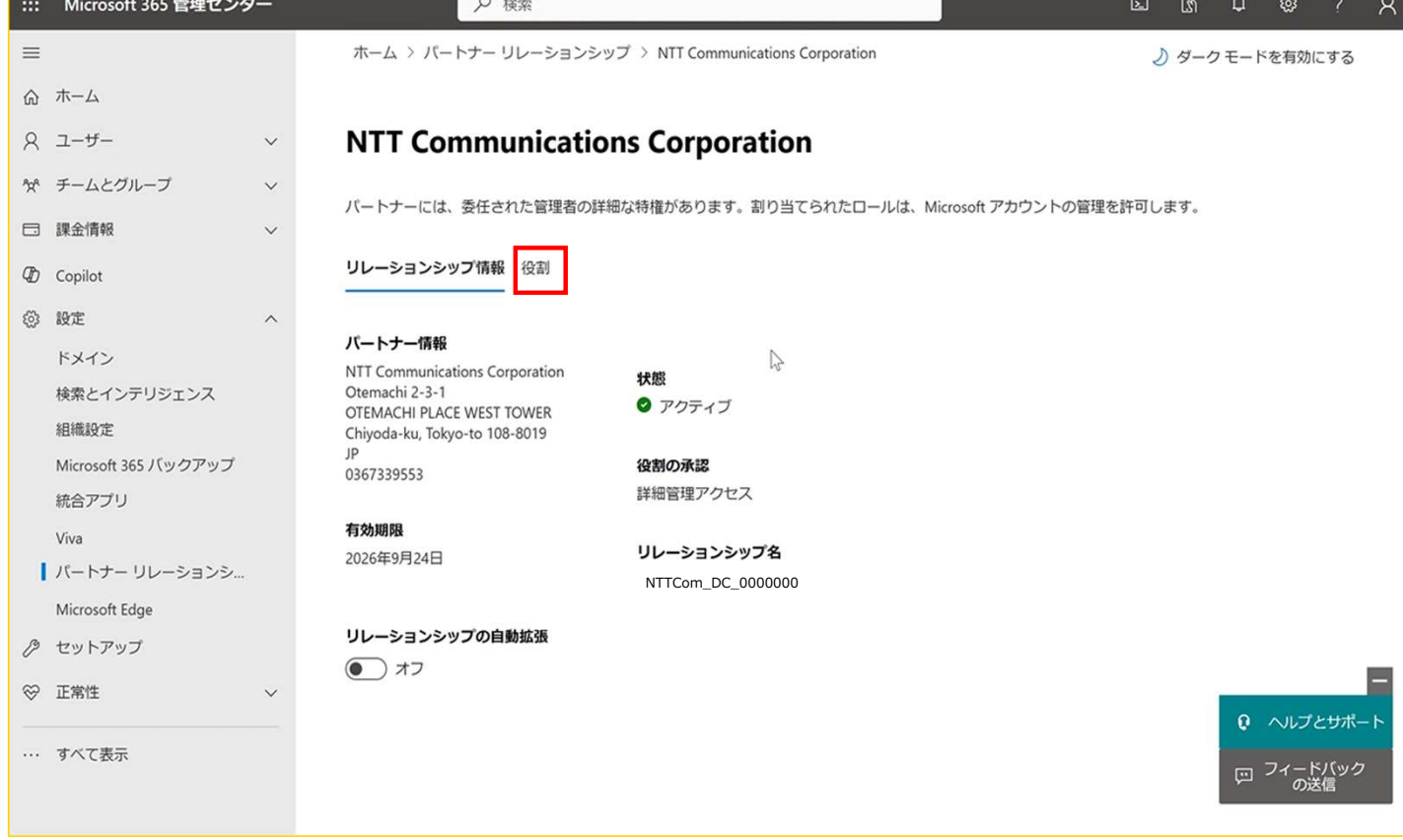

 $\overline{\phantom{a}}$ 

#### GDAP解除方法(4/7)

docomo

「役割を削除」を選択します。

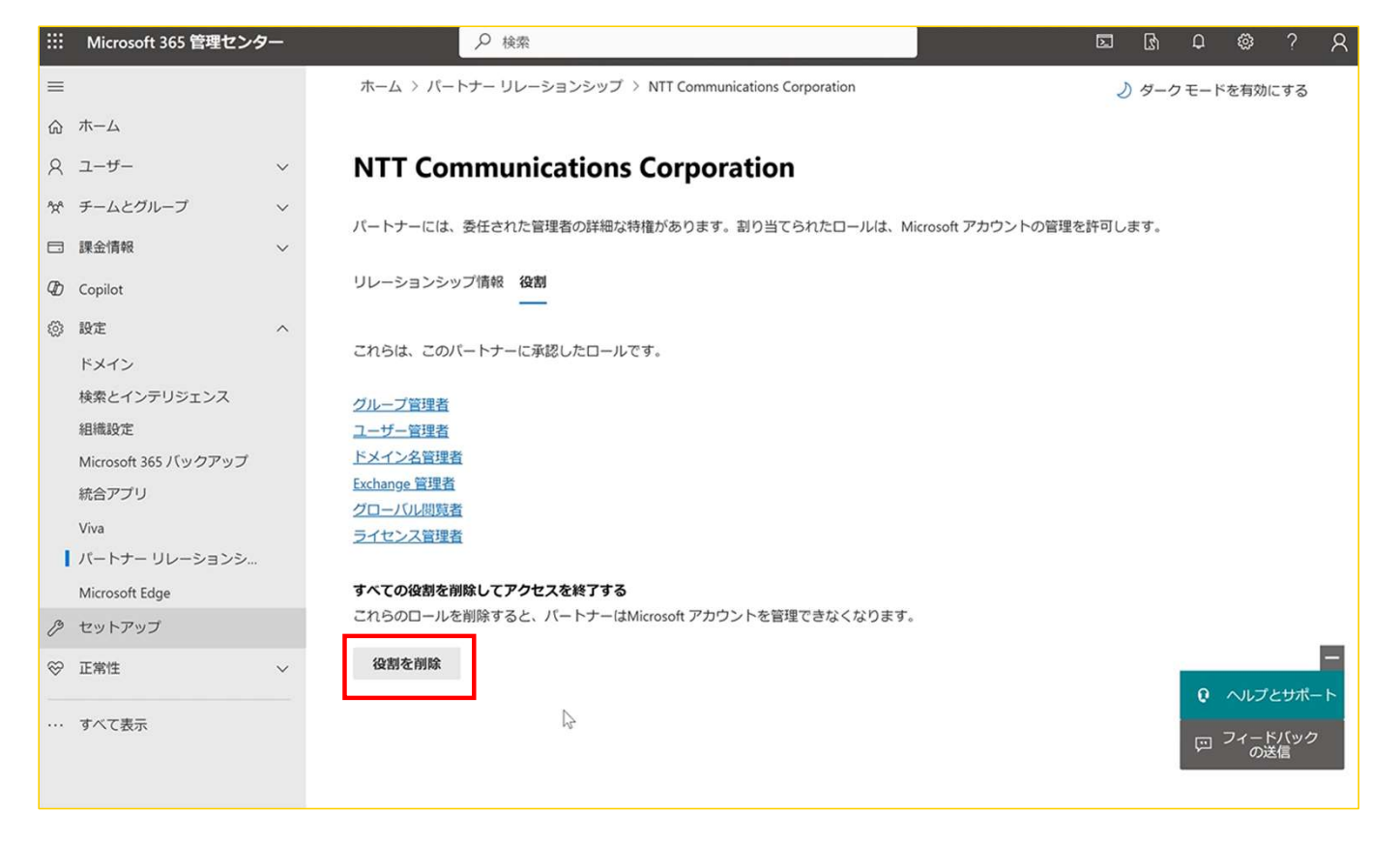

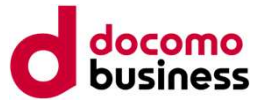

#### GDAP解除方法(5/7)

ます。

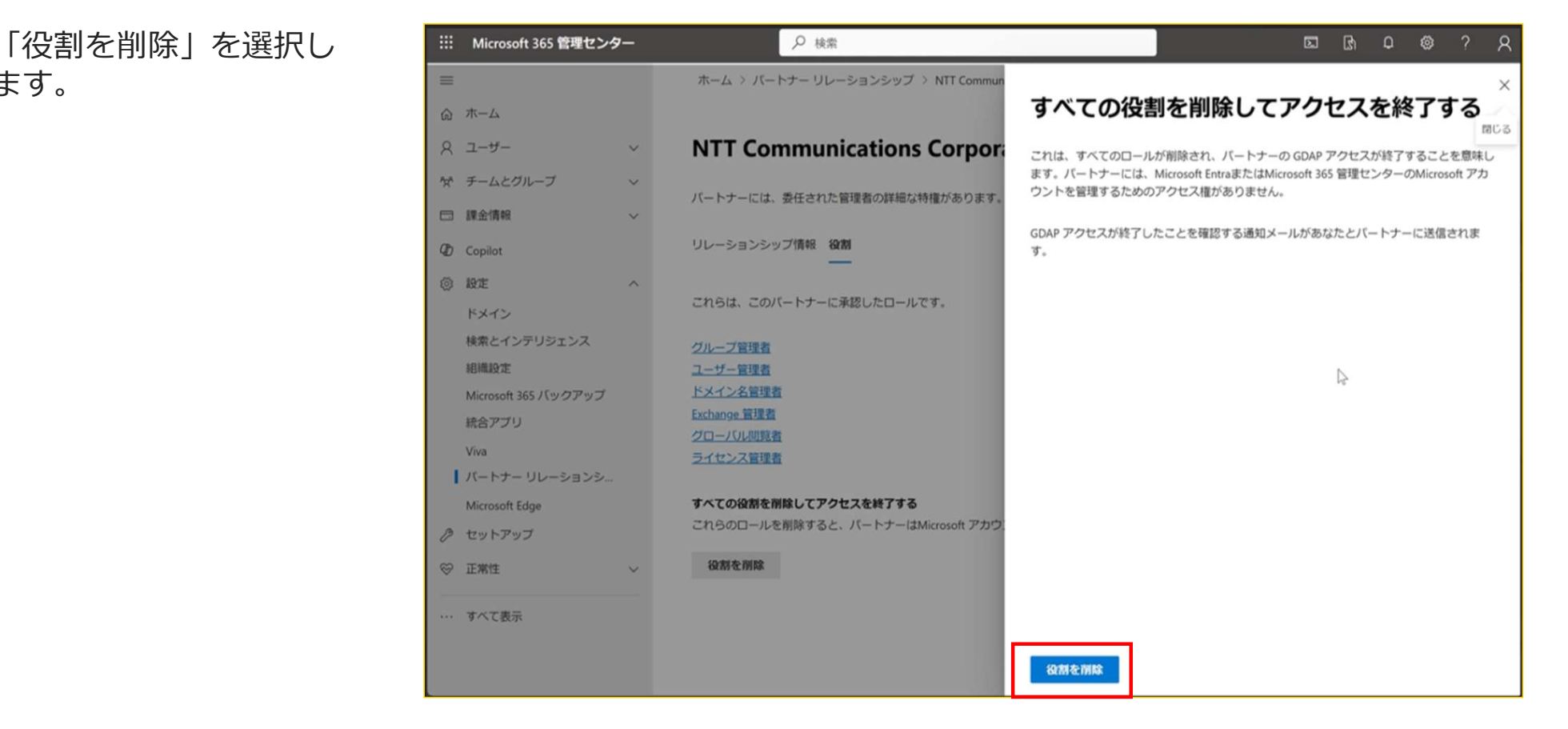

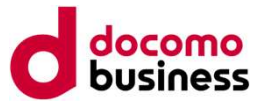

#### GDAP解除方法(6/7)

め、「はい」を選択します。

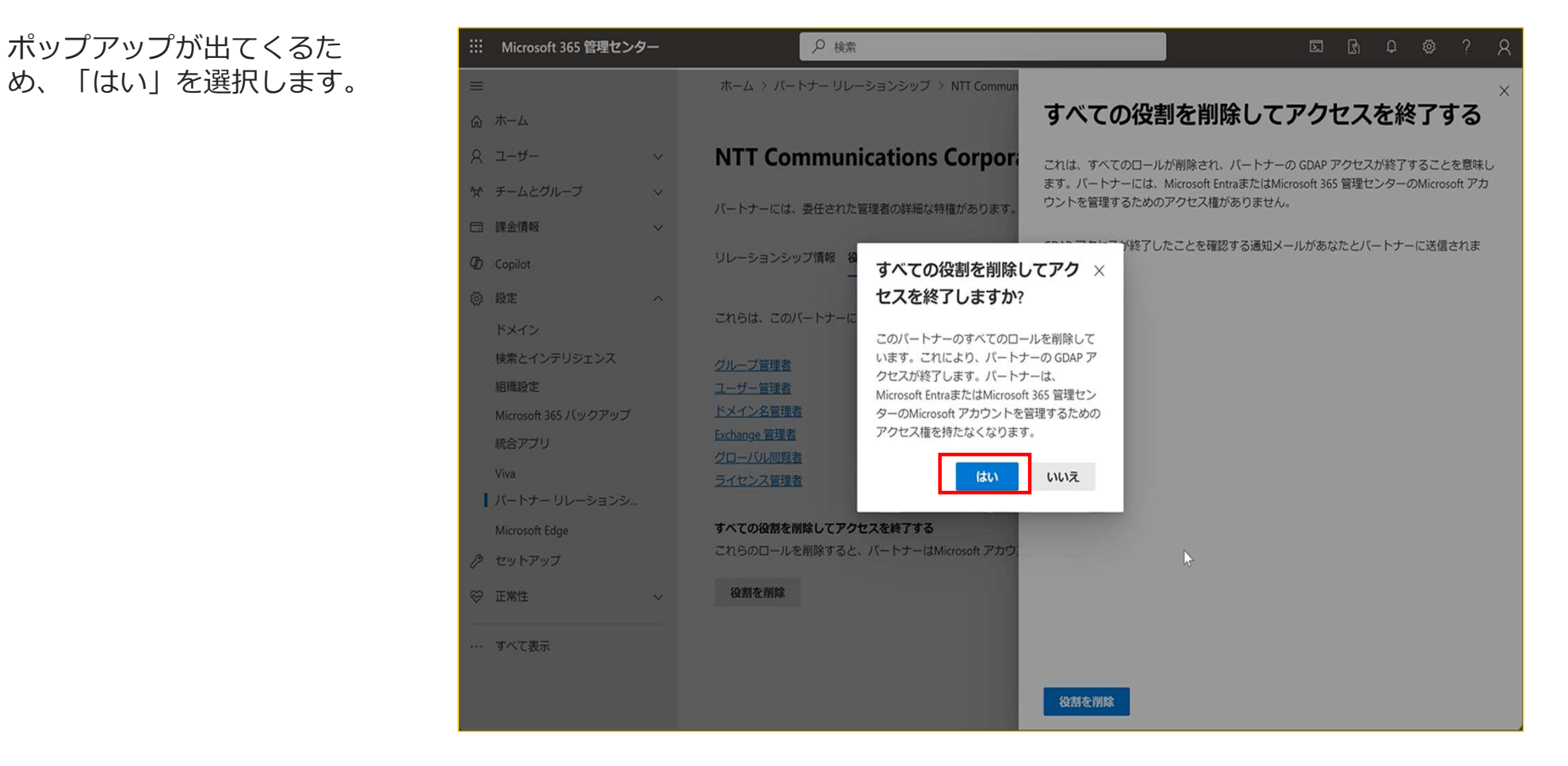
## 参考15.GDAP解除方法

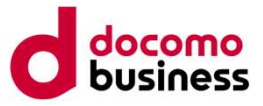

#### GDAP解除方法(7/7)

示されれば、削除完了で |= す。

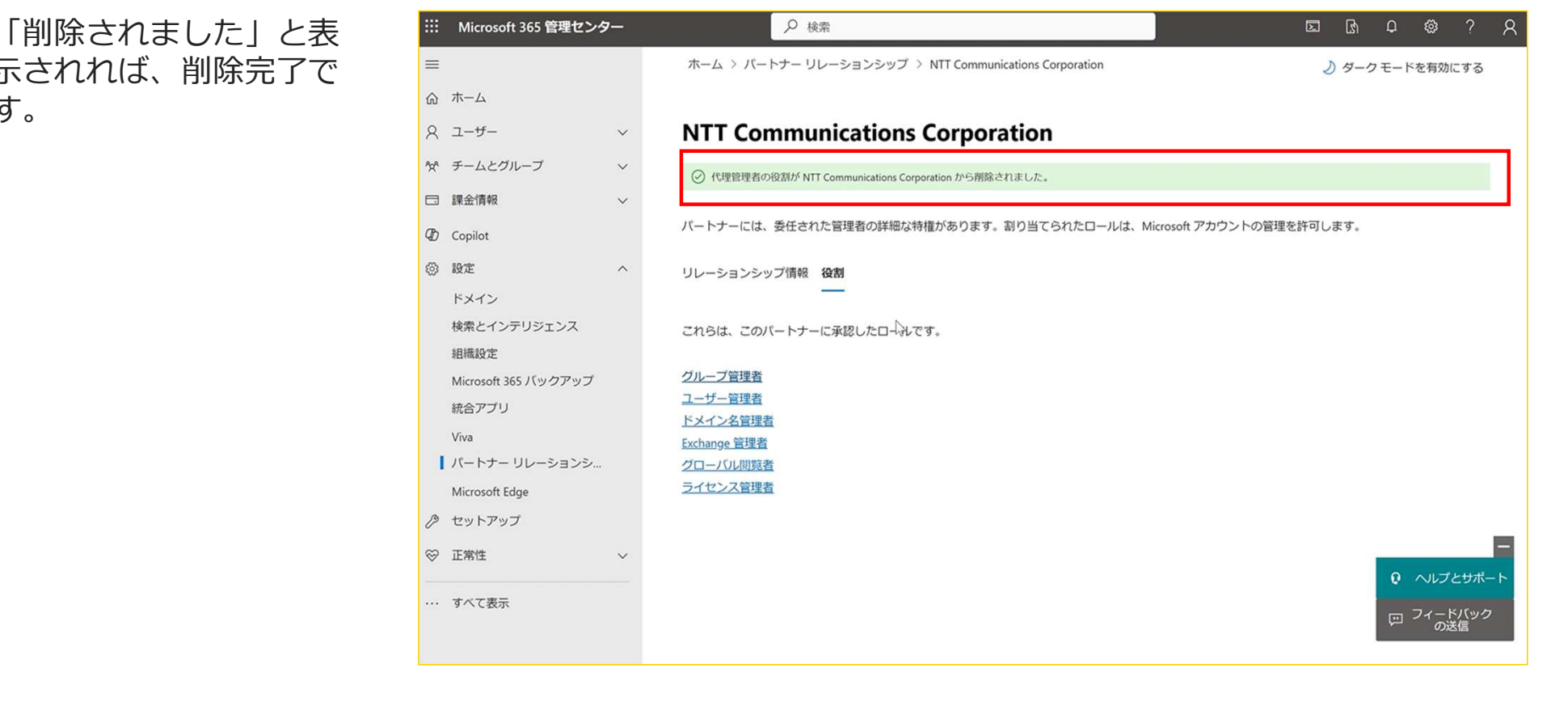

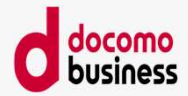

# 参考16. GDAP承認状況確認方法

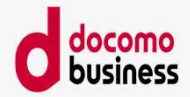

#### 参考16.GDAP承認状況確認方法(1/4)

GDAPの期限切れに伴うメール通知について

お客さまに承認頂きましたGDAPについては、有効期限(2年間)がございます。 そのため有効期限前となりますとMicrosoftよりGDAP有効期限切れの通知メールが期限切れの約1カ月前から送付されること があります。

サービスの継続利用のためにGDAP承認を維持いただく必要はないため、期限切れメールが送付された場合のお客さま対応は ございません。

ただし、N番追加の際には有効期限内のGDAPが必要となりますので、N番追加のお申し込みを頂いた際にGDAPが有効期限切 れの場合はGDAP承認を再度お願いするため、納期に余裕をもってお申し込みいただくようお願いします。

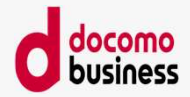

#### 参考16.GDAP承認状況確認方法(2/4)

#### GDAPの期限切れに伴うメール通知について

お客さまに承認頂きましたGDAPの確認方法は以下になります。有効期限の確認が行えます。

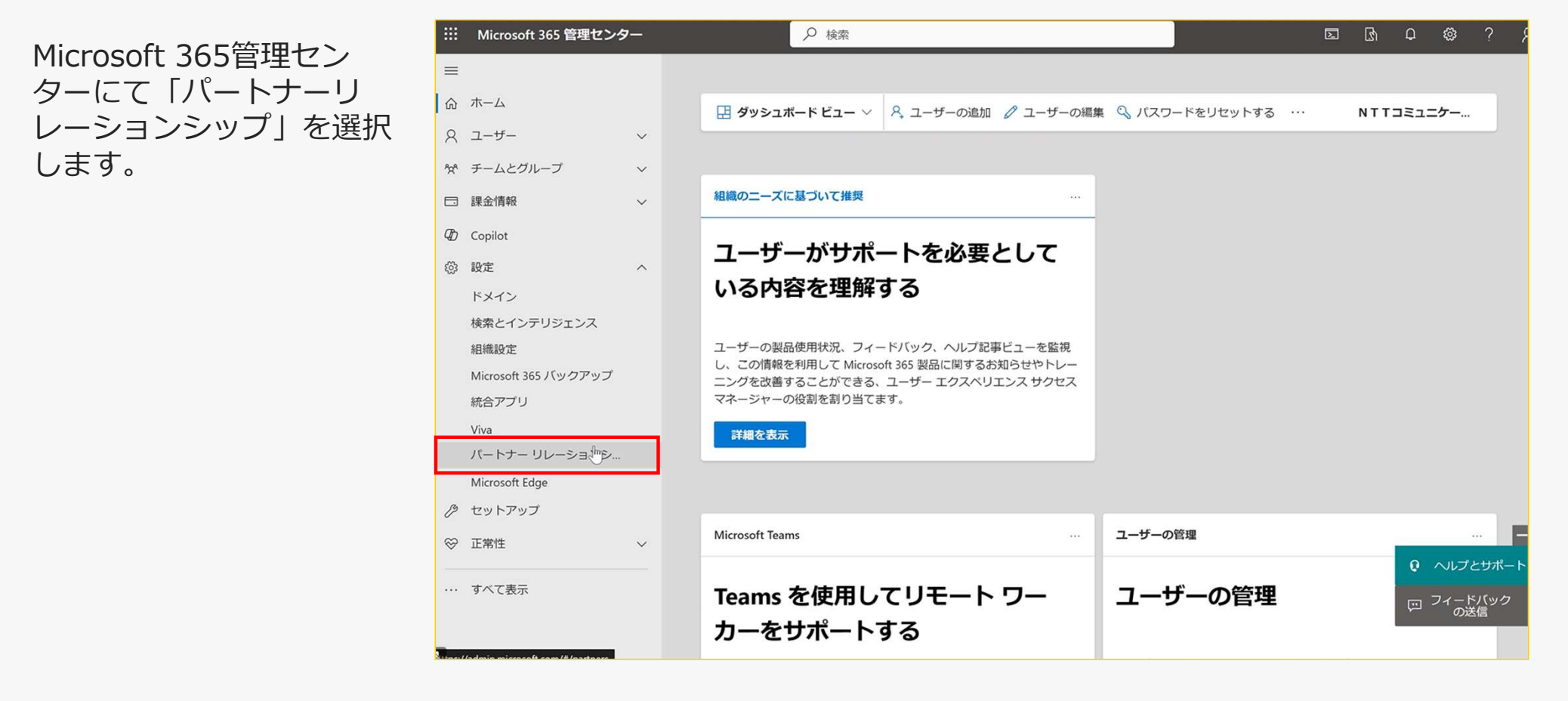

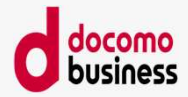

### 参考16.GDAP承認状況確認方法(3/4)

#### GDAPの期限切れに伴うメール通知について

対象のリレーションシップ 名を選択します。

リレーションシップ名: NTTCom\_dc\_xxxxxxx (連番)<br>または または dc\_xxxxxxx(連番))

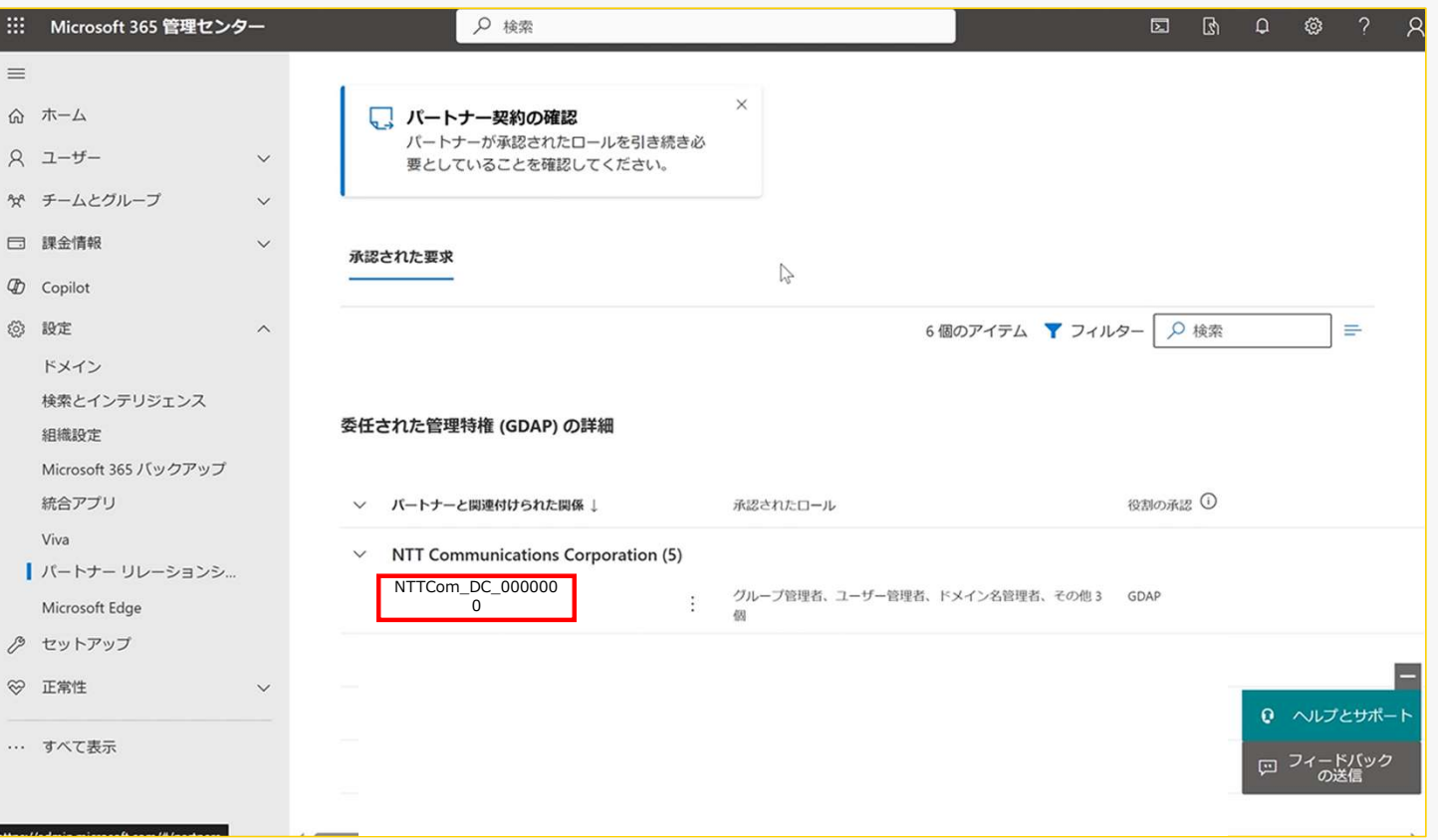

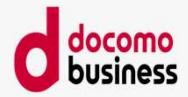

### 参考16.GDAP承認状況確認方法(4/4)

GDAPの期限切れに伴うメール通知について

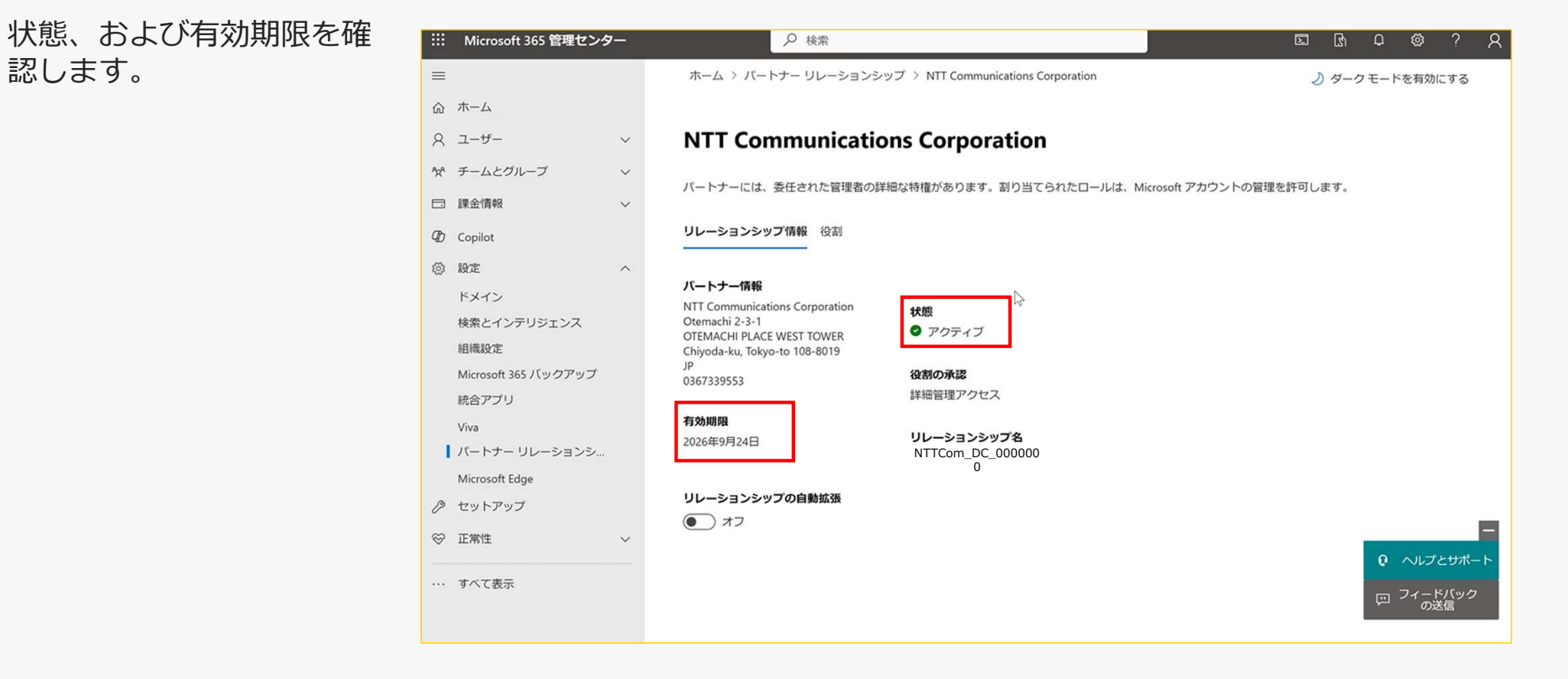

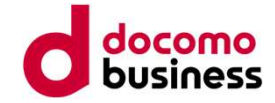

# 参考17. 設定がうまくいかない場合の対処法

79

## 参考17. 設定がうまくいかない場合の対処法

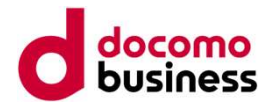

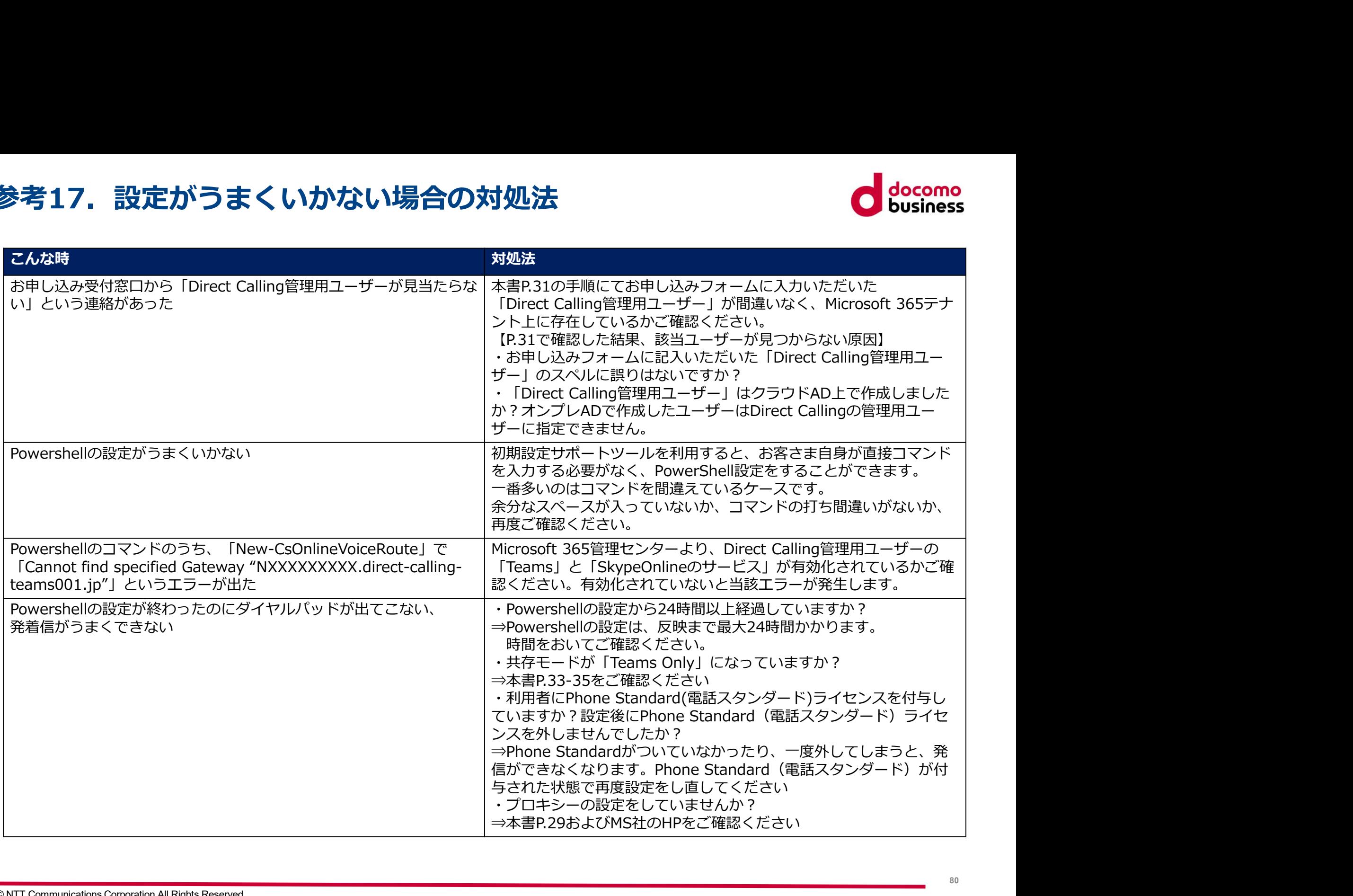

改訂履歴

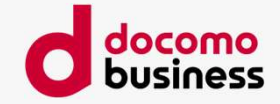

2020/09 1.0版 リリース<br>2020/09 1.0版 リリース<br>2020/10 1.1版 Microsoft 365を海外でご契約の場合を追加<br>2020/11 1.2版 着信課金番号への発信に関する留意点を追加<br>2020/11 1.3版 着信課金番号への発信に関する留意点を追加<br>Direct Calling管理用ユーザーに関する留意事項の追記<br>2020/12 1.4版 共存モードの設定を追加<br>2020/12 1.4版 共存モー 2020/09 1.0版 リリース<br>2020/09 1.0版 リリース<br>2020/10 1.1版 Microsoft 365を海外でご契約の場合を追加<br>2020/11 1.2版 着信課金番号への変定に関する留意点を追加<br>2020/11 1.3版 Direct Calling管理用ユーザーに関する留意事項の追記<br>2020/12 1.4版 共存モードの設定を追加<br>2020/12 1.4版 共存モードの設定に関する留意点の対象以内に「通話プ プロキシーの設定に関する留意点を追加<br>2020/11 1.2版 着信課金番号への発信に関する留意点を追加 **2020/09 1.0版 リリース**<br>2020/09 1.0版 リリース<br>2020/10 1.1版 Microsoft 365を海外でご契約の場合を追加<br>2020/11 1.2版 着信課金番号へのの設定に関する留意点を追加<br>2020/11 1.3版 Direct Calling管理用ユーザーに関する留意事項の追記<br>2020/12 1.4版 Direct Calling管理用ユーザーに関する留意事項の追記<br>2020/12 1.4版 サモ **2020/09 1.0版 リリース**<br>2020/09 1.0版 リリース<br>2020/10 1.1版 Microsoft 365を海外でご契約の場合を追加<br>2020/11 1.2版 着信課金番号への発信に関する留意点を追加<br>2020/11 1.3版 Direct Calling管理用ユーザーに関する留意専項の追記<br>2020/12 1.4版 共存モードの設定に関する留意点を通り<br>2020/12 1.5版 共存モードの設定に関する留意点の対 365を海外でご契約の場合を追加<br>プロキシーの設定に関する留意点を追加<br>エリー・アーク<br>Birect Calling管理用ユーザーがOffice 365テナント上に存在しているかの確認方法を追記<br>Birect Calling管理用ユーザーの関する留意車項の追記<br>Foo股定名動<br>Phone Standard(電話スタンダード)購入時に「通話ブランなし」を選択する点を追加<br>Phone Standard(電話スタンダード)購入時に「通話ブラン 2020/09 1.0版 リリース<br>2020/09 1.0版 リリース<br>2020/10 1.1版 Microsoft 365を海外でご契約の場合を追加<br>2020/11 1.2版 着信課金番号への設定に関する留意点を追加<br>2020/11 1.3版 Direct Calling管理用ユーザーに関する留意事項の追記<br>2020/11 1.3版 Direct Calling管理用ユーザーに関する留意事項の追記<br>2020/12 1.4版 共存モー 365を海外でご契約の場合を追加<br>プロキシーの設定に関する留意点を追加<br>最早のシングに関する留意点を追加<br>Milling管理用ユーザーに関する留意事項の追記<br>Direct Calling管理用ユーザーがOffice 365テナント上に存在しているかの確認方法を追記<br>Phone Standard(電話スタンダード)購入時に「通話プランなし」を選択する点を追加<br>Phone Standard(電話スタンダード)購入時に「通話プランなし」を選択 2020/09 1.0版 リリース<br>2020/09 1.0版 リリース<br>2020/10 1.1版 Microsoft 365を海外でご契約の場合を追加<br>2020/11 1.2版 着信課金番号への発信に関する留意点を追加<br>2020/11 1.3版 Direct Calling管理用ユーザーに関する留意事項の追記<br>2020/12 1.4版 共存モードの設定を追加<br>2020/12 1.4版 共存モードの設定を追加 (電話スタンダード) 購入時 PowerShellによる設定イメージの更新(MS社がSkype for Business Online Connectorのサポート終了をアナウンスしたため)<br>2021/04 1.6版 Direct Calling管理用ユーザーに付与するライセンス種別の拡大 2021/04 1.6版 リリース<br>2020/09 1.0版 リリース<br>2020/10 1.1版 Microsoft 365を海外でご契約の場合を追加<br>2020/11 1.3版 Direct Calling管理用ユーザーに関する留意点を追加<br>2020/11 1.3版 Direct Calling管理用ユーザーに関する留意事項の追記<br>2020/11 1.5版 Direct Calling管理用ユーザーに関する留意事項の追記<br>2021/0 - 365を海外でご契約の場合を追加<br>プロキシーの設定に関する留高点を追加<br>Bilmg管理用ユーザーに関する留意事を追加<br>Direct Calling管理用ユーザーがの所ice 365テナント上に存在しているかの確認方法を追記<br>Direct Calling管理用ユーザーのの<br>- PowerShellによる設定イメージの更新(MS社がSkype for Business Online Connectorのサポート終了をアナウンスしたため 基本契約IDに関する留意事項を追記 時報に関する留意事項の追記 DTMF信号に関する注意事項の追記 「設定がうまくいかない場合」を追加<br>2021/05 1.7版 事前準備に共存モードを「Teams Only」に設定する点を追記 **ロメ言」科室は空**<br>2020/09 1.0版 サリリース<br>2020/11 1.2版 そ后課金番号小空学部の場合を追加<br>2020/11 1.2版 そ后課金番号への乗信に関する留意点を追加<br>2020/11 1.3版 Direct Calling管理用ユーザーがOffice 365テナント上に存在しているかの確認方法を追記<br>2020/11 1.3版 Direct Calling管理用ユーザーがOffice 365テナント上に存在しているかの 管理用ユーザーの条件として「TeamsとSkype for Business onlineサービスの利用が許可されていること」を追加 【参考】Teams機能との競合についてページの追加、および本追加に伴うページ数の修正 そのほか誤記の修正<br>2021/06 1.8版 管理用ユーザーのライセンス種類追加および、管理用ユーザーのライセンス付与の仕様変更 2021/105 1.7版 音信課金書『プロキシーの設定に関する結構意志を追加<br>2020/11 1.3版 Direct Calling管理用ユーザーに関する結算追加必須記<br>2021/12 1.4版 Direct Calling管理用ユーザーの開発情報資料項の過記<br>2021/12 1.4版 対応で Caling管理用ユーザーの開発情報の通信に「通話プランなし」を選択する点を追加<br>2021/04 1.6版 Direct Caling管理用ユ プロキシーの設定の追加・削除<br>2021/10 1.9版 【参考】 ID変更・サービスご解約受付サイトご利用方法を追記 2020/11 1.3版 Direct Calling管理用ユーザーがの前に部品を事項の追記<br>2020/12 1.4版 #存モードの設定を追加<br>2021/02 1.4版 #存モードの設定を追加<br>2021/02 1.5版 プロキシーの設定を追加<br>2021/02 1.5版 プロキシーの設定に関する情報点の対象以れは高記<br>2021/02 1.5版 プロキシーの設定に関する情報点の対象以れは高記<br>2021/04 1.6版 Direct Call 2021/12 1.4版 Direct Calling管理用ユーザーがOffice 365テナント上に存在しているかの確認方法を追記<br>2021/02 1.5版 フロキシーの設定に関する「電気スタンダード)購入時に「顔話プランなし」を選択する点を追加<br>2021/02 1.5版 フロキシーの意気に関する留意スク対象UR1通信、購入時に「顔話プランなし」を選択する点を追加<br>2021/04 1.6版 Direct Calling管理用ユーザーに 2021/02 1.4版 共存モードの設定を造加<br>2021/02 1.5版 アードの設定を造加<br>2021/02 1.5版 プロキシーの設定に関する留意点の対象URL当記 Phone Standard (電話スタンダード) 購入時に「過話プランなし」を選択する点を追加<br>2021/04 1.6版 Direct Calling管理用ユーザーの「Teams」と「Skype for Business Online Connectorのサポート<br>2 2021/02 1.5版 プロキシーの設定には、全型ホープサード、購入時に「通話プランなし」を選択する点を追加<br>2021/04 1.6版 Direct Calling管理用ユーザーに付与するプイセンス種別の転入<br>2021/04 1.6版 Direct Calling管理用ユーザーに付与するプイセンス種別の転欠<br>2021/04 1.6版 Direct Calling管理用ユーザーに付与するプイセンス種別の転と<br>Direct Sulling 2021/02 1.5版 プロキシーのexistに関する設置点の対象UNL追記。COSISTON Power Shange Apple The State of Caling管理用ユーザーの Freams J と ISkype Onlineのザービス」が有効化が必要である旨追記<br>2021/04 1.6版 Direct Calling管理用ユーザーに付与するライセンス推測の拡大<br>- MaxAMPIDに関すこれは、Direct Callin 2021/04 1.6版 Direct Calling管理用ユーザーライトは7を2022/04 2.4版 Expediantic Teams of Pleasing Propertional Direct Calling管理用ユーザーの「Teams」と「SkypeOnlineのサービス」が有効化が必要である旨造記<br>2021/04 1.6版 Direct Calling管理用ユーザーライトでは5することに<br>- Microsoft Call 2021/04 1.6版 Direct Calling管理用ユーザーに付与するプイセンス建設の放大<br>
- 基本数約10に関す量を用用コーデーに付与する定可<br>
- 最も、最も、Name - Microsoft Calling管理用など記<br>
2021/05 1.7版 中前衛官会場する大量専用の急速と制<br>
Direct Calling管理は、また、<br>
- Piper - Microsoft Calling管理は、また、<br>
- Microsof Direct Calling管理用ユーザーラの「Teams」と「SkypeOnlineのサービス」が有効化が必要である旨追記<br>2021/05 1.7版 手前に関する部長事業の追記<br>2021/05 1.7版 手前には12.8型によりから追記<br>2021/05 1.7版 手前には12.8型によりからいる[12.8]<br>2021/06 1.8版 手前には2025とよくいかない場合しなことに設定する点を追記<br>2021/06 1.8版 データーの条件  $\begin{array}{ll} & \frac{1}{24}\times \frac{1}{24}\times \frac{$ <sup>控制には</sup>2021/05 1.7版 宇宙電話で展ら記録する法主事項の追記<br>2021/05 1.7版 手前準備に共存してくいかない場合)を訪別<br>2021/05 1.7版 手前準備に共存して、その12.9mgを用して、FTeamsとSkype for Business onlineサービスの利用が許可されていること」を追加<br>2021/05 1.8版 管理用ユーザーの発作として「Teams Advisor」に対応するには、および木追加に伴う 「DIMEESに関する注意事項の追記」を当社。<br>手前準備に技行モードを「Teams Only I に設すする点を追記<br>お前準備に技行モードを「Teams Only I に設すする点を追記<br>管理用ユーザーの条件として「TeamsとSkype for Business onlineサービスの利用が許可されていること」を追加<br>管理用ユーザーの条件としてス値的についてベージの追加、および本当加に伴うベージ数の修正<br>管理用ユーザーの場所を<br>プロキ 「部連併うまくいかない場合」を追加<br>事前準備に共行すードを「Teams Only」に設定する点を追記<br>- 管理用ユーザーの条件として「TeamsとSkype for Business onlineサービスの利用が許可されていること」を追加<br>- 管理用ユーザーのライゼンス種類追加および、管理用ユーザーのライセンス付与の仕様変更<br>- 管理用ユーザーのライセンス種類追加および、管理用ユーザーのライセンス付与の仕様変更<br>- Microsoft 2021/05 1.7版 事前準備に共存モードを「Teams Only」に設定する点を追記。<br>2021/06 1.8版 管理用ユーザーの条件として「TeamsとSkype for Business onlineサービスの利用が計<br>
(参考】Teams機能との競合についてベージの追加、および本道加に伴うベージ数の修<br>2021/10 1.9版 管理用ユーザーの子でのは変調記力よび、管理用ユーザーのライセンス付与の仕様変更<br>2021/10 1 2021/06 1.8版 - サーの案件として「Iteams-25kype for business conners (本考12021/06 1.8版 - 東周<br>2021/06 1.8版 - 『世界市のが設計のイビスを設計高」<br>2021/10 1.9版 - 『世界市の・17』のデータのデータの開発によび、管理用ユーザーのライセンス付与の仕様変更<br>2021/12 1.9版 Direct Calling管理用ユーザーライセンスの付与仕様変更 2021/06 1.8版 管理用ユーザーのライセンス種類記がだ。「世界には最もないか思加に伴っ^^一シ数の修正<br>2021/06 1.8版 管理用ユーザーのライセンス種類追加および、管理用ユーザーのライセンス付与の仕様変更<br>2021/10 1.9版 【参考】DI変更・サービスご確認追加および、管理用ユーザーのライセンス付与の仕様変更<br>2021/12 2.0版 Direct Calling管理用ユーザーライセンスの付与仕様変更<br>2022/0 2021/06 1.8版 管理用ユーザーのライセンス種類追加および、管理用ユーザーのライセンス付与の仕様変更<br>2021/10 1.9版 プロキンーの設定の追加・開除<br>2021/10 1.9版 プレギンの設定の追加・開設を解約受付サイトご利用方法を追記<br>2021/12 2.0版 Direct Calling管理用ユーザーライセンスの付与仕様変更<br>2022/02 2.1版 Microsoft 365 Phone System(電話システム) 2021/10 1.8版 管理用ユーザーの装定の追加・削除<br>2021/10 1.9版 同一0世の当社によることに実際的受付サイトご相利方法を追記<br>2021/12 2.0版 Direct Calling管理・用ユーザーライセンスの付与仕様変更<br>2022/04 2.1版 Microsoft 363-Phone System(N&Sシステム)の名称をMicrosoft Teams Phone Standard(電話スタンダード)に変更<br>202 ノージーの認定が短期・制率。<br>2) Tect Calling管理用ユーザーライセンスの付与仕様変更<br>Olicet Calling管理用ユーザーライセンスの付与仕様変更<br>Microsoft 365 Phone System(電話システム)の名称をMicrosoft Teams Phone Standard(電話スタンダード)に変更<br>Microsoft 365 Phone System(電話システム)の名称をMicrosoft Teams

改訂履歴

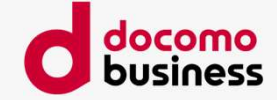

**入文言了不復 歴史**<br>2025/1 3.4版 FDNDの発信可能な番号帯を修正<br>2025/2 3.5版 GDAPの期限切れに関する対応について追記 2025/1 3.4版 FDNDの発信可能な番号帯を修正<br>2025/2 3.5版 GDAPの期限切れに関する対応について追記<br>2025/2 3.5版 GDAPの期限切れに関する対応について追記